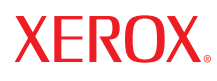

**color laser printer**

# User Guide

Guide d'utilisation Guida dell'utente Benutzerhandbuch Guía del usuario Guia do Usuário Gebruikershandleiding Användarhandbok Betjeningsvejledning Руководство пользователя Εγχειρίδιο χρήστη

Copyright © 2007 Xerox Corporation. Todos los derechos reservados. Derechos de obra no publicada reservados conforme a las leyes de propiedad intelectual de Estados Unidos. El contenido de esta obra no puede reproducirse en forma alguna sin el permiso de Xerox Corporation.

La protección de derechos de autor que se declara comprende todo tipo de materiales e información sujetos a protección de derechos de autor, ahora permitidos por la ley judicial o estatutaria, u otorgados en lo sucesivo, incluyendo, sin limitación, el material generado por los programas de software que se muestran en la pantalla, como estilos, plantillas, iconos, pantallas, vistas, etc.

XEROX®, CentreDirect®, CentreWare®, FinePoint™, Phaser®, PhaserSMART®, PrintingScout™, TekColor™ y Walk-Up® son marcas comerciales de Xerox Corporation en Estados Unidos y/o en otros países.

Adobe Reader®, Adobe Type Manager®, ATM™, Flash®, Macromedia®, Photoshop® y PostScript® son marcas comerciales de Adobe Systems Incorporated en Estados Unidos o en otros países.

Apple®, AppleTalk®, Bonjour®, ColorSync®, EtherTalk®, LaserWriter®, LocalTalk®, Macintosh®, Mac OS® y TrueType® son marcas comerciales de Apple Computer, Inc. en Estados Unidos o en otros países.

 $HP\text{-}GL^{\textcircled{g}}$ , HP-UX<sup>®</sup> y PCL<sup>®</sup> son marcas comerciales de Hewlett-Packard Corporation en Estados Unidos o en otros países.

IBM® y AIX® son marcas comerciales de International Business Machines Corporation en los Estados Unidos o en otros países.

Microsoft®, Vista™, Windows® y Windows Server™ son marcas comerciales de Microsoft Corporation en Estados Unidos o en otros países.

Novell<sup>®</sup>, NetWare<sup>®</sup>, NDPS<sup>®</sup>, NDS<sup>®</sup>, Novell Directory Services<sup>®</sup>, IPX<sup>™</sup> y Novell Distributed Print Services<sup>™</sup> son marcas comerciales de Novell, Incorporated en Estados Unidos o en otros países.

SunSM, Sun Microsystems™ y Solaris™ son marcas comerciales de Sun Microsystems, Incorporated en Estados Unidos o en otros países.

SWOP® es marca comercial de SWOP, Inc.

UNIX® es marca comercial en Estados Unidos y en otros países, que se otorga con licencia exclusivamente a través de X/Open Company Limited.

Como socio de ENERGY STAR<sup>®</sup>, Xerox Corporation ha establecido que este producto cumple con las directrices de ahorro de energía de ENERGY STAR. El nombre y el logotipo de ENERGY STAR son marcas registradas en EE.UU.

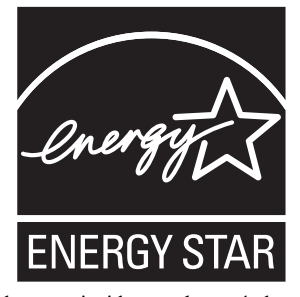

Es posible que los colores PANTONE® generados no coincidan con los estándares PANTONE identificados. Consulte las publicaciones PANTONE actuales para obtener colores exactos. PANTONE® y otras marcas comerciales de Pantone, Inc. son propiedad de Pantone, Inc. © Pantone, Inc., 2000.

# Índice

# **[1 Características de la impresora](#page-5-0)**

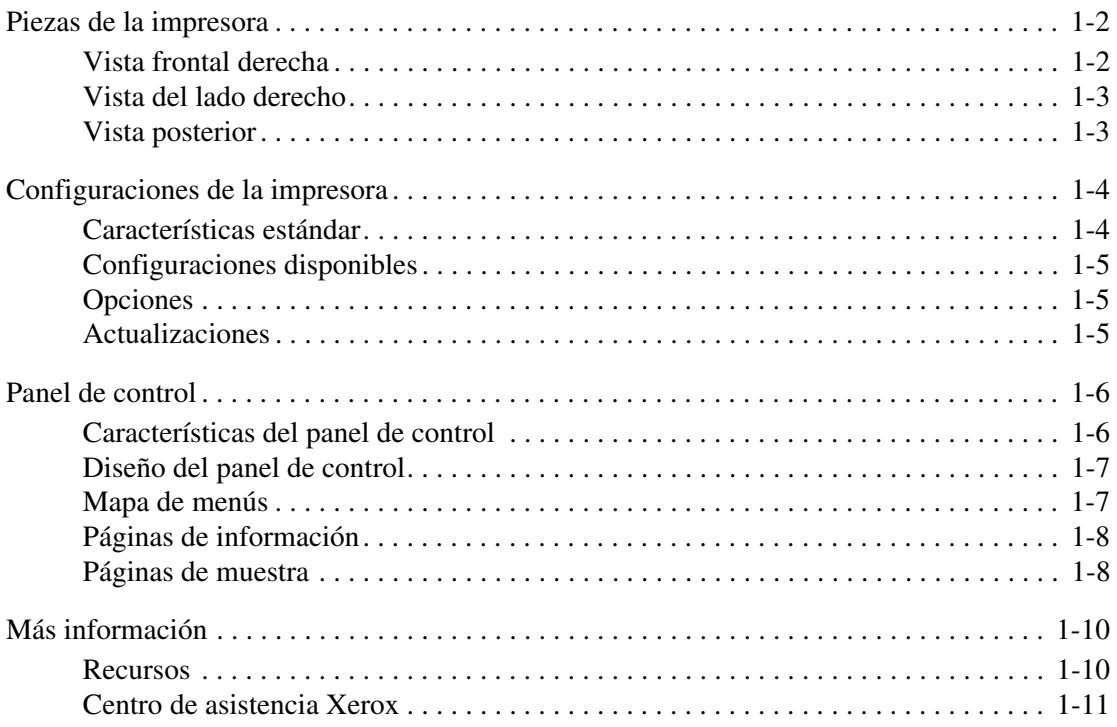

# **[2 Conexión de red básica](#page-16-0)**

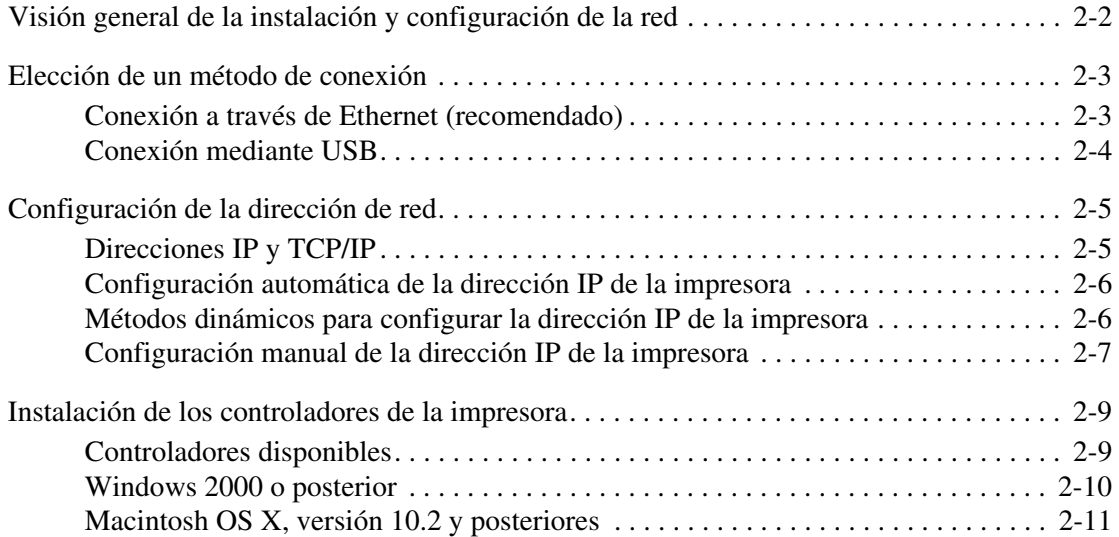

# **[3 Aspectos básicos de la impresión](#page-30-0)**

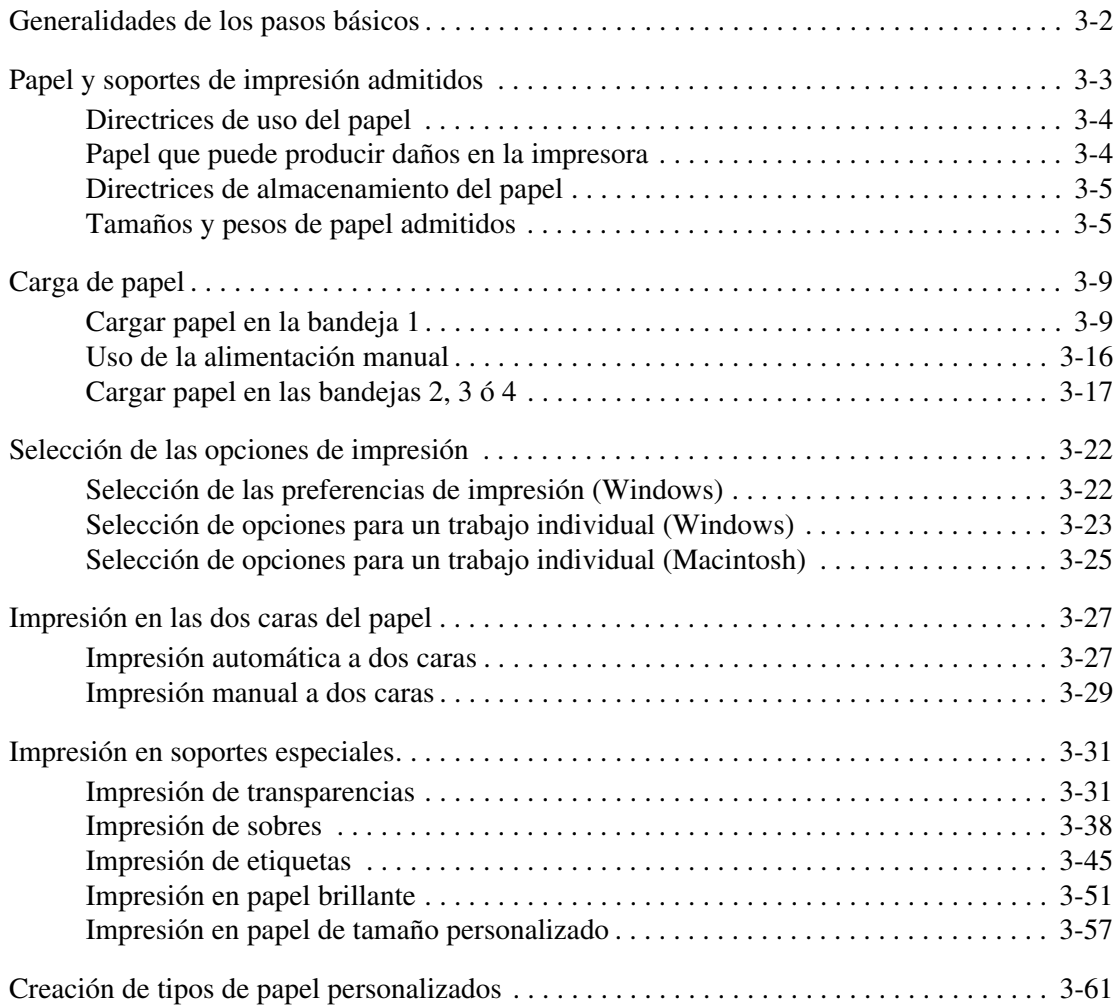

# **[4 Calidad de impresión](#page-91-0)**

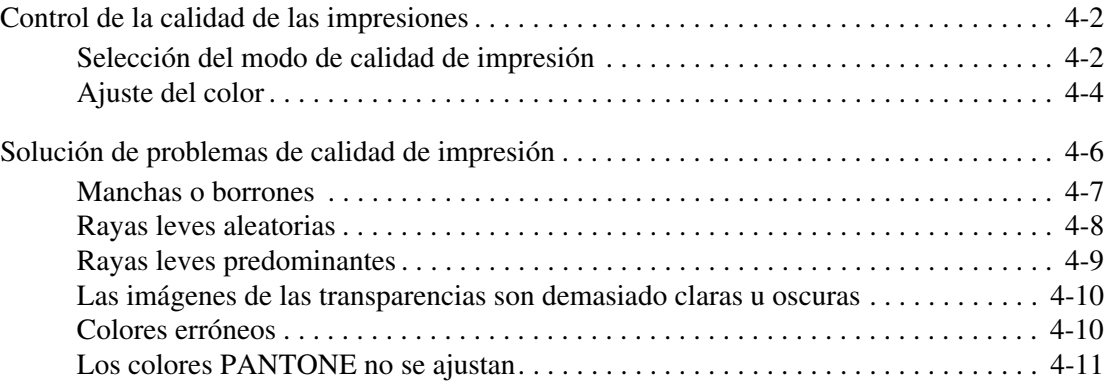

# **[5 Mantenimiento](#page-102-0)**

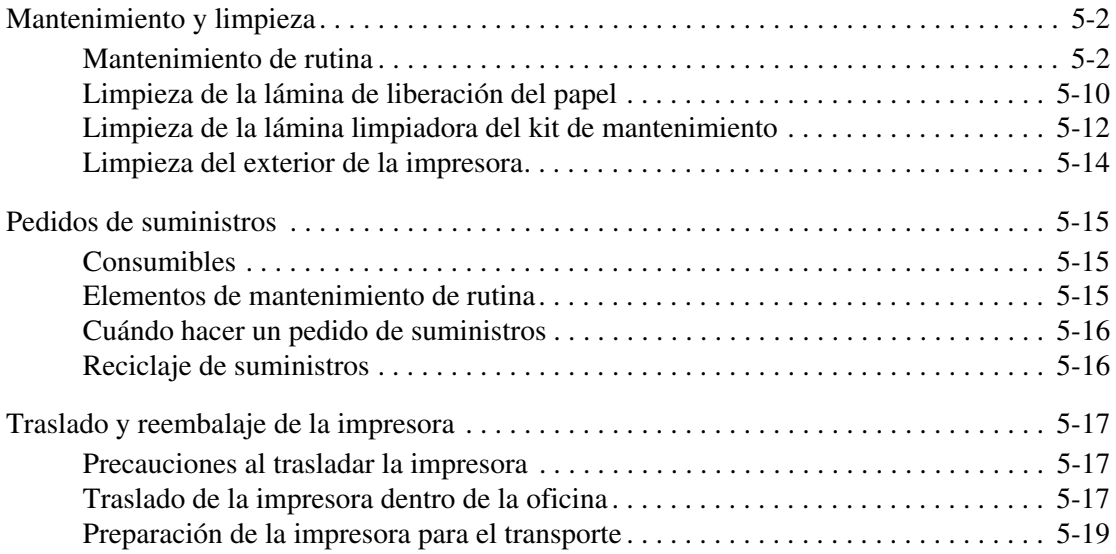

# **[6 Solución de problemas](#page-126-0)**

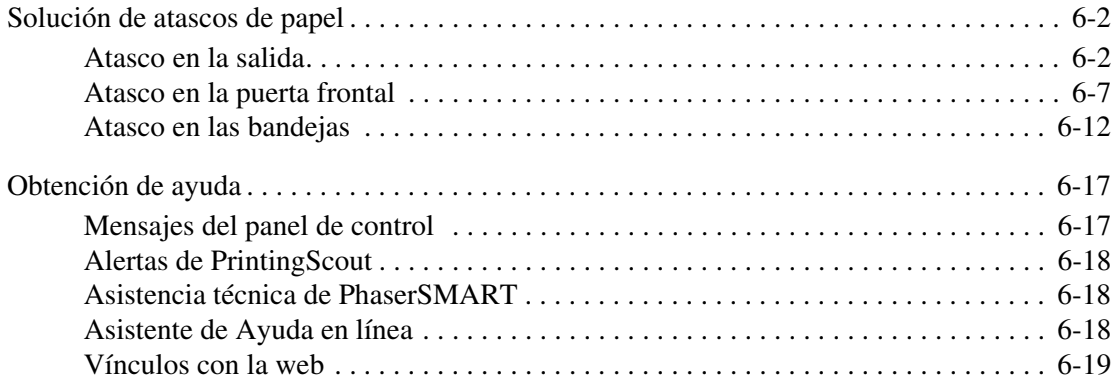

# **[A Seguridad del usuario](#page-145-0)**

# **[Índice alfabético](#page-152-0)**

# <span id="page-5-0"></span>**Características de la impresora**

En este capítulo se incluyen los siguientes apartados:

- [Piezas de la impresora en la página 1-2](#page-6-0)
- [Configuraciones de la impresora en la página 1-4](#page-8-0)
- [Panel de control en la página 1-6](#page-10-0)
- [Más información en la página 1-10](#page-14-0)

# <span id="page-6-0"></span>**Piezas de la impresora**

En esta sección se incluyen los siguientes puntos:

- [Vista frontal derecha en la página 1-2](#page-6-1)
- [Vista del lado derecho en la página 1-3](#page-7-0)
- [Vista posterior en la página 1-3](#page-7-1)

# <span id="page-6-1"></span>**Vista frontal derecha**

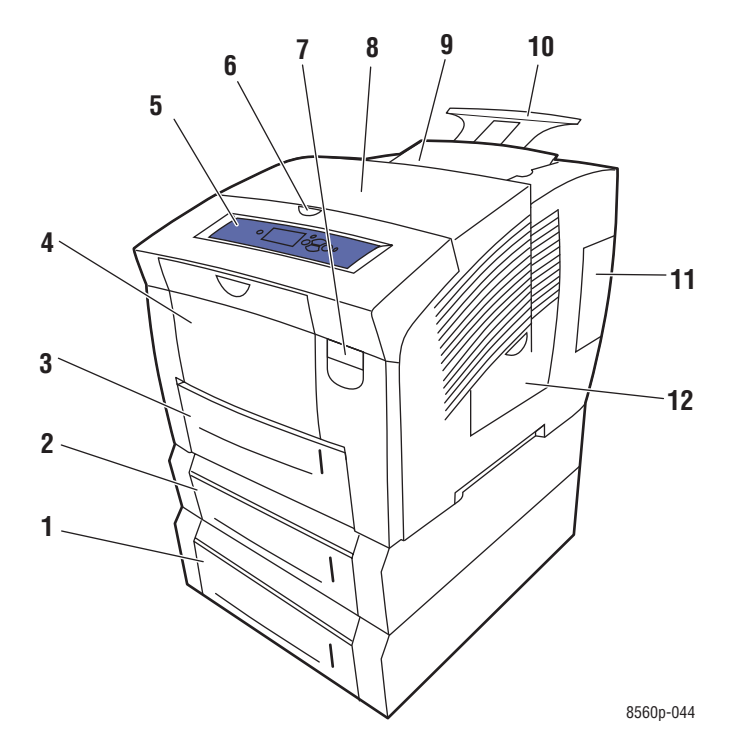

- **1.** Alimentador de 525 hojas opcional (Bandeja 4)
- **2.** Alimentador de 525 hojas opcional (Bandeja 3)
- **3.** Bandeja 2 estándar de 525 hojas
- **4.** Bandeja 1 de 100 hojas
- **5.** Panel de control
- **6.** Palanca de liberación de la puerta de salida
- **7.** Palanca de liberación de la puerta frontal
- **8.** Puerta de salida
- **9.** Cargador de tinta/puerta superior
- **10.** Extensión de bandeja de salida para Legal/A4
- **11.** Cubierta de la interfaz
- **12.** Puerta lateral

## <span id="page-7-0"></span>**Vista del lado derecho**

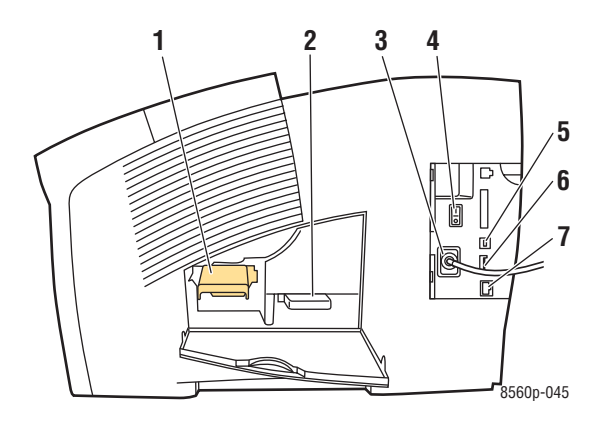

- **1.** Kit de mantenimiento
- **2.** Bandeja de desechos
- **3.** Conexión del cable de alimentación eléctrica
- **4.** Interruptor eléctrico
- **5.** conexión USB
- **6.** Tarjeta de configuración
- **7.** Conexión Ethernet 10/100 Base-T

# <span id="page-7-1"></span>**Vista posterior**

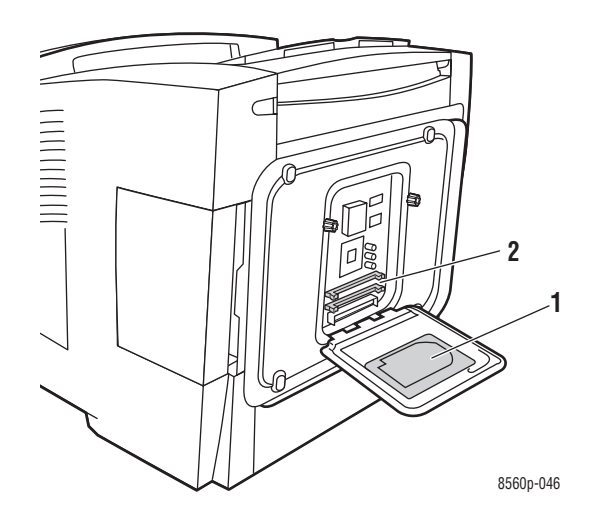

- **1.** Unidad de disco duro opcional
- **2.** Dos ranuras para RAM

# <span id="page-8-0"></span>**Configuraciones de la impresora**

En esta sección se incluyen los siguientes puntos:

- [Características estándar en la página 1-4](#page-8-1)
- [Configuraciones disponibles en la página 1-5](#page-9-0)
- [Opciones en la página 1-5](#page-9-1)
- [Actualizaciones en la página 1-5](#page-9-2)

# <span id="page-8-1"></span>**Características estándar**

- Velocidad de impresión máxima (páginas por minuto) para modos de calidad de impresión PostScript:
	- Rápida: 30 ppm
	- Estándar: 24 ppm
	- Mejorada: 16 ppm
	- Alta resolución/Fotografía: 10 ppm
- Velocidad de impresión máxima para modos de calidad de impresión PCL:
	- 300 x 600 ppp: 15 ppm
	- 600 x 600 ppp: 8 ppm
- Fuentes: PostScript y PCL
- Bandejas
	- Bandeja 1 y Bandeja 2: todas las impresoras Phaser 8560
	- Bandeja 3: Phaser 8560DT
	- Bandeja 3 y bandeja 4: Phaser 8560DX
- Conexión: USB, Ethernet 10/100 Base-T

# <span id="page-9-0"></span>**Configuraciones disponibles**

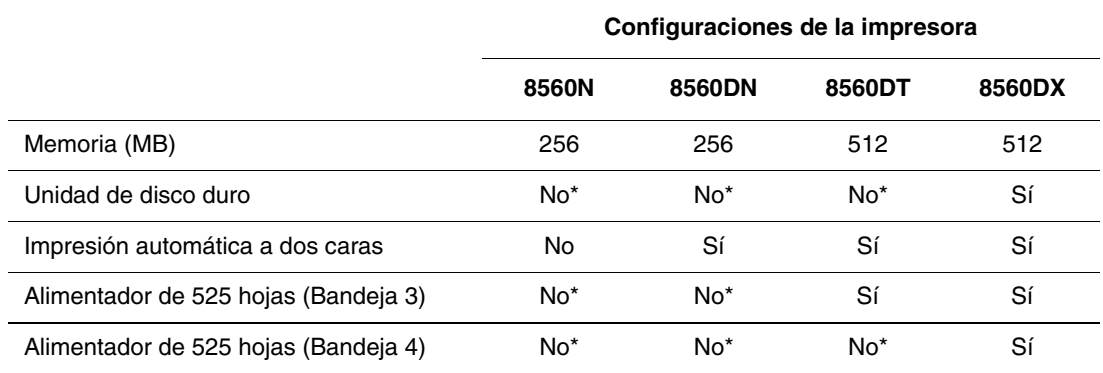

\*Esta opción puede adquirirse por separado para esta configuración.

# <span id="page-9-1"></span>**Opciones**

Puede hacer un pedido de bandejas adicionales, memoria y un disco duro interno si estos elementos no son estándar en la impresora. Imprima la página de configuración para ver las opciones instaladas. Para imprimir la página de configuración, consulte [Páginas de](#page-12-0)  [información en la página 1-8.](#page-12-0)

#### **Bandejas adicionales**

- Alimentador de 525 hojas (Bandeja 3)
- Alimentador de 525 hojas (Bandeja 4)

#### **Memoria**

Tarjetas de memoria RAM: 128 MB, 256 MB o 512 MB (hasta un total de 1 GB)

#### **Unidad de disco duro**

El disco duro tiene 40 GB o más y proporciona las características adicionales de la impresora:

- Trabajos de impresión seguros, personales, guardados personales, imprimir con, de prueba y guardados
- Almacenamiento de fuentes

## <span id="page-9-2"></span>**Actualizaciones**

Para pedir un kit de actualización de Phaser 8560DT a 8560DX, póngase en contacto con el distribuidor local o vaya a [www.xerox.com/office/8560Psupplies.](http://www.office.xerox.com/cgi-bin/printer.pl?APP=udpdfs&Page=color&Model=Phaser+8560p&PgName=order&Language=spanish)

# <span id="page-10-0"></span>**Panel de control**

En esta sección se incluyen los siguientes puntos:

- [Características del panel de control en la página 1-6](#page-10-1)
- [Diseño del panel de control en la página 1-7](#page-11-0)
- [Mapa de menús en la página 1-7](#page-11-1)
- [Páginas de información en la página 1-8](#page-12-0)
- [Páginas de muestra en la página 1-8](#page-12-1)

# <span id="page-10-1"></span>**Características del panel de control**

El panel de control:

- Muestra el estado de funcionamiento de la impresora (por ejemplo, **Imprimiendo**, **Lista para imprimir**), errores de la impresora y advertencias de la impresora.
- Le avisa cuando es necesario colocar papel, pedir y sustituir suministros y despejar atascos.
- Permite el acceso a herramientas y a páginas de información que ayudarán a resolver problemas.
- Permite cambiar los parámetros de la impresora y de la red.

# <span id="page-11-0"></span>**Diseño del panel de control**

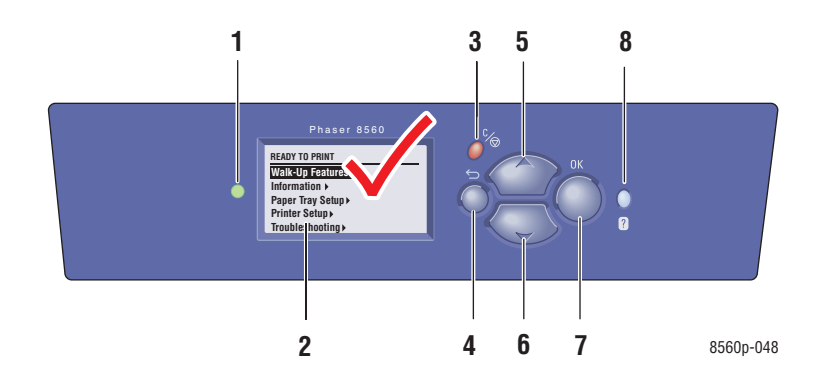

**1.** LED indicador de estado:

**Verde**: la impresora está lista para imprimir.

**Amarillo**: condición de advertencia, la impresora continúa imprimiendo.

**Rojo**: secuencia de inicio o condición de error. **6.** Botón de desplazamiento **Hacia abajo Intermitente**: la impresora está ocupada o

calentándose.

- **2.** La pantalla gráfica muestra mensajes de estado y menús.
- **3.** Botón **Cancelar** Cancela el trabajo de impresión actual.
- **4.** Botón **Retroceder** Vuelve al elemento de menú anterior.
- **5.** Botón de desplazamiento **Hacia arriba** Se desplaza hacia arriba por los menús.
- Se desplaza hacia abajo por los menús.
- **7.** Botón **OK**. Confirma la configuración seleccionada.
- **8.** Botón **Ayuda** (**?**) Muestra un mensaje de ayuda con información acerca de la impresora, como por ejemplo su estado, mensajes de error e información de mantenimiento.

# <span id="page-11-1"></span>**Mapa de menús**

El mapa de menús le ayuda a navegar por los menús del panel de control. Para imprimir el Mapa de menús:

- **1.** En el panel frontal, seleccione **Información** y, a continuación, pulse el botón **OK**.
- **2.** Seleccione **Mapa de menús** y, a continuación, pulse el botón **OK** para imprimir la página.

**Nota:** Imprima el Mapa de menús para ver otras páginas de información disponibles para imprimir.

# <span id="page-12-0"></span>**Páginas de información**

Dispone de una serie de páginas de información que le ayudarán a obtener el mejor rendimiento de su impresora. Puede acceder a estas páginas desde el panel de control. Imprima el Mapa de menús para ver dónde se encuentran esas páginas de información en la estructura de menús del panel de control.

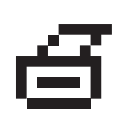

**Nota:** Este icono de impresión aparece delante de los títulos de las páginas de información que se pueden imprimir. Cuando la página de información esté resaltada en el panel de control, pulse el botón **OK** para imprimir esa página.

Por ejemplo, para imprimir la página de configuración, que muestra información actualizada sobre la impresora, siga estos pasos:

- **1.** En el panel frontal, seleccione **Información** y, a continuación, pulse el botón **OK**.
- **2.** Seleccione **Páginas de información** y pulse el botón **OK**.
- **3.** Seleccione **Página de configuración** y, a continuación, pulse el botón **OK** para imprimirla.

**Nota:** También puede imprimir páginas de información desde Servicios de Internet de CentreWare (IS) y desde el controlador de la impresora.

# <span id="page-12-1"></span>**Páginas de muestra**

La impresora cuenta con una serie de páginas de muestra para indicar las distintas funciones de la impresora.

Para imprimir las páginas de muestra:

- **1.** En el panel frontal, seleccione **Información** y, a continuación, pulse el botón **OK**.
- **2.** Seleccione **Páginas de muestra** y, a continuación, pulse el botón **OK**.
- **3.** Seleccione la página de muestra que le interese y, a continuación, pulse el botón **OK** para imprimirla.

#### **Páginas de muestrarios de colores**

Las páginas de muestrarios de colores están diseñadas para ayudarle a seleccionar los colores para los trabajos de impresión. Cada página del muestrario contiene una lista de los porcentajes utilizados de cian, magenta, amarillo y negro, o bien de las cantidades utilizadas (de 0 a 255) de rojo, verde, y azul.

**Nota:** Antes de imprimir las páginas de muestrarios, seleccione en el menú Configuración de la impresora del panel de control el modo de calidad de impresión y la corrección de color predeterminados.

Para imprimir las páginas de muestrarios de colores:

- **1.** En el panel frontal, seleccione **Información** y, a continuación, pulse el botón **OK**.
- **2.** Seleccione **Páginas de muestra** y, a continuación, pulse el botón **OK**.
- **3.** Seleccione **Páginas de muestrarios CMYK** o **Páginas de muestrarios RGB** y, a continuación, pulse el botón **OK** para imprimir la página.

#### *Consulte también:*

*Guía de Características Avanzadas* en [www.xerox.com/office/8560Psupport](http://www.office.xerox.com/cgi-bin/printer.pl?APP=udpdfs&Page=color&Model=Phaser+8560p&PgName=userdocpdfs&FileName=adv_guide&Language=spanish)

# <span id="page-14-0"></span>**Más información**

En esta sección se incluyen los siguientes puntos:

- [Recursos en la página 1-10](#page-14-1)
- [Centro de asistencia Xerox en la página 1-11](#page-15-0)

Obtenga información sobre la impresora y sus funciones de las siguientes fuentes de información:

#### <span id="page-14-1"></span>**Recursos**

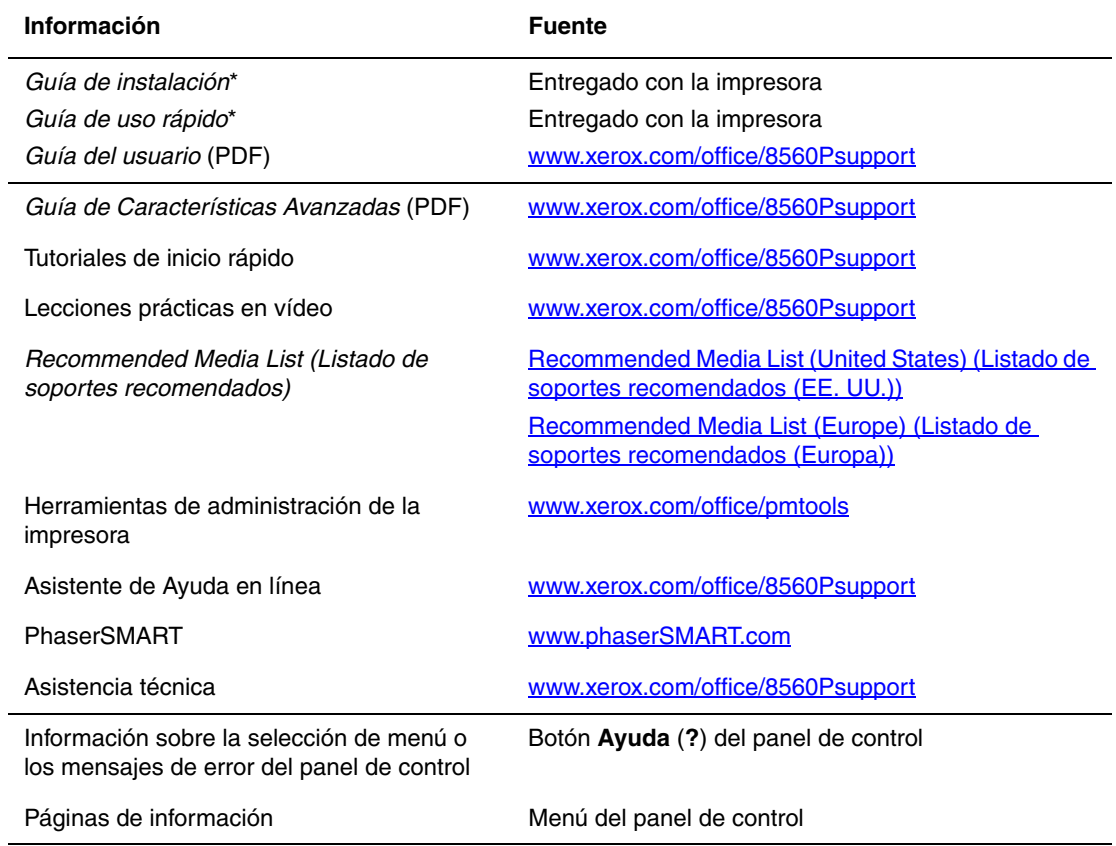

\* También disponible en el sitio web de asistencia técnica.

# <span id="page-15-0"></span>**Centro de asistencia Xerox**

**Centro de asistencia Xerox** es una utilidad que se instala junto con el controlador de la impresora. Está disponible para sistemas con Windows 2000 y posterior o Mac OS X, versión 10.2 y superior.

El icono **Centro de asistencia Xerox** aparece en el escritorio en las impresoras Windows o está situado en el dock de Mac OS X. Proporciona una ubicación central para acceder a la información siguiente:

- Manuales de usuario y lecciones prácticas en vídeo
- Soluciones para la resolución de problemas
- $\blacksquare$  Estado de la impresora y los suministros
- Pedido y reciclaje de suministros
- Respuestas a preguntas frecuentes
- Parámetros predeterminados del controlador de impresora (solo para Windows)

Para iniciar la utilidad Centro de asistencia Xerox:

- **1.** Seleccione la opción que corresponda:
	- **Windows**: haga doble clic en el icono **Centro de asistencia Xerox**, en el escritorio.
	- **Macintosh**: haga clic en el icono **Centro de asistencia Xerox**, en el dock.
- **2.** Seleccione la impresora en la lista desplegable **Seleccionar impresora**.

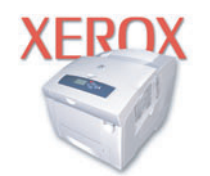

```
Xerox Support Centre
```
#### *Consulte también:*

Lección práctica *Uso del Centro de asistencia Xerox*, en [www.xerox.com/office/8560Psupport](http://www.office.xerox.com/cgi-bin/printer.pl?APP=udpdfs&Page=color&Model=Phaser+8560p&PgName=qstutorial&FileName=qst_usingsupportcentre.htm&Language=spanish)

**Nota:** Si dispone de una conexión USB, parte de la información de estado no estará disponible. Para ver los manuales y vídeos en el sitio web, debe tener una conexión a Internet.

# <span id="page-16-0"></span>**Conexión de red básica**

# 2

En este capítulo se incluyen los siguientes apartados:

- [Visión general de la instalación y configuración de la red en la página 2-2](#page-17-0)
- [Elección de un método de conexión en la página 2-3](#page-18-0)
- [Configuración de la dirección de red en la página 2-5](#page-20-0)
- [Instalación de los controladores de la impresora en la página 2-9](#page-24-0)

Este capítulo se proporciona información básica sobre cómo configurar y conectar la impresora.

*Consulte también:* 

*Guía de Características Avanzadas* en [www.xerox.com/office/8560Psupport](http://www.office.xerox.com/cgi-bin/printer.pl?APP=udpdfs&Page=color&Model=Phaser+8560p&PgName=userdocpdfs&FileName=adv_guide&Language=spanish)

# <span id="page-17-0"></span>**Visión general de la instalación y configuración de la red**

Para configurar la red:

- **1.** Conecte la impresora a la red con el hardware y cables recomendados.
- **2.** Encienda la impresora y el ordenador.
- **3.** Imprima la Página de configuración y consérvela para consultas posteriores sobre opciones de red.
- **4.** Configure la dirección TCP/IP de la impresora, necesaria para identificar la impresora en la red.
	- Sistemas operativos Windows: ejecute el Instalador del *Software and Documentation CD-ROM* (CD-ROM de software y documentación) con la opción de establecer automáticamente la dirección IP de la impresora si está conectada a una red TCP/IP existente. También puede configurar manualmente la dirección IP de la impresora en el panel de control.
	- Sistemas Macintosh: configure manualmente la dirección TCP/IP de la impresora en el panel de control.
- **5.** Instale el software del controlador en el ordenador desde el *Software and Documentation CD-ROM* (CD-ROM de software y documentación). Si precisa información sobre la instalación del controlador, consulte la sección de este capítulo correspondiente al sistema operativo específico que utiliza.

**Nota:** Si el *Software and Documentation CD-ROM* (CD-ROM de software y documentación) no está disponible, puede descargar el controlador más reciente de [www.xerox.com/drivers](http://www.office.xerox.com/cgi-bin/printer.pl?APP=udpdfs&Page=color&PgName=driver&Language=spanish ).

#### *Consulte también:*

*Guía de Características Avanzadas* en [www.xerox.com/office/8560Psupport](http://www.office.xerox.com/cgi-bin/printer.pl?APP=udpdfs&Page=color&Model=Phaser+8560p&PgName=userdocpdfs&FileName=adv_guide&Language=spanish)

# <span id="page-18-0"></span>**Elección de un método de conexión**

Conecte la impresora mediante Ethernet o USB. Una conexión USB es una conexión directa desde la impresora al ordenador y no se utiliza para conectarse en red. La conexión Ethernet se utiliza para conectarse en red. Los requisitos de hardware y cableado varían para cada método de conexión. Generalmente, los cables y hardware no se incluyen con la impresora y deben adquirirse por separado.

En esta sección se incluyen los siguientes puntos:

- [Conexión a través de Ethernet \(recomendado\) en la página 2-3](#page-18-1)
- [Conexión mediante USB en la página 2-4](#page-19-0)

### <span id="page-18-1"></span>**Conexión a través de Ethernet (recomendado)**

Ethernet se puede usar para uno o más ordenadores. Admite numerosas impresoras y sistemas en una red Ethernet. La conexión Ethernet es recomendable porque es más rápida que una conexión USB. También permite al usuario acceder directamente a Servicios de Internet de CentreWare (CentreWare Internet IS). La interfaz de web CentreWare IS permite administrar, configurar y supervisar impresoras conectadas en red desde el ordenador.

#### **Conexión de red**

Dependiendo de su configuración particular, el siguiente hardware y cableado será necesario para Ethernet.

- Si va a conectarse a un ordenador, será necesario un cable cruzado RJ-45 para Ethernet.
- Si está conectándose a uno o más ordenadores con un concentrador Ethernet, encaminador de cable o de ADSL, serán necesarios dos o más cables de par trenzado (categoría 5/RJ-45). (Un cable para cada dispositivo.)
- Si va a conectarse a uno o más ordenadores con un concentrador, conecte el ordenador al concentrador con un cable y, a continuación, conecte la impresora al concentrador con el segundo cable. Puede utilizar cualquier puerto del concentrador excepto el puerto de conexión de subida.

*Consulte también:* 

[Configuración de la dirección de red en la página 2-5](#page-20-0) [Instalación de los controladores de la impresora en la página 2-9](#page-24-0)

# <span id="page-19-0"></span>**Conexión mediante USB**

Si se conecta a un ordenador, la conexión USB proporciona una elevada velocidad de transferencia de datos. No obstante, una conexión USB no es tan rápida como una conexión Ethernet. Para utilizar USB, los usuarios de PC deben disponer de los sistemas operativos Microsoft Windows 2000, Windows XP, Windows Server 2003 o de una versión más reciente. Los usuarios de Macintosh deben utilizar Mac OS 9.x o una versión posterior.

#### **Conexión USB**

La conexión USB requiere un cable USB A/B estándar. Este cable no se incluye con la impresora y debe adquirirse por separado. Compruebe que está usando el cable USB adecuado (1.x o 2.0) para su conexión.

- **1.** Conecte el cable USB a la impresora y enciéndala.
- **2.** Conecte el otro extremo del cable USB al ordenador.

#### *Consulte también:*

[Instalación de los controladores de la impresora en la página 2-9](#page-24-0)

# <span id="page-20-0"></span>**Configuración de la dirección de red**

En esta sección se incluyen los siguientes puntos:

- [Direcciones IP y TCP/IP en la página 2-5](#page-20-1)
- [Configuración automática de la dirección IP de la impresora en la página 2-6](#page-21-0)
- [Métodos dinámicos para configurar la dirección IP de la impresora en la página 2-6](#page-21-1)
- [Configuración manual de la dirección IP de la impresora en la página 2-7](#page-22-0)

# <span id="page-20-1"></span>**Direcciones IP y TCP/IP**

Si el ordenador está conectado a una red grande, póngase en contacto con el administrador de la red para determinar las direcciones TCP/IP y otros datos de configuración.

Si va a crear su propia red de área local o desea conectar la impresora directamente al ordenador mediante Ethernet, siga el procedimiento para configurar automáticamente la dirección IP (Protocolo de Internet) de la impresora.

Los PC y las impresoras utilizan principalmente protocolos TCP/IP para comunicarse a través de una red Ethernet. Con los protocolos TCP/IP, cada impresora y cada ordenador deben tener una dirección IP exclusiva. Es importante que las direcciones sean similares pero no iguales, solamente es necesario que el último dígito sea distinto. Por ejemplo, la impresora puede tener la dirección 192.168.1.2, si el ordenador tiene la dirección 192.168.1.3. Otro dispositivo podría tener la dirección 192.168.1.4.

Por lo general, los ordenadores Macintosh utilizan bien el protocolo TCP/IP o bien EtherTalk para comunicarse con una impresora en red. Para sistemas Mac OS X, es preferible TCP/IP. A diferencia de TCP/IP, EtherTalk no requiere que las impresoras o los ordenadores tengan direcciones IP.

Muchas redes tienen un servidor de Protocolo de configuración dinámica de host (DHCP). Un servidor DHCP programa una dirección IP automáticamente en cada PC e impresora de la red que esté configurada para utilizar DHCP. En la mayoría de encaminadores de cable y DSL hay integrado un servidor DHCP. Si utiliza un encaminador de cable o DSL, consulte la documentación del encaminador para obtener información sobre las direcciones IP.

*Consulte también:* 

Asistente de Ayuda en línea en [www.xerox.com/office/8560Psupport](http://www.office.xerox.com/cgi-bin/printer.pl?APP=udpdfs&Page=color&Model=Phaser+8560p&PgName=knowledgebase&Language=spanish)

# <span id="page-21-0"></span>**Configuración automática de la dirección IP de la impresora**

Si la impresora está conectada a una red TCP/IP pequeña existente sin un servidor DHCP, utilice el instalador del *Software and Documentation CD-ROM* (CD-ROM de software y documentación) para detectar o asignar una dirección IP a la impresora. Para obtener más instrucciones, inserte el *Software and Documentation CD-ROM* (CD-ROM de software y documentación) en la unidad de CD-ROM del ordenador. Cuando se inicie el Instalador, siga las indicaciones para llevar a cabo la instalación.

**Nota:** Para que el Instalador automático funcione, la impresora debe estar conectada a una red TCP/IP existente.

# <span id="page-21-1"></span>**Métodos dinámicos para configurar la dirección IP de la impresora**

Se pueden utilizar dos protocolos para configurar dinámicamente la dirección IP de la impresora:

- DHCP (activado de forma prefijada en todas las impresoras)
- IP auto

Ambos protocolos pueden activarse y desactivarse mediante el panel de control, y CentreWare IS permite activar y desactivar DHCP.

**Nota:** Puede ver la dirección IP de la impresora en cualquier momento. En el panel de control, seleccione **Información**, pulse el botón **OK**, seleccione **Identificación de la impresora**, y a continuación pulse el botón **OK**.

#### **Mediante el panel de control**

Para activar o desactivar el protocolo DHCP o IP auto:

- **1.** En el panel de control, seleccione **Configuración de impresora** y, a continuación, pulse el botón **OK**.
- **2.** Seleccione **Configuración de la conexión** y pulse el botón **OK**.
- **3.** Seleccione **Configuración de red** y pulse el botón **OK**.
- **4.** Seleccione **Configuración de TCP/IP** y, a continuación, pulse el botón **OK**.
- **5.** Seleccione **DHCP/BOOTP** o **IP auto**.
- **6.** Pulse el botón **OK** para seleccionar **Activado** o **Desactivado**.

#### **Mediante CentreWare IS**

Para activar/desactivar el protocolo DHCP:

- **1.** Inicie el navegador web.
- **2.** Introduzca la dirección IP de la impresora en el campo **Dirección** del navegador  $(http://xxx.xxx.xxx.xxx).$
- **3.** Seleccione **Propiedades**.
- **4.** Seleccione la carpeta **Protocolos** en la barra lateral izquierda.
- **5.** Seleccione **TCP/IP**.
- **6.** En el apartado Parámetros de BOOTP/DHCP, seleccione **Activado** o **Desactivado** para la opción **BOOTP/DHCP**.
- **7.** Haga clic en el botón **Guardar cambios** en la parte inferior de la página.

# <span id="page-22-0"></span>**Configuración manual de la dirección IP de la impresora**

**Nota:** Compruebe que el ordenador tiene una dirección IP configurada adecuadamente para la red. Para más información, póngase en contacto con el administrador de la red.

Si se encuentra en una red sin un servidor DNS, o en un entorno en el que el administrador de la red asigna direcciones IP de impresora, puede utilizar este método para establecer la dirección IP manualmente. La dirección IP que establezca manualmente tendrá preferencia sobre DHCP e IP auto. Otra posibilidad es que, si está en una oficina pequeña con un solo PC y utiliza una conexión de módem de acceso telefónico, puede establecer la dirección IP manualmente.

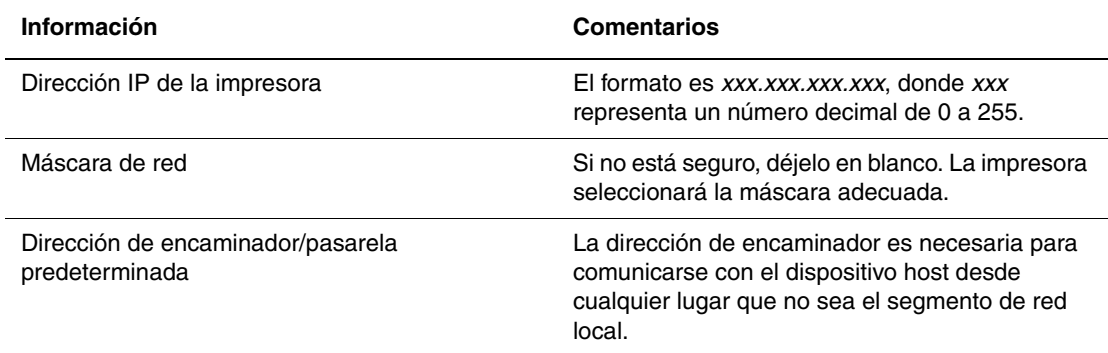

#### **Información necesaria para asignar la dirección IP manualmente**

#### **Mediante el panel de control**

Para configurar manualmente la dirección IP:

- **1.** En el panel de control, seleccione **Configuración de impresora** y, a continuación, pulse el botón **OK**.
- **2.** Seleccione **Configuración de la conexión** y pulse el botón **OK**.
- **3.** Seleccione **Configuración de red** y pulse el botón **OK**.
- **4.** Seleccione **Configuración de TCP/IP** y, a continuación, pulse el botón **OK**.
- **5.** Seleccione **DHCP/BOOTP** y pulse el botón **OK** para seleccionar **Desactivado**.
- **6.** Seleccione **Dirección TCP/IP** y, a continuación, pulse el botón **OK**.
- **7.** Introduzca la dirección IP de la impresora y pulse el botón **OK**.

#### **Mediante CentreWare IS**

CentreWare IS proporciona una interfaz simple que permite administrar, configurar y supervisar impresoras en red desde el ordenador utilizando un servidor web incorporado. Para obtener información completa sobre CentreWare IS, haga clic en el botón **Ayuda** en CentreWare IS para ir a la *Ayuda en línea de CentreWare IS*.

Después de configurar la dirección IP de la impresora, puede modificar los parámetros de TCP/IP mediante CentreWare IS.

- **1.** Inicie el navegador web.
- **2.** Introduzca la dirección IP de la impresora en el campo **Dirección** del navegador  $(http://xxx.xxx.xxx.xxx.xxx).$
- **3.** Haga clic en **Propiedades**.
- **4.** Seleccione la carpeta **Protocolos** en la barra lateral izquierda.
- **5.** Seleccione **TCP/IP**.
- **6.** Introduzca o modifique los parámetros y haga clic en **Guardar cambios** en la parte inferior de la página.

#### *Consulte también:*

*Guía de Características Avanzadas* en [www.xerox.com/office/8560Psupport](http://www.office.xerox.com/cgi-bin/printer.pl?APP=udpdfs&Page=color&Model=Phaser+8560p&PgName=userdocpdfs&FileName=adv_guide&Language=spanish) *System Administrator Guide (Guía del Administrador del sistema)* en [www.xerox.com/office/8560Psupport](http://www.office.xerox.com/cgi-bin/printer.pl?APP=udpdfs&Page=color&Model=Phaser+8560p&PgName=userdocpdfs&FileName=sys_admin_guide&Language=spanish)

# <span id="page-24-0"></span>**Instalación de los controladores de la impresora**

En esta sección se incluyen los siguientes puntos:

- [Controladores disponibles en la página 2-9](#page-24-1)
- [Windows 2000 o posterior en la página 2-10](#page-25-0)
- [Macintosh OS X, versión 10.2 y posteriores en la página 2-11](#page-26-0)

# <span id="page-24-1"></span>**Controladores disponibles**

Para acceder a opciones especiales de impresión, utilice un controlador de impresora Xerox.

Xerox proporciona controladores para numerosos lenguajes de descripción de página y sistemas operativos. Están disponibles los siguientes controladores de impresora:

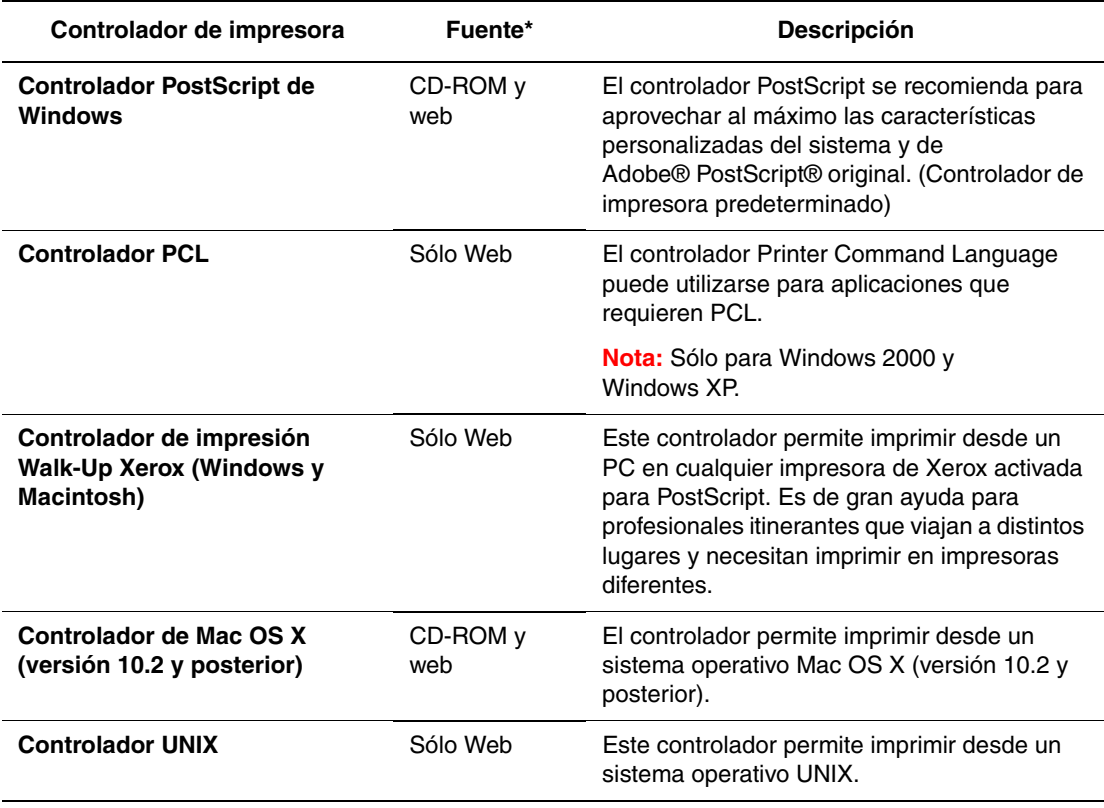

\* Visite [www.xerox.com/drivers](http://www.office.xerox.com/cgi-bin/printer.pl?APP=udpdfs&Page=color&PgName=driver&Language=spanish) para ver los controladores de impresora más recientes.

## <span id="page-25-0"></span>**Windows 2000 o posterior**

Para instalar el controlador de impresora utilizando el *Software and Documentation CD-ROM* (CD-ROM de software y documentación):

- **1.** Introduzca el CD-ROM en la unidad de CD-ROM del ordenador. Si no se inicia el instalador, realice los siguientes pasos:
	- **a.** Haga clic en **Inicio** y en **Ejecutar**.
	- **b.** En la ventana **Ejecutar**, introduzca: **<unidad CD>:\INSTALL.EXE**.
- **2.** Seleccione en la lista el idioma que prefiera.
- **3.** Seleccione **Instalar el controlador de impresora**.
- **4.** Seleccione el método de instalación que desee utilizar y siga las instrucciones de la pantalla.

*Consulte también:* 

*Guía de Características Avanzadas* en [www.xerox.com/office/8560Psupport](http://www.office.xerox.com/cgi-bin/printer.pl?APP=udpdfs&Page=color&Model=Phaser+8560p&PgName=userdocpdfs&FileName=adv_guide&Language=spanish) Asistente de Ayuda en línea en [www.xerox.com/office/8560Psupport](http://www.office.xerox.com/cgi-bin/printer.pl?APP=udpdfs&Page=color&Model=Phaser+8560p&PgName=knowledgebase&Language=spanish)

# <span id="page-26-0"></span>**Macintosh OS X, versión 10.2 y posteriores**

Configure la impresora utilizando Bonjour (Rendezvous), cree una conexión USB en el escritorio o utilice una conexión LPD/LPR para Macintosh OS X, versión 10.2 y posterior.

#### **Macintosh OS X, versiones 10.2 y 10.3**

En las secciones siguientes se explica cómo configurar la impresora en un equipo Macintosh OS X, versión 10.2 y 10.3.

#### **Conexión Bonjour (Rendezvous)**

Para instalar el controlador de impresora desde el *Software and Documentation CD-ROM* (CD-ROM de software y documentación):

- **1.** Inserte el CD-ROM en la unidad de CD-ROM y seleccione el instalador VISE para instalar el software de la impresora.
- **2.** Cuando termine la instalación, realice la opción correspondiente:
	- Abra la utilidad **Centro de impresión** para Mac OS X, versión 10.2.x.
	- Abra **Utilidad Configuración Impresoras** para Mac OS X, versión 10.3.x.

**Nota:** Para localizar utilidades en el disco duro del Macintosh, abra la carpeta **Aplicaciones** y luego la carpeta **Utilidades**.

- **3.** Compruebe que en el primer menú desplegable está seleccionado **Bonjour (Rendezvous)**.
- **4.** Seleccione la impresora en la ventana.
- **5.** Seleccione **Xerox** en la lista de fabricantes del menú desplegable inferior.
- **6.** Elija el modelo adecuado de impresora en la lista de dispositivos disponibles.
- **7.** Haga clic en el botón **Agregar**.

*Consulte también:* 

*Guía de Características Avanzadas* en [www.xerox.com/office/8560Psupport](http://www.office.xerox.com/cgi-bin/printer.pl?APP=udpdfs&Page=color&Model=Phaser+8560p&PgName=userdocpdfs&FileName=adv_guide&Language=spanish) Asistente de Ayuda en línea en [www.xerox.com/office/8560Psupport](http://www.office.xerox.com/cgi-bin/printer.pl?APP=udpdfs&Page=color&Model=Phaser+8560p&PgName=knowledgebase&Language=spanish)

#### **Conexión USB**

Para instalar el controlador de impresora desde el *Software and Documentation CD-ROM* (CD-ROM de software y documentación):

- **1.** Introduzca el CD-ROM en la unidad de CD-ROM.
	- Abra la utilidad **Centro de impresión** para Mac OS X, versión 10.2.x.
	- Abra **Utilidad Configuración Impresoras** para Mac OS X, versión 10.3.x.

**Nota:** Para localizar utilidades en el disco duro del Macintosh, abra la carpeta **Aplicaciones** y luego la carpeta **Utilidades**.

- **2.** Haga clic en el botón **Agregar**.
- **3.** Seleccione **USB**, en el menú desplegable.
- **4.** Seleccione la impresora en la ventana.
- **5.** Seleccione **Xerox** en la lista de fabricantes del menú desplegable.
- **6.** Elija la configuración de impresora adecuada en la lista de impresoras disponibles.
- **7.** Haga clic en el botón **Agregar**.

#### **Conexión LPD/LPR**

Para instalar el controlador de impresora desde el *Software and Documentation CD-ROM* (CD-ROM de software y documentación):

- **1.** Inserte el CD-ROM en la unidad de CD-ROM y seleccione el instalador VISE para instalar el software de la impresora.
- **2.** Cuando termine la instalación, seleccione una de las opciones siguientes:
	- Abra la utilidad **Centro de impresión** para Mac OS X, versión 10.2.x.
	- Abra **Utilidad Configuración Impresoras** para Mac OS X, versión 10.3.x.

**Nota:** Para localizar utilidades en el disco duro del Macintosh, abra la carpeta **Aplicaciones** y luego la carpeta **Utilidades**.

- **3.** Haga clic en el botón **Agregar**.
- **4.** Seleccione la opción que corresponda:
	- **Mac OS X, versión 10.2**: seleccione **Impresión IP** en la lista desplegable. En el campo **Dirección de la impresora** escriba la dirección IP de la impresora. En el menú desplegable **Modelo de impresora**, seleccione **Xerox** y después seleccione el archivo PPD correspondiente. Haga clic en el botón **Agregar**. La impresora se agregará a la lista.
	- **Mac OS X, versión 10.3**: seleccione **Impresión IP** en la lista desplegable. Elija **LPD/LPR** en el segundo menú desplegable. En el campo **Dirección de la impresora** escriba la dirección IP de la impresora. Compruebe que el campo **Nombre de la cola** esté en blanco. En el menú desplegable **Modelo de impresora**, seleccione **Xerox**, y después seleccione el archivo PPD correspondiente. Haga clic en el botón **Agregar**. La impresora se agregará a la lista.

#### **Macintosh OS X, versión 10.4**

En las secciones siguientes se explica cómo configurar la impresora en un equipo Macintosh OS X, versión 10.4.

#### **Conexión Bonjour**

Para instalar el controlador de impresora desde el *Software and Documentation CD-ROM* (CD-ROM de software y documentación):

- **1.** Introduzca el CD-ROM en la unidad de CD-ROM.
- **2.** Abra la **Utilidad Configuración Impresoras**.

**Nota:** Para localizar utilidades en el disco duro del Macintosh, abra la carpeta **Aplicaciones** y luego la carpeta **Utilidades**.

- **3.** Haga clic en el botón **Agregar**.
- **4.** Seleccione **Navegador por omisión** en **Navegador de impresoras**.
- **5.** Seleccione el sistema **Bonjour** en la lista de sistemas disponibles. Si el **Navegador de impresoras**:
	- Selecciona la impresora apropiada de la lista desplegable **Imprimir con**; siga en el paso 8.
	- No selecciona la impresora apropiada de la lista desplegable **Imprimir con**; siga en el paso 6.
- **6.** Seleccione **Xerox** en la lista de fabricantes del menú desplegable inferior.
- **7.** Elija la configuración de impresora correspondiente en la lista de impresoras disponibles.
- **8.** Haga clic en el botón **Agregar**.

#### **Conexión USB**

Para instalar el controlador de impresora desde el *Software and Documentation CD-ROM* (CD-ROM de software y documentación):

- **1.** Introduzca el CD-ROM en la unidad de CD-ROM.
- **2.** Abra la **Utilidad Configuración Impresoras**.

**Nota:** Para localizar utilidades en el disco duro del Macintosh, abra la carpeta **Aplicaciones** y luego la carpeta **Utilidades**.

- **3.** Haga clic en el botón **Agregar**.
- **4.** Seleccione **Navegador por omisión** en el ángulo superior izquierdo del **Navegador de impresoras**.
- **5.** Seleccione la impresora con conexión USB en la ventana. El Navegador de impresoras selecciona la configuración de sistema apropiada en la lista desplegable **Imprimir con**.
	- Si se ha seleccionado la configuración de impresora apropiada, siga en el paso 8.
	- Si no se ha seleccionado la configuración de impresora apropiada, siga en el paso 6.
- **6.** Seleccione **Xerox** en la lista de fabricantes del menú desplegable.
- **7.** Elija la configuración de impresora adecuada en la lista de impresoras disponibles.
- **8.** Haga clic en el botón **Añadir**. La impresora aparece como disponible en Utilidad Configuración Impresoras.

#### **Conexión LPD**

Para instalar el controlador de impresora desde el *Software and Documentation CD-ROM* (CD-ROM de software y documentación):

- **1.** Inserte el CD-ROM en la unidad de CD-ROM y seleccione el instalador VISE para instalar el software de la impresora.
- **2.** Cuando termine la instalación, abra **Utilidad Configuración Impresoras**.

**Nota:** Para localizar utilidades en el disco duro del Macintosh, abra la carpeta **Aplicaciones** y luego la carpeta **Utilidades**.

- **3.** Haga clic en el botón **Agregar**.
- **4.** Seleccione **Impresora IP**, en el ángulo superior izquierdo del **Navegador de impresoras**.
- **5.** Seleccione **LPD**, en el menú desplegable.
- **6.** En el campo **Dirección**, escriba la dirección IP del sistema.
- **7.** Haga clic en el botón **Agregar**. La impresora se agregará a la lista.

# <span id="page-30-0"></span>**Aspectos básicos de la impresión**

3

En este capítulo se incluyen los siguientes apartados:

- [Generalidades de los pasos básicos en la página 3-2](#page-31-0)
- [Papel y soportes de impresión admitidos en la página 3-3](#page-32-0)
- [Carga de papel en la página 3-9](#page-38-0)
- [Selección de las opciones de impresión en la página 3-22](#page-51-0)
- [Impresión en las dos caras del papel en la página 3-27](#page-56-0)
- [Impresión en soportes especiales en la página 3-31](#page-60-0)
- [Creación de tipos de papel personalizados en la página 3-61](#page-90-0)

*Consulte también:* 

Lecciones prácticas en vídeo en [www.xerox.com/office/8560Psupport](http://www.office.xerox.com/cgi-bin/printer.pl?APP=udpdfs&Page=color&Model=Phaser+8560p&PgName=userdocvideos&FileName=paper_trays_es.swf &Language=spanish)

# <span id="page-31-0"></span>**Generalidades de los pasos básicos**

- **1.** Cargue papel en la bandeja.
- **2.** Si se le solicita desde el panel de control, confirme el tipo y/o el tamaño del papel, o bien cámbielo según sea necesario.
- **3.** Desde la aplicación de software, entre en el cuadro de diálogo **Imprimir** y seleccione las opciones de impresión en el controlador de impresora.
- **4.** Envíe el trabajo a la impresora desde el cuadro de diálogo **Imprimir** de la aplicación.

#### *Consulte también:*

[Carga de papel en la página 3-9](#page-38-0) [Selección de las opciones de impresión en la página 3-22](#page-51-0) [Impresión en soportes especiales en la página 3-31](#page-60-0)

# <span id="page-32-0"></span>**Papel y soportes de impresión admitidos**

En esta sección se incluyen los siguientes puntos:

- [Directrices de uso del papel en la página 3-4](#page-33-0)
- [Papel que puede producir daños en la impresora en la página 3-4](#page-33-1)
- [Directrices de almacenamiento del papel en la página 3-5](#page-34-0)
- [Tamaños y pesos de papel admitidos en la página 3-5](#page-34-1)

La impresora está diseñada para utilizarse con una gran variedad de tipos de papel. Siga las directrices indicadas en este apartado para asegurarse la mejor calidad de impresión, así como para evitar atascos.

Para obtener los mejores resultados, utilice los soportes de impresión de Xerox que se especifican para el producto Impresora Phaser 8560. Con ellos se garantizan unos resultados excelentes al utilizarlos con la impresora.

Para hacer un pedido de papel, transparencias u otros materiales de impresión especializados, póngase en contacto con el distribuidor local o vaya a [www.xerox.com/office/8560Psupplies.](http://www.office.xerox.com/cgi-bin/printer.pl?APP=udpdfs&Page=color&Model=Phaser+8560p&PgName=order&Language=spanish)

**Precaución:** La garantía, el acuerdo de servicio y la garantía Total Satisfaction Guarantee (Garantía de satisfacción total de Xerox) no cubren los daños ocasionados por el uso de papel, transparencias o cualquier otro soporte especial no admitido. La garantía Total Satisfaction Guarantee (Garantía de satisfacción total) está disponible en Estados Unidos y Canadá. La cobertura puede variar fuera de estas zonas; para más detalles, póngase en contacto con su representante local.

*Consulte también:* 

[Recommended Media List \(United States\) \(Listado de soportes recomendados \(EE. UU.\)\)](http://www.office.xerox.com/cgi-bin/printer.pl?APP=udpdfs&Page=color&Model=Phaser+8560p&PgName=rmlNA&Language=spanish) [Recommended Media List \(Europe\) \(Listado de soportes recomendados \(Europa\)\)](http://www.office.xerox.com/cgi-bin/printer.pl?APP=udpdfs&Page=color&Model=Phaser+8560p&PgName=rmlEU&Language=spanish)

# <span id="page-33-0"></span>**Directrices de uso del papel**

Las bandejas admiten la mayoría de los tipos y tamaños de papel, transparencias u otros soportes especiales. Siga las directrices indicadas a continuación cuando cargue papel u otros soportes de impresión en las bandejas:

- Utilice únicamente transparencias recomendadas por Xerox; la calidad de impresión puede variar con otras transparencias.
- No imprima en etiquetas autoadhesivas si falta alguna etiqueta de la hoja.
- Utilice sólo sobres de papel. Imprima los sobres sólo por una cara.
- No cargue en exceso las bandejas de papel.
- Coloque las guías del papel de manera que se ajusten al tamaño del papel.

#### *Consulte también:*

[Impresión de transparencias en la página 3-31](#page-60-1) [Impresión de sobres en la página 3-38](#page-67-0) [Impresión de etiquetas en la página 3-45](#page-74-0) [Impresión en papel brillante en la página 3-51](#page-80-0) [Impresión en papel de tamaño personalizado en la página 3-57](#page-86-0)

# <span id="page-33-1"></span>**Papel que puede producir daños en la impresora**

La impresora está diseñada para utilizar gran variedad de tipos de soporte para los trabajos de impresión. Sin embargo, algunos soportes de impresión pueden causar una mala calidad de impresión, un aumento de los atascos de papel o daños en la impresora.

Los soportes no admitidos son:

- Soportes rugosos o porosos
- Soportes de plástico que no sean transparencias
- Papel que se ha fotocopiado
- Papel recortado o perforado
- Papel preperforado en el centro del borde corto
- Papel con grapas
- Sobres con ventanas, cierres metálicos, costuras laterales o adhesivos con tiras que se desenganchan

# <span id="page-34-0"></span>**Directrices de almacenamiento del papel**

El almacenamiento en buenas condiciones del papel y otros soportes de impresión ayuda a conseguir la máxima calidad de impresión.

- Almacene el papel en un lugar oscuro, fresco y relativamente seco. Los rayos ultravioleta (UV) y la luz visible pueden dañar la mayoría de los papeles. La radiación UV, que emiten el sol y las luces fluorescentes, es particularmente dañina para el papel. Debe reducirse al máximo la intensidad y la duración de la exposición del papel a la luz visible.
- Mantenga constantes la temperatura y la humedad relativa.
- Evite guardar el papel en desvanes, cocinas, garajes y sótanos. Las paredes interiores son más secas que las exteriores donde se puede condensar la humedad.
- Almacene el papel en posición horizontal. El papel debe almacenarse en palets, cajas, estanterías o armarios.
- Evite guardar comida o bebidas en la zona donde se almacena o manipula el papel.
- No abra los paquetes de papel cerrados hasta que los vaya a cargar en la impresora. Conserve el papel en su embalaje original. En la mayoría de los casos, el envoltorio del paquete de papel comercial cortado a medida contiene un revestimiento interior que protege el papel de un aumento o una reducción de la humedad.
- Deje el soporte de impresión dentro de la bolsa hasta que lo vaya a utilizar; vuelva a introducir el soporte no utilizado en la bolsa y ciérrela de nuevo para protegerlo. Algunos soportes especiales están embalados en bolsas de plástico que se pueden cerrar herméticamente de nuevo.

# <span id="page-34-1"></span>**Tamaños y pesos de papel admitidos**

Los siguientes apartados facilitan información sobre los tamaños y pesos de papel utilizados en las bandejas de la impresora: Para obtener más información sobre los tipos de papel y otros soportes de impresión admitidos, imprima la página de consejos sobre el papel:

- **1.** En el panel de control, seleccione **Información** y, a continuación, pulse el botón **OK**.
- **2.** Seleccione **Páginas de información** y pulse el botón **OK**.
- **3.** Seleccione **Página de consejos sobre el papel** y pulse el botón **OK** para imprimir.

*Consulte también:* 

[Recommended Media List \(United States\) \(Listado de soportes recomendados \(EE. UU.\)\)](http://www.office.xerox.com/cgi-bin/printer.pl?APP=udpdfs&Page=color&Model=Phaser+8560p&PgName=rmlNA&Language=spanish) [Recommended Media List \(Europe\) \(Listado de soportes recomendados \(Europa\)\)](http://www.office.xerox.com/cgi-bin/printer.pl?APP=udpdfs&Page=color&Model=Phaser+8560p&PgName=rmlEU&Language=spanish)

#### **Tamaños y pesos del papel admitidos para la bandeja 1**

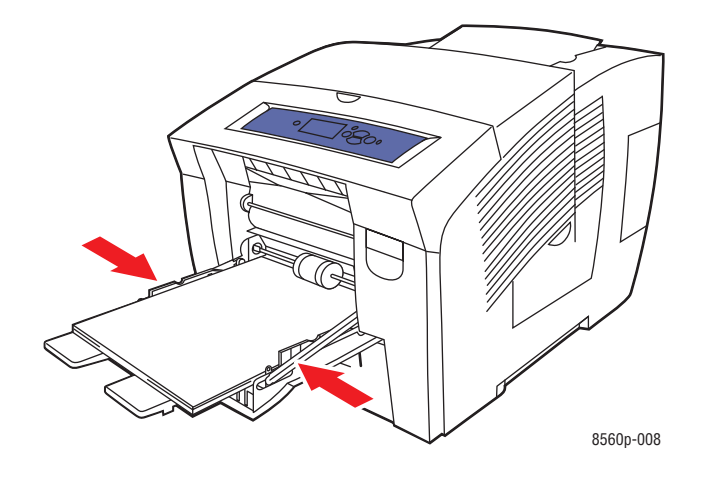

#### **Bandeja de papel 1**

60 a 220 g/m2 (papel bond de 16 a 40 lb.; papel de cubierta de 50 a 80 lb.)

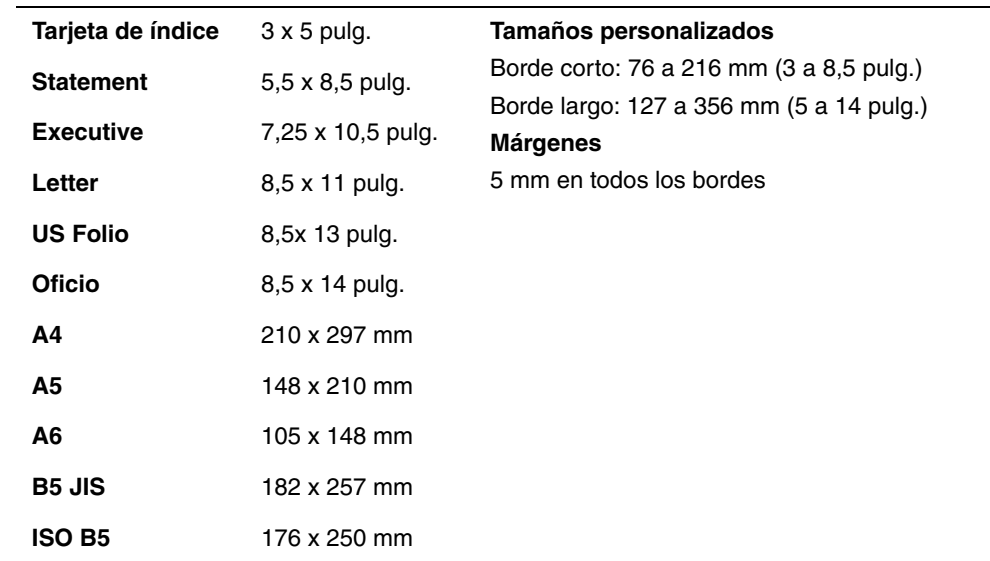
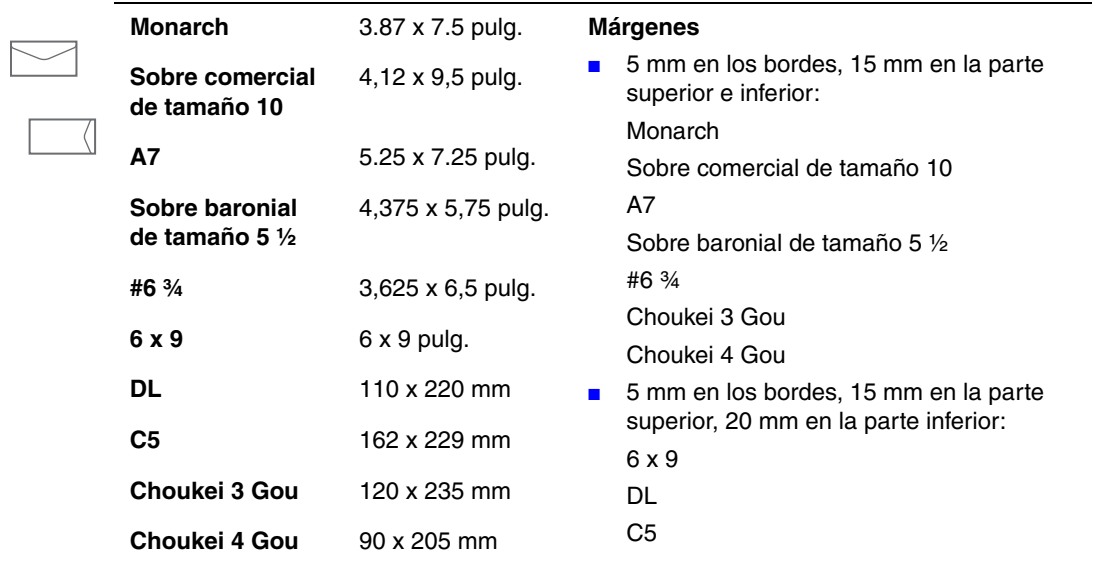

### **Bandeja de papel 1 (Continuación)**

## <span id="page-37-0"></span>**Tamaños y pesos de papel admitidos para las bandejas 2, 3 ó 4**

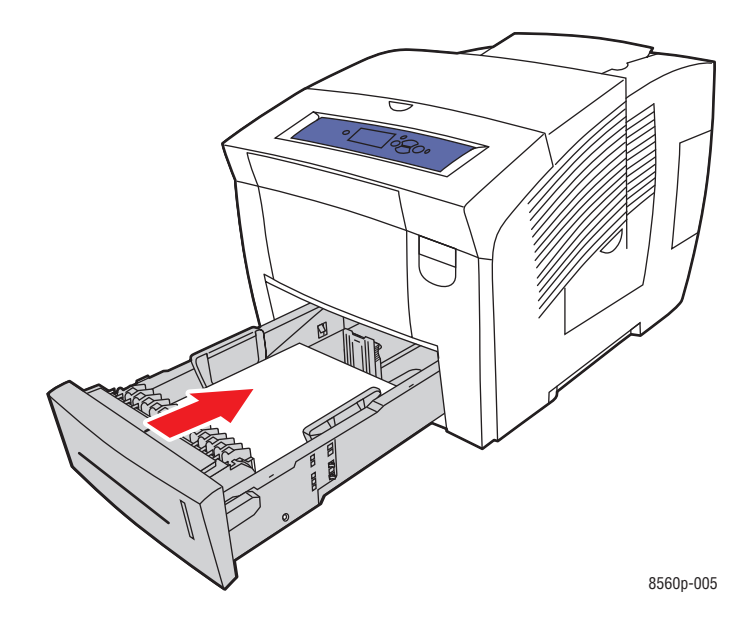

### **Bandejas de papel 2, 3 ó 4**

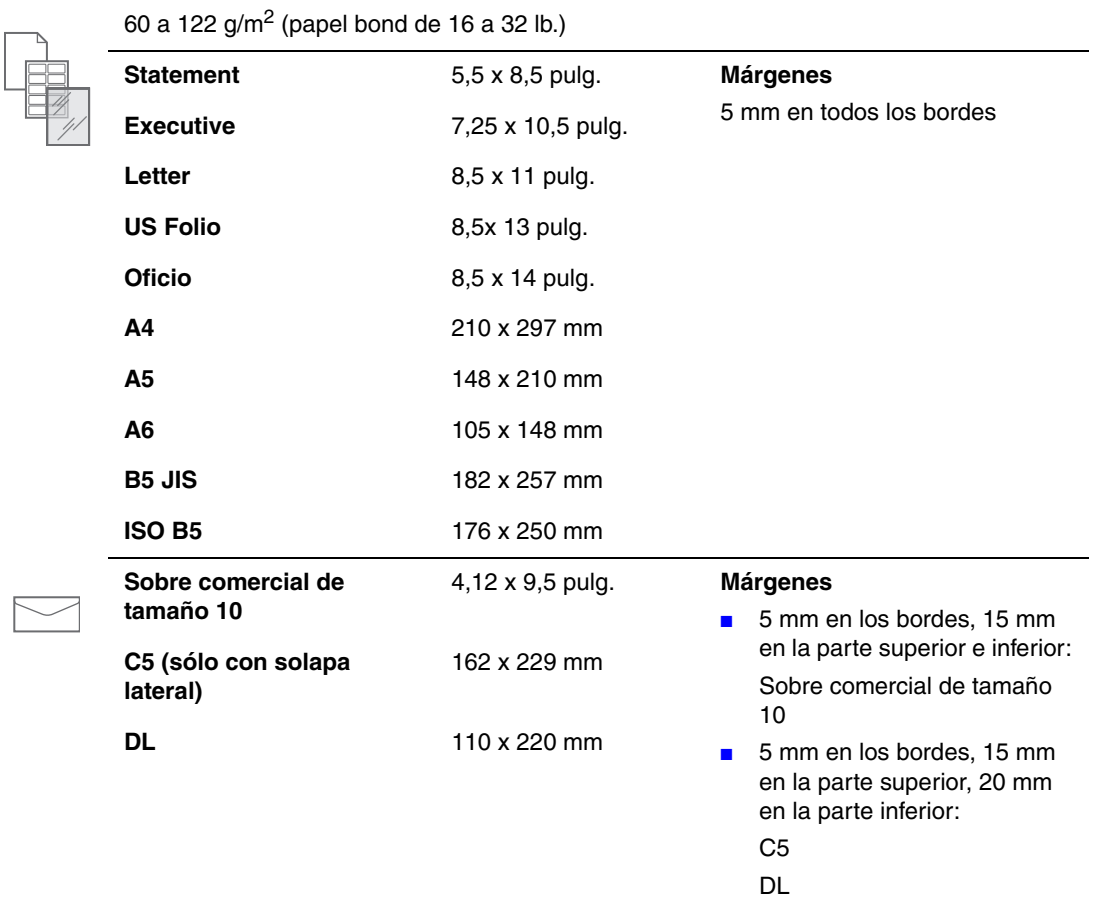

# **Carga de papel**

En esta sección se incluyen los siguientes puntos:

- [Cargar papel en la bandeja 1 en la página 3-9](#page-38-0)
- [Cargar papel en las bandejas 2, 3 ó 4 en la página 3-17](#page-46-0)

## <span id="page-38-0"></span>**Cargar papel en la bandeja 1**

Utilice la bandeja 1 para una amplia gama de soportes de impresión, entre los que se incluyen

- Papel común, con membrete, de color o preimpreso
- Cartulina
- Etiquetas
- Sobres
- Transparencias
- Soportes especiales (incluidos tarjetas de visita, papel fotográfico, postales, papel preperforado, papel duradocument y trípticos)
- Papel preimpreso (papel ya impreso en una cara)
- Papel de tamaño personalizado

### *Consulte también:*

[Tamaños y pesos del papel admitidos para la bandeja 1 en la página 3-6](#page-35-0) [Impresión en soportes especiales en la página 3-31](#page-60-0)

**Nota:** si cambia el papel de la bandeja 1, seleccione el tamaño y tipo de papel correctos en el panel de control.

La capacidad de la bandeja 1 es de:

- 100 hojas de papel común (papel bond de 20 libras)
- 50 hojas de transparencias, papel brillante o etiquetas
- 10 sobres

Para colocar papel y otros soportes de impresión en la bandeja 1:

**1.** Tire del asa hacia abajo y hacia afuera para abrir la bandeja 1.

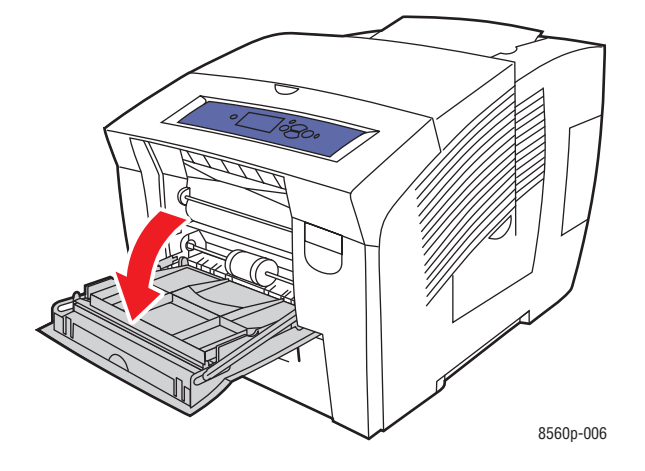

**2.** Abra la extensión de la bandeja.

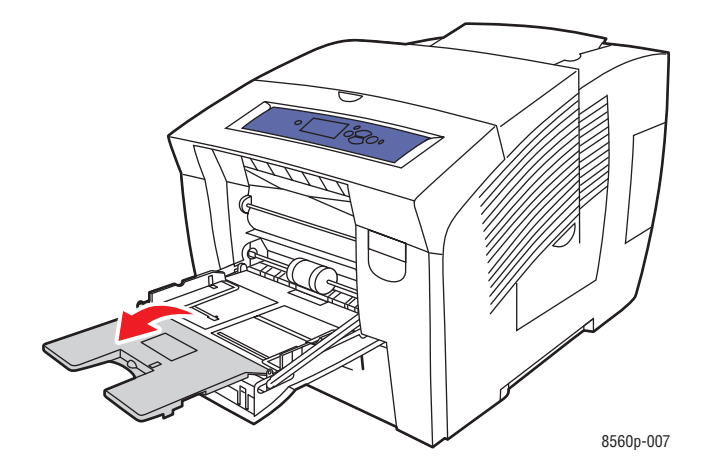

**3.** Introduzca papel, transparencias, sobres o soportes de impresión especiales en la bandeja.

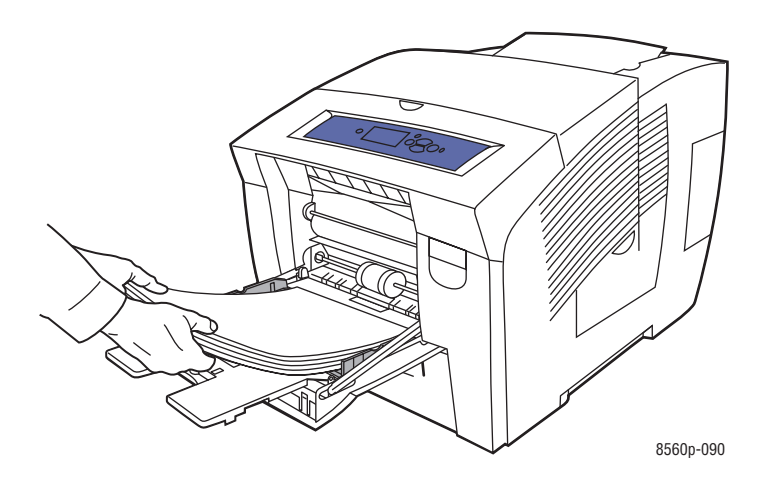

■ **Impresión a una cara**: introduzca la cara que se va a imprimir **hacia abajo**, de modo que la parte **superior** de la página entre primero en la impresora.

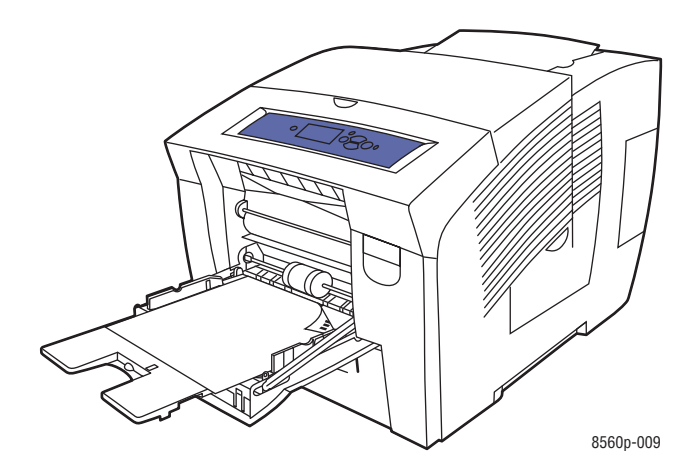

■ **Impresión a 2 caras**: introduzca la primera cara **hacia arriba**, de modo que la **parte inferior** de la página entre primero en la impresora.

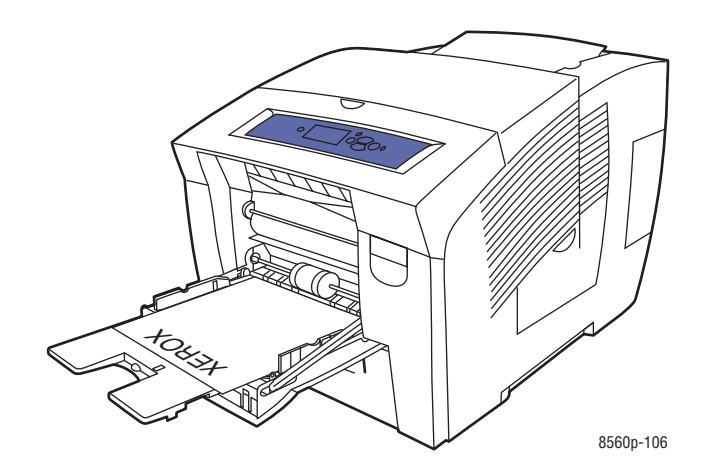

■ **Sobres de solapa lateral**: introduzca los sobres con la **solapa hacia arriba** y la solapa hacia **la parte izquierda** de la bandeja.

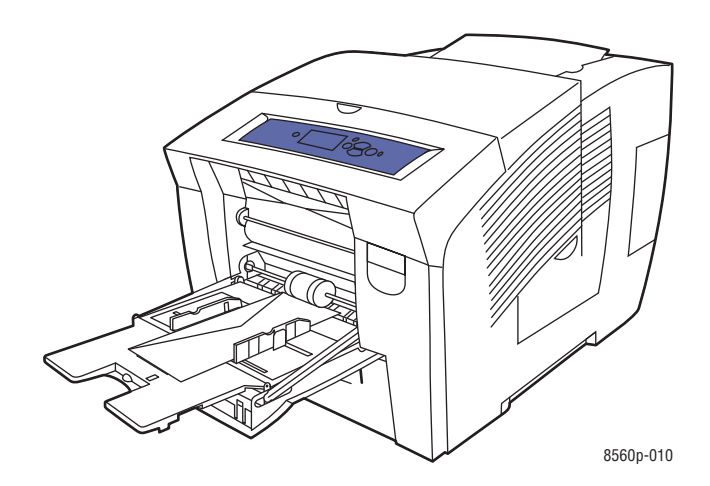

■ **Sobres de solapa en el lado estrecho**: doble las solapas hacia abajo antes de colocarlos en la bandeja. Introduzca los sobres con la **solapa hacia arriba**, de modo que la solapa entre primero en la impresora.

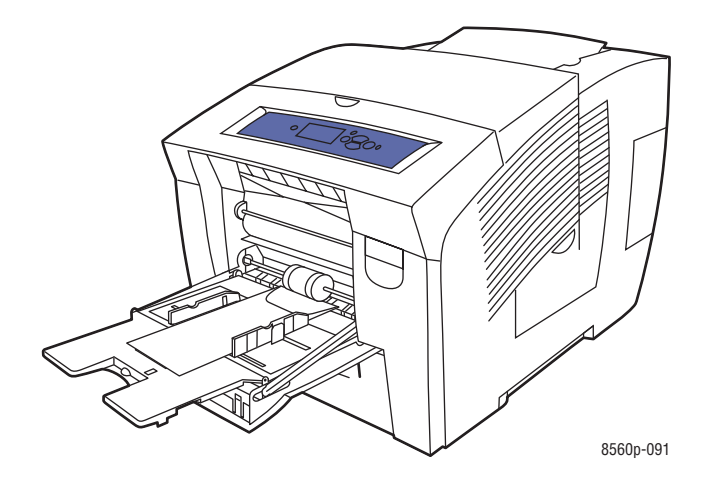

■ **Papel preperforado**: introduzca la cara a imprimir **hacia abajo** de modo que los agujeros se orienten hacia el lateral **derecho** de la bandeja.

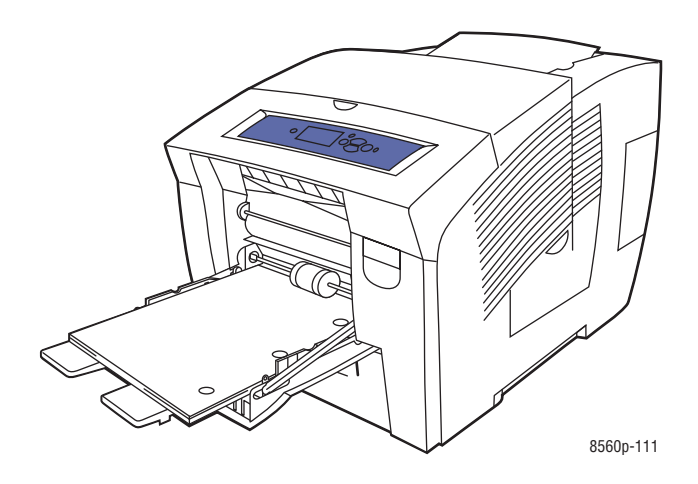

**Nota:** Cuando utilice papel preperforado, ajuste los márgenes de impresión para adecuarlos a los agujeros. Si se imprime sobre los agujeros, puede que la tinta los traspase y llegue a las otras páginas. Se recomienda un margen mínimo de 19 mm (0,75 pulg.)

**4.** Coloque las guías del papel de manera que se ajusten al tamaño del papel cargado en la bandeja.

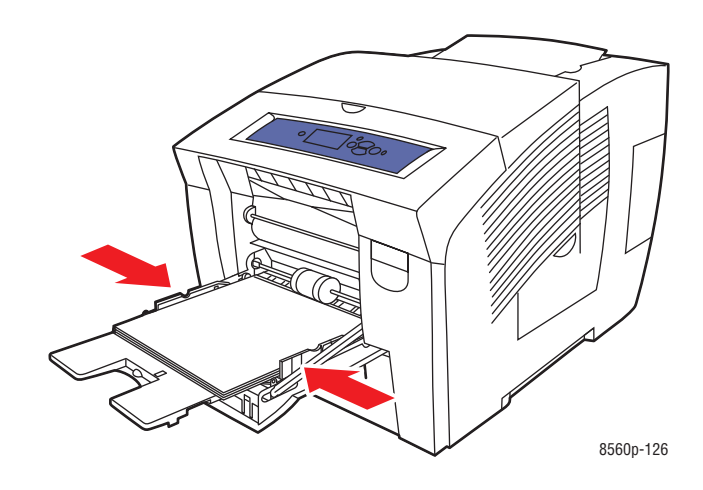

- **5.** Para utilizar la configuración actual de la bandeja, pulse el botón **OK** del panel de control. Si carga un nuevo tipo o tamaño de papel en la bandeja, haga lo siguiente:
	- **a.** Seleccione **Cambiar configuración** y pulse el botón **OK**.
	- **b.** Seleccione el tamaño de papel y pulse el botón **OK**.
	- **c.** Seleccione el tipo de papel y pulse el botón **OK**.

*Consulte también:* 

[Tamaños y pesos del papel admitidos para la bandeja 1 en la página 3-6](#page-35-0) [Impresión en soportes especiales en la página 3-31](#page-60-0) [Impresión en papel con tamaño personalizado desde la bandeja 1 en la página 3-58](#page-87-0)

## **Modo Bandeja 1**

El Modo Bandeja 1 define la forma en que la impresora manipulará el papel para que se ajuste mejor al tipo de impresión que se quiere realizar. Tres modos determinan cómo se define el tamaño y el tipo de papel para la bandeja 1, y qué bandeja se utilizará si no se selecciona una bandeja concreta:

**Automático**: el modo automático permite que los trabajos de impresión entrantes establezcan el tamaño y el tipo de papel. Se imprime desde la bandeja 1 si hay papel al al inicio del trabajo y si el trabajo no ha seleccionado otra bandeja.

**Dinámico** (Predeterminado): el modo dinámico indica a la impresora que busque las bandejas que tengan el mismo tamaño y tipo de papel que el trabajo de impresión. Si no se encuentra papel del mismo tipo y tamaño en las bandejas 2, 3 ó 4 y el tipo y el tamaño del papel de la bandeja 1 no se ha configurado en el panel de control de la impresora, la impresora establecerá el tamaño y el tipo de papel desde el trabajo de impresión y, a continuación, imprimirá desde la bandeja 1.

**Estático**: el modo estático permite que el usuario seleccione el tamaño y el tipo de papel de las bandejas mediante la opción de menú Configuración de la bandeja de papel del panel de control de la impresora. Para imprimir desde la bandeja 1, el tamaño y el tipo de papel del trabajo de impresión deben coincidir con el tamaño y el tipo de papel de la bandeja 1 establecidos en el panel de control.

*Consulte también:* 

*Guía de Características Avanzadas* en [www.xerox.com/office/8560Psupport](http://www.office.xerox.com/cgi-bin/printer.pl?APP=udpdfs&Page=color&Model=Phaser+8560p&PgName=userdocpdfs&FileName=adv_guide&Language=spanish)

# **Uso de la alimentación manual**

Si utiliza papel, como por ejemplo papel con membrete, y no desea que otras personas lo utilicen por error, puede configurar la impresora para que le avise cuando llegue el momento de cargar papel para el trabajo de impresión.

### **Windows**

Para seleccionar la alimentación manual en Windows 2000, Windows XP o Windows Server 2003:

- **1.** En el controlador de la impresora de Windows, haga clic en la ficha **Papel/Calidad**.
- **2.** Seleccione **Forzar impresión desde una bandeja** y, a continuación, seleccione **Bandeja 1** en la lista.
- **3.** Seleccione **Alimentación manual** y haga clic en **OK** para guardar los parámetros.
- **4.** Envíe el trabajo de impresión.
- **5.** Cuando se lo indique el panel de control, extraiga el papel de la bandeja 1.
- **6.** Cargue el papel adecuado para el trabajo en la bandeja.

### **Macintosh**

Para seleccionar la alimentación manual con Macintosh OS X, versión 10.2 o superior:

- **1.** En el cuadro de diálogo **Imprimir**, seleccione **Alimentador de papel** de la lista desplegable.
- **2.** Seleccione **Alimentación manual** en la lista desplegable **Todas las páginas desde**.
- **3.** Envíe el trabajo de impresión.
- **4.** Cuando se lo indique el panel de control, extraiga el papel de la bandeja 1.
- **5.** Cargue el papel adecuado para el trabajo en la bandeja.

### *Consulte también:*

[Cargar papel en la bandeja 1 en la página 3-9](#page-38-0)

# <span id="page-46-0"></span>**Cargar papel en las bandejas 2, 3 ó 4**

Utilice las bandejas 2, 3 ó 4 para una amplia gama de soportes de impresión, entre los que se incluyen:

- Papel común, con membrete, de color y papel preimpreso
- Cartulina
- Etiquetas
- Sobres: comercial de tamaño 10, C5 (sólo con solapa lateral) y DL
- Transparencias
- Soportes especiales (incluidos papel fotográfico, postales, papel preperforado, papel duradocument y trípticos)
- Papel preimpreso (papel ya impreso en una cara)

### *Consulte también:*

[Tamaños y pesos de papel admitidos para las bandejas 2, 3 ó 4 en la página 3-8](#page-37-0) [Impresión en soportes especiales en la página 3-31](#page-60-0) [Impresión en papel de tamaño personalizado en la página 3-57](#page-86-0)

La capacidad de soportes de las bandejas 2, 3 y 4 es de:

- 525 hojas de papel común (papel bond de 20 libras)
- 400 hojas de transparencias, papel brillante o etiquetas
- 40 sobres

Para cargar papel, sobres y otros soportes de impresión en las bandejas 2, 3 ó 4:

**1.** Saque la bandeja de la impresora.

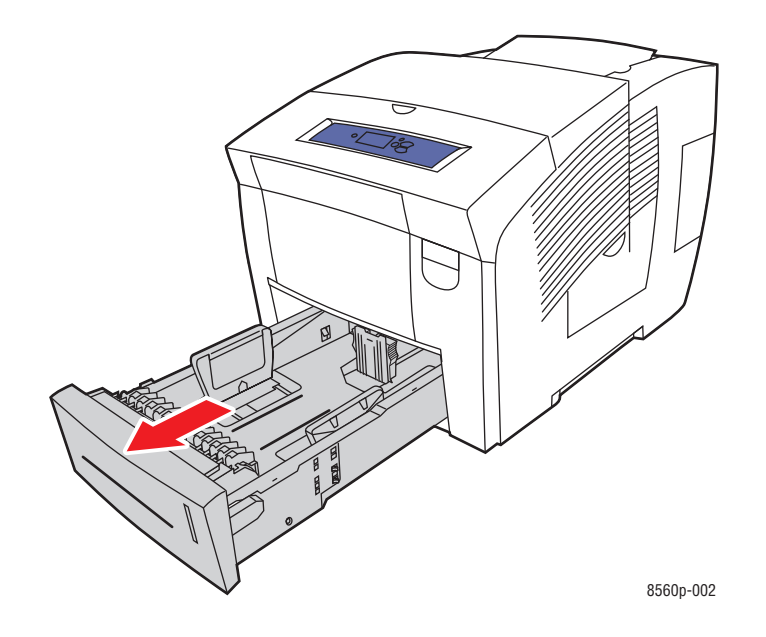

- **2.** Introduzca papel, transparencias, sobres o soportes de impresión especiales en la bandeja.
	- **Impresión a una cara**: sitúe la cara que desee imprimir **hacia arriba** con la **parte superior** de la página mirando hacia la **parte delantera** de la bandeja.

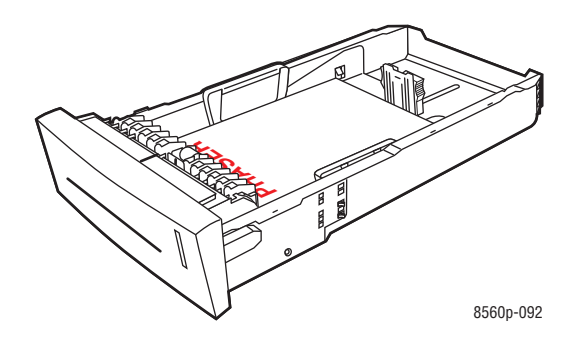

■ **Impresión a dos caras**: introduzca la primera cara **hacia abajo** con la **parte superior** de la página mirando hacia la **parte posterior** de la bandeja.

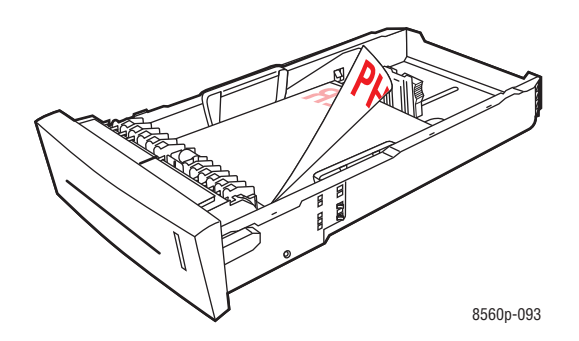

■ **Sobres de solapa lateral**: introduzca los sobres con la **solapa hacia abajo** y la solapa hacia **la parte izquierda** de la bandeja.

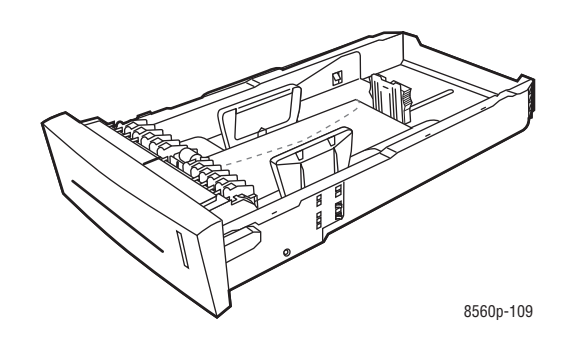

**Precaución:** Existen líneas de llenado diferentes para sobres y otros tipos de soportes dentro de la bandeja. No cargue la bandeja por encima de la línea de llenado correspondiente. Si carga en exceso la bandeja, se pueden producir atascos.

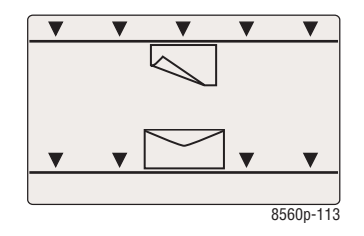

■ **Papel preperforado**: introduzca la cara a imprimir **hacia arriba** de modo que los agujeros se orienten hacia el lateral **derecho** de la bandeja.

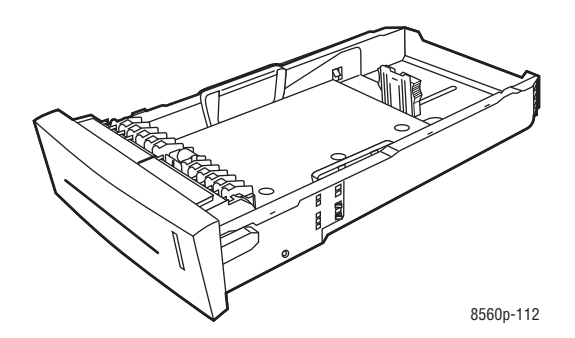

**Nota:** Cuando utilice papel preperforado, ajuste los márgenes de impresión para adecuarlos a los agujeros. Si se imprime sobre los agujeros, puede que la tinta los traspase y llegue a las otras páginas. Se recomienda un margen mínimo de 19 mm (0,75 pulg.)

- **3.** Coloque las guías del papel de manera que se ajusten al tamaño del papel cargado en la bandeja (si es necesario).
	- **Guía de longitud**: presione los lados de la guía y, a continuación, deslice ésta hasta que la flecha coincida con el tamaño de papel adecuado señalado en la parte inferior de la bandeja. Cuando se coloca correctamente, la guía encaja en su sitio.

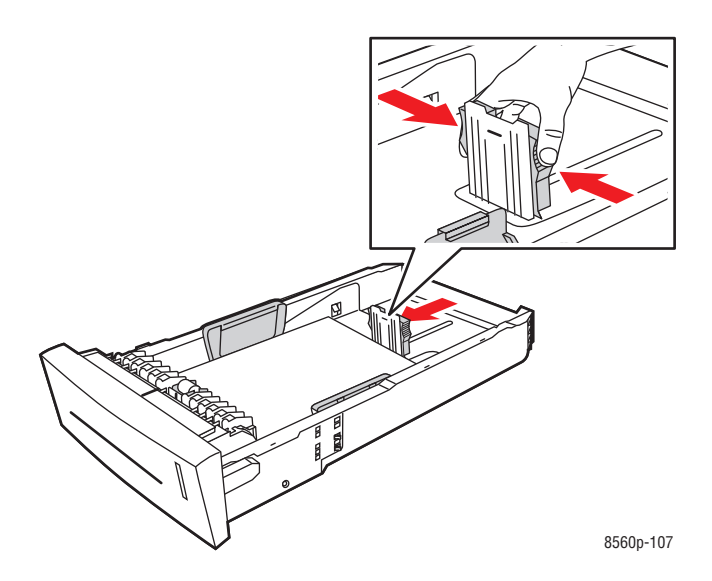

■ **Guías de anchura**: deslice las guías de anchura hasta que las flechas coincidan con el tamaño apropiado de papel marcado en la parte posterior de la bandeja. Cuando se colocan correctamente, las guías encajan en su sitio.

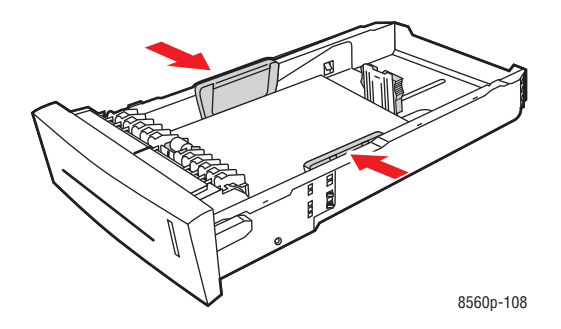

**Nota:** Una vez que las guías de papel estén correctamente ajustadas, puede haber un pequeño espacio entre el papel y las guías.

**4.** Introduzca la bandeja en su ranura y presione hasta que quede bien encajada en la impresora.

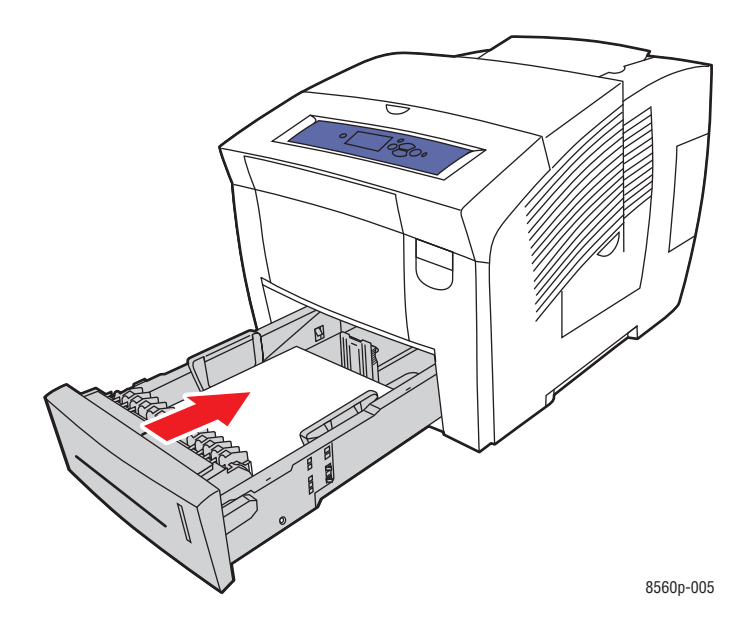

- **5.** En el panel de control:
	- **a.** Seleccione **Configuración de la bandeja de papel** y pulse el botón **OK**.
	- **b.** Seleccione **Tipo de papel de la bandeja 2**, **Tipo de papel de la bandeja 3** o **Tipo de papel de la bandeja 4** y seguidamente pulse el botón **OK**.
	- **c.** Seleccione el tipo de papel adecuado y pulse el botón **OK**.

*Consulte también:* 

[Impresión en soportes especiales en la página 3-31](#page-60-0)

# **Selección de las opciones de impresión**

En esta sección se incluyen los siguientes puntos:

- [Selección de las preferencias de impresión \(Windows\) en la página 3-22](#page-51-0)
- [Selección de opciones para un trabajo individual \(Windows\) en la página 3-23](#page-52-0)
- [Selección de opciones para un trabajo individual \(Macintosh\) en la página 3-25](#page-54-0)

*Consulte también:* 

*Guía de Características Avanzadas* en [www.xerox.com/office/8560Psupport](http://www.office.xerox.com/cgi-bin/printer.pl?APP=udpdfs&Page=color&Model=Phaser+8560p&PgName=userdocpdfs&FileName=adv_guide&Language=spanish)

# <span id="page-51-0"></span>**Selección de las preferencias de impresión (Windows)**

Las preferencias de la impresora controlan todos los trabajos de impresión, a menos que, de forma específica, le dé preferencia a un trabajo. Por ejemplo, si desea utilizar la impresión automática a dos caras para la mayoría de los trabajos, configure esta opción en los parámetros de la impresora.

Para seleccionar preferencias de impresión:

- **1.** Seleccione una de las opciones siguientes:
	- **Windows 2000**, **Windows XP** y **Windows Server 2003**: haga clic en **Inicio**, seleccione **Configuración** y, seguidamente, haga clic en **Impresoras**.
	- **Windows XP**: haga clic en **Inicio** y luego seleccione **Impresoras y faxes**.
- **2.** En la carpeta **Impresoras**, haga clic con el botón derecho del ratón en el icono de su impresora.
- **3.** En el menú emergente, seleccione **Preferencias de impresión** o **Propiedades**.
- **4.** Seleccione las opciones que desee en las fichas del controlador y luego haga clic en el botón **OK** para guardarlas.

**Nota:** Para obtener más información sobre las opciones del controlador de impresora de Windows, haga clic en el botón **Ayuda** en la ficha del controlador de impresora para acceder a la ayuda en línea.

# <span id="page-52-0"></span>**Selección de opciones para un trabajo individual (Windows)**

Si desea utilizar opciones de impresión especiales para un trabajo en particular, modifique los parámetros del controlador antes de enviar el trabajo a la impresora. Por ejemplo, si desea utilizar el modo de calidad de impresión de Alta resolución/Fotografía para un gráfico en particular, seleccione este parámetro en el controlador antes de comenzar la impresión de ese trabajo.

- **1.** Con el documento o gráfico abierto en la aplicación, vaya al cuadro de diálogo **Imprimir**.
- **2.** Seleccione la Impresora Phaser 8560 y haga clic en el botón **Propiedades** para abrir el controlador de impresora.
- **3.** Elija sus opciones en las fichas del controlador. Consulte la tabla siguiente para opciones de impresión específicas.

**Nota:** En Windows 2000, Windows XP y Windows Server 2003, puede guardar las opciones de impresión actual con un nombre determinado y aplicarlas a otros trabajos de impresión. Seleccione **Configuraciones guardadas** en la parte inferior de la ficha. Haga clic en **Ayuda** para obtener más información.

- **4.** Haga clic en el botón **Aceptar** para guardar las opciones elegidas.
- **5.** Imprima el trabajo.

Consulte la tabla siguiente para ver opciones de impresión específicas:

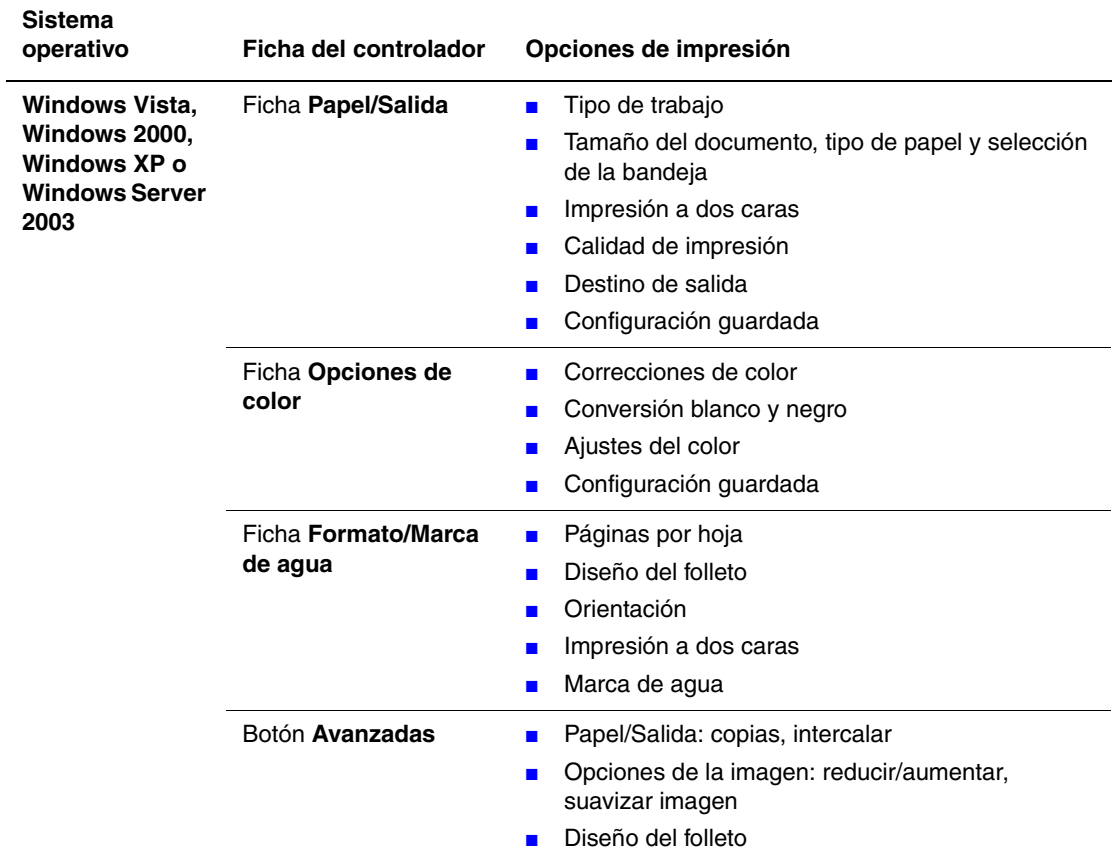

### **Opciones de impresión para sistemas operativos Windows**

**Nota:** Si en el controlador no aparecen las opciones de la tabla anterior, vaya a [www.xerox.com/drivers](http://www.office.xerox.com/cgi-bin/printer.pl?APP=udpdfs&Page=color&PgName=driver&Language=spanish) para descargar el controlador más reciente.

# <span id="page-54-0"></span>**Selección de opciones para un trabajo individual (Macintosh)**

Para seleccionar los parámetros de impresión de un trabajo determinado, modifique los parámetros del controlador antes de enviar el trabajo a la impresora.

- **1.** Con el documento abierto en la aplicación, haga clic en **Archivo** y luego en **Imprimir**.
- **2.** Seleccione las opciones de impresión que prefiera en los menús y las listas desplegables que aparecen en pantalla.

**Nota:** En Macintosh OS X, haga clic en **Guardar preajuste** en la pantalla del menú **Imprimir** para guardar los parámetros actuales de la impresora. Puede crear varios ajustes y guardar cada uno con su propio nombre y parámetros de impresora. Para imprimir trabajos con parámetros de impresora específicos, haga clic en los ajustes guardados correspondientes de la lista **Preajustes**.

**3.** Haga clic en **Imprimir** para imprimir el trabajo.

Consulte la tabla siguiente para ver opciones de impresión específicas:

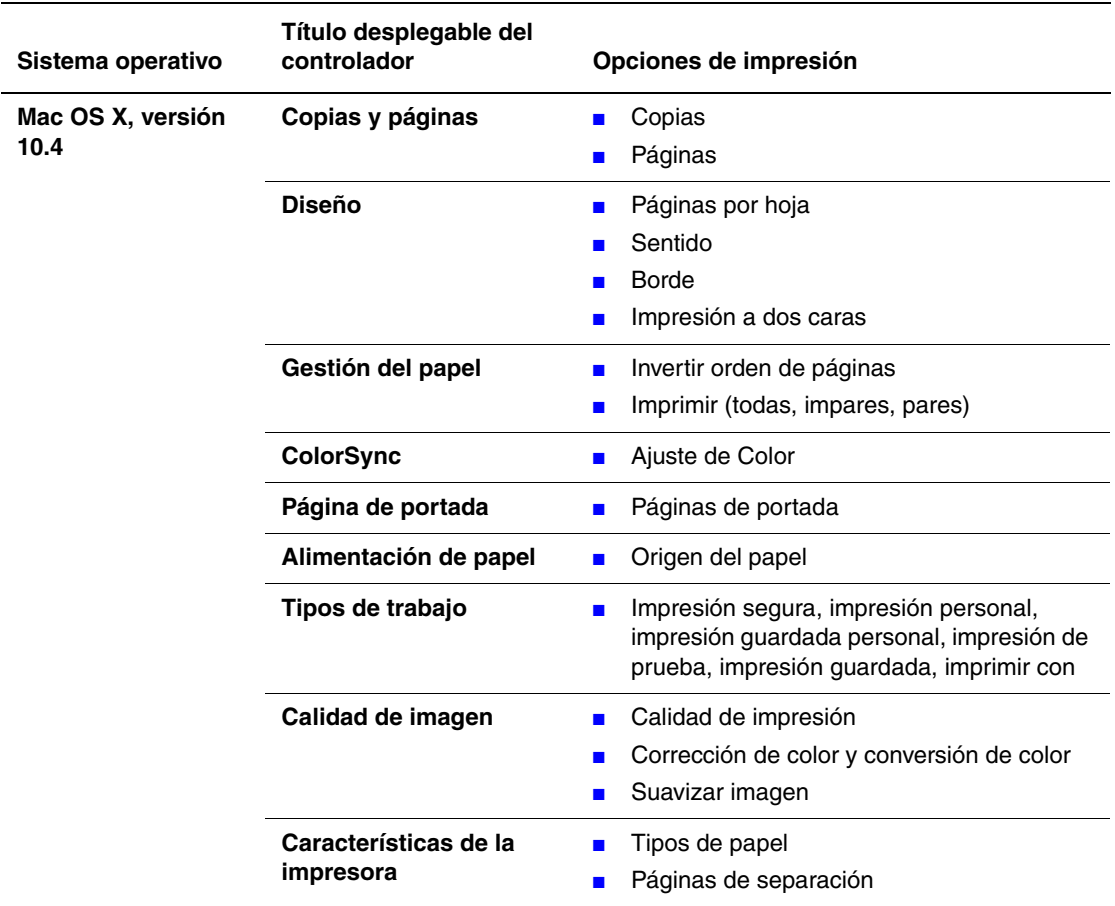

#### **Parámetros del controlador Macintosh PostScript**

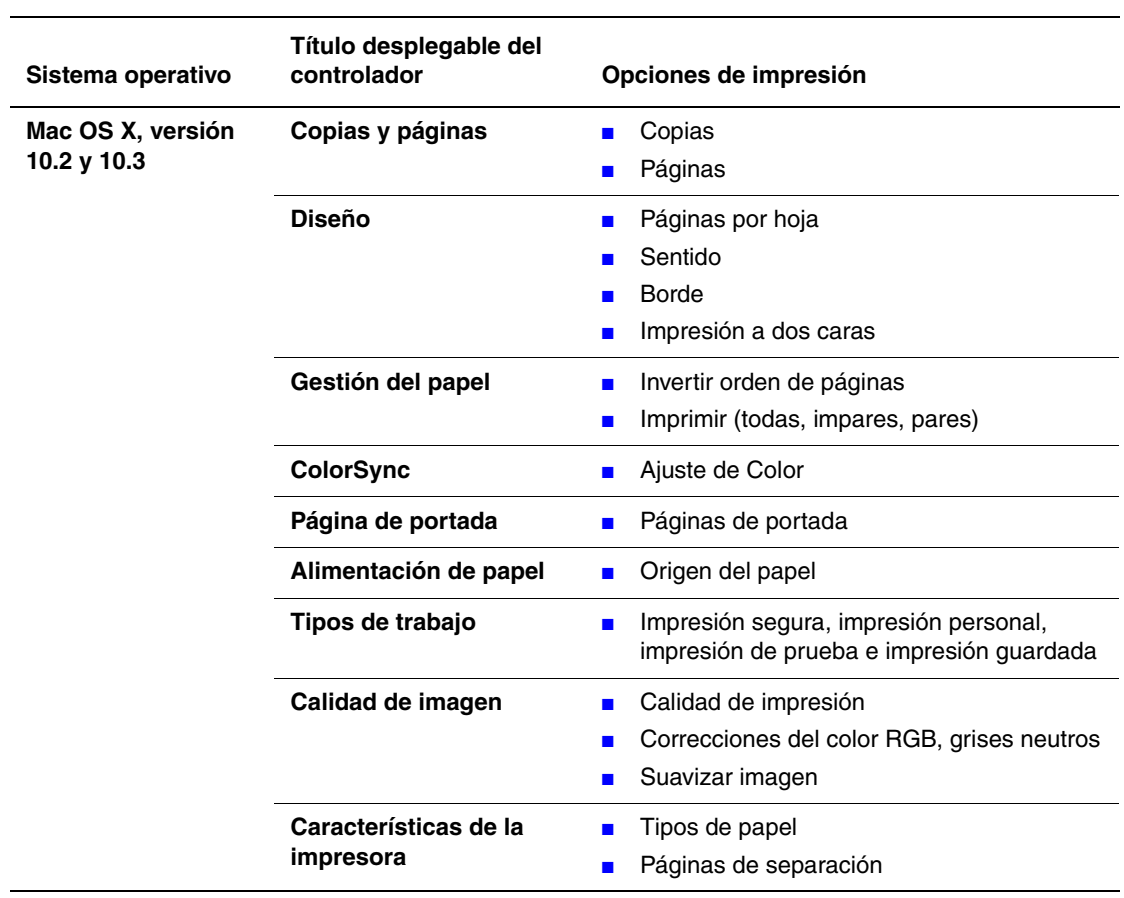

### **Parámetros del controlador Macintosh PostScript (Continuación)**

# **Impresión en las dos caras del papel**

En esta sección se incluyen los siguientes puntos:

- [Impresión automática a dos caras en la página 3-27](#page-56-0)
- [Impresión manual a dos caras en la página 3-29](#page-58-0)

#### *Consulte también:*

Asistente de Ayuda en línea en [www.xerox.com/office/8560Psupport](http://www.office.xerox.com/cgi-bin/printer.pl?APP=udpdfs&Page=color&Model=Phaser+8560p&PgName=knowledgebase&Language=spanish)

## <span id="page-56-0"></span>**Impresión automática a dos caras**

La impresión automática a dos caras está disponible desde todas las bandejas de las configuraciones Phaser 8560DN, Phaser 8560DT o Phaser 8560DX. Antes de imprimir un documento a dos caras, compruebe que la bandeja admite el tamaño y el tipo del papel.

- Para ver una lista de tamaños admitidos, consulte Papel y soportes de impresión admitidos [en la página 3-3](#page-32-0).
- Para ver una lista de tipos y tamaños de papel, imprima la Página de consejos sobre el papel en el panel de control:
	- **a.** Seleccione **Información** y pulse el botón **OK**.
	- **b.** Seleccione **Páginas de información** y presione el botón **OK**.
	- **c.** Seleccione **Página de consejos sobre el papel** y pulse el botón **OK**.

Los siguientes soportes de impresión especiales *no* deben usarse para la impresión a dos caras:

- Transparencias
- Sobres
- Etiquetas

*Consulte también:* 

[Papel y soportes de impresión admitidos en la página 3-3](#page-32-0) [Configuraciones de la impresora en la página 1-4](#page-8-0)

## **Opciones de borde de encuadernación**

Cuando utilice el controlador de impresora para seleccionar la impresión a dos caras, seleccione también el borde de encuadernación, que determina cómo se orienta la página. El resultado depende de la orientación (vertical u horizontal) de las imágenes en la página, tal y como se muestra en las ilustraciones siguientes.

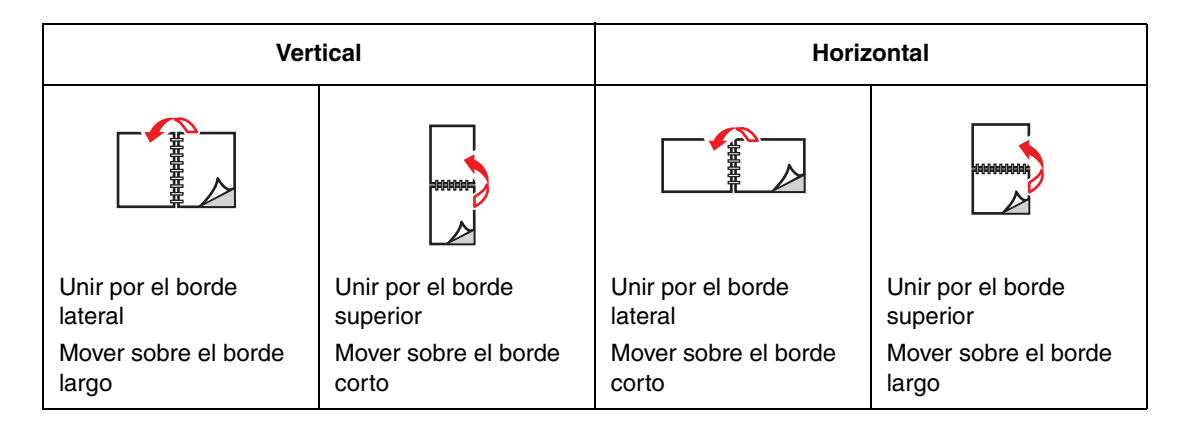

### **Selección de la impresión a dos caras**

Para seleccionar la impresión automática a dos caras:

- **1.** Introduzca papel en la bandeja.
	- **Bandeja 1**: introduzca la primera cara **hacia arriba**, de modo que la **parte inferior** de la página entre primero en la impresora.
	- **Bandejas 2, 3 ó 4**: introduzca la primera cara **hacia abajo** con la **parte superior** de la página mirando hacia la **parte posterior** de la bandeja.
- **2.** Seleccione la impresión a dos caras en el controlador de la impresora.

Para seleccionar la impresión automática a dos caras:

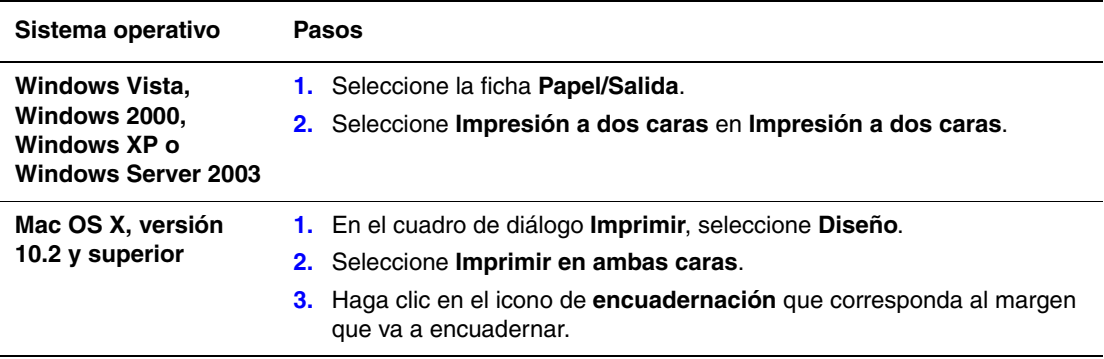

**Nota:** Si en el controlador no aparecen las opciones de la tabla anterior, vaya al sitio web [www.xerox.com/drivers](http://www.office.xerox.com/cgi-bin/printer.pl?APP=udpdfs&Page=color&PgName=driver&Language=spanish) para descargar el controlador más reciente.

*Consulte también:* 

[Cargar papel en la bandeja 1 en la página 3-9](#page-38-0) [Cargar papel en las bandejas 2, 3 ó 4 en la página 3-17](#page-46-0)

# <span id="page-58-0"></span>**Impresión manual a dos caras**

Si se usan tipos de papel que son demasiado pequeños o demasiado pesados para la impresión automática a dos caras, se puede imprimir manualmente en ambas caras del papel. La impresora Phaser 8560N no dispone de la opción de impresión automática a dos caras; sin embargo, si puede llevarse a cabo la impresión manual a dos caras.

También se puede imprimir manualmente en la segunda cara de un papel ya impreso por una cara. Consulte [Impresión de la segunda cara en la página 3-30](#page-59-0) para obtener indicaciones de cómo cargar el papel preimpreso y seleccionar la opción 2a. cara en el panel de control.

**Nota:** Antes de imprimir en la segunda cara del papel, seleccione siempre **2a. cara** como tipo de papel en el panel de control y el controlador de la impresora. Seleccionar **2a. cara** garantiza una buena calidad de impresión al imprimir manualmente en ambas caras.

*Consulte también:* 

[Tamaños y pesos de papel admitidos en la página 3-5](#page-34-0)

### **Impresión de la primera cara**

- **1.** Cargue papel en la bandeja.
	- **Bandeja 1**: introduzca la primera cara **hacia abajo**, de modo que la **parte superior** de la página entre primero en la impresora.
	- **Bandejas 2, 3 ó 4**: introduzca la primera cara **hacia arriba** con la **parte superior** de la página mirando hacia la **parte delantera** de la bandeja.
- **2.** Seleccione el panel de control y las opciones del controlador de impresora apropiados para el tamaño y tipo de papel y, a continuación, imprima la primera cara.

### <span id="page-59-0"></span>**Impresión de la segunda cara**

- **1.** Retire el papel de la bandeja de salida y vuelva a cargarlo en la bandeja de papel:
	- **Bandeja 1**: introduzca la segunda cara **hacia abajo**, de modo que la **parte superior** de la página entre primero en la impresora.
	- **Bandejas 2, 3 ó 4**: introduzca la segunda cara **hacia arriba** con la **parte superior** de la página mirando hacia la **parte delantera** de la bandeja.
- **2.** Seleccione **2a. cara** en el panel de control:

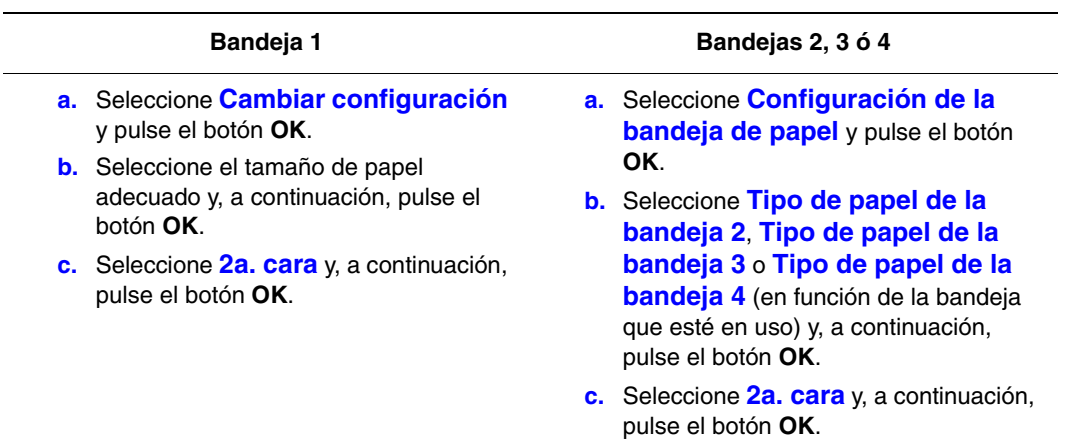

**3.** En el controlador de impresora, seleccione **2a. cara** como tipo de papel o bien la bandeja correspondiente como origen del papel.

# <span id="page-60-0"></span>**Impresión en soportes especiales**

En esta sección se incluyen los siguientes puntos:

- [Impresión de transparencias en la página 3-31](#page-60-1)
- [Impresión de sobres en la página 3-38](#page-67-0)
- [Impresión de etiquetas en la página 3-45](#page-74-0)
- [Impresión en papel brillante en la página 3-51](#page-80-0)
- [Impresión en papel de tamaño personalizado en la página 3-57](#page-86-0)

## <span id="page-60-1"></span>**Impresión de transparencias**

Puede imprimir transparencias desde cualquiera de las bandejas. Deben imprimirse por una cara solamente. Utilice únicamente transparencias recomendadas por Xerox.

Para hacer un pedido de papel, transparencias u otros materiales de impresión especializados, póngase en contacto con el distribuidor local o vaya a [www.xerox.com/office/8560Psupplies.](http://www.office.xerox.com/cgi-bin/printer.pl?APP=udpdfs&Page=color&Model=Phaser+8560p&PgName=order&Language=spanish)

**Precaución:** La garantía, el acuerdo de servicio y la garantía Total Satisfaction Guarantee (Garantía de satisfacción total de Xerox) no cubren los daños ocasionados por el uso de papel, transparencias o cualquier otro soporte especial no admitido. La garantía Total Satisfaction Guarantee (Garantía de satisfacción total) está disponible en Estados Unidos y Canadá. La cobertura puede variar fuera de estas zonas; para obtener más detalles, póngase en contacto con su representante local.

*Consulte también:* 

[Recommended Media List \(United States\) \[Listado de soportes recomendados \(EE. UU.\)\]](http://www.office.xerox.com/cgi-bin/printer.pl?APP=udpdfs&Page=color&Model=Phaser+8560p&PgName=rmlNA&Language=spanish) [Recommended Media List \(Europe\) \[Listado de soportes recomendados \(Europa\)\]](http://www.office.xerox.com/cgi-bin/printer.pl?APP=udpdfs&Page=color&Model=Phaser+8560p&PgName=rmlEU&Language=spanish)

#### **Directrices**

- Quite todo el papel antes de cargar transparencias en la bandeja.
- Manipule las transparencias por los bordes usando ambas manos. Las huellas y pliegues pueden causar una mala calidad de impresión.
- No cargue más de 50 transparencias en la bandeja 1. No cargue más de 400 transparencias en las bandejas 2 a 4. Sobrecargar la bandeja puede originar atascos en la impresora.
- No utilice transparencias con rayas en el lateral.
- Tras cargar las transparencias, cambie el tipo de papel en el panel de control (**Configuración de la impresora**/**Configuración de manipulación del papel**).

### **Impresión de transparencias desde la bandeja 1**

Para imprimir transparencias:

**1.** Tire del asa hacia abajo y hacia afuera para abrir la bandeja 1.

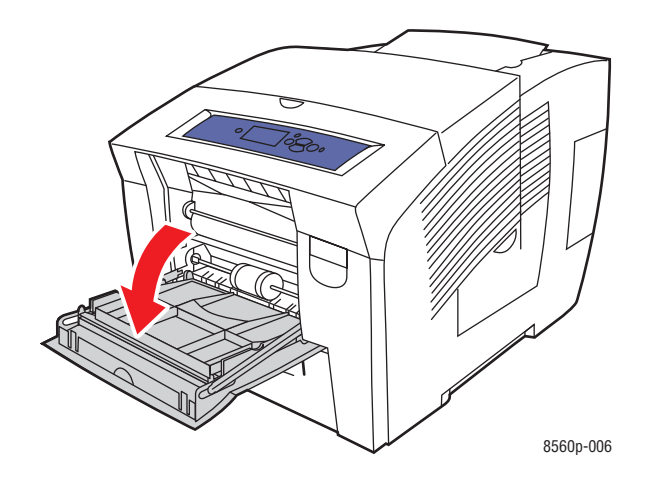

**2.** Abra la extensión de la bandeja.

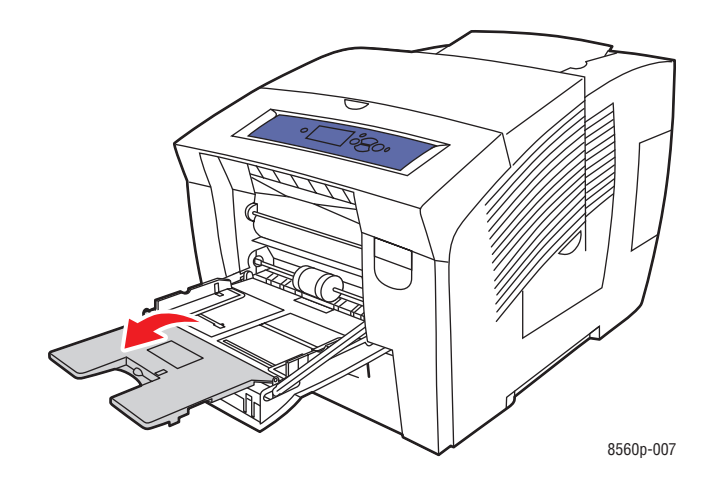

**3.** Inserte las transparencias en la bandeja y ajuste las guías de papel para que se acoplen a las transparencias.

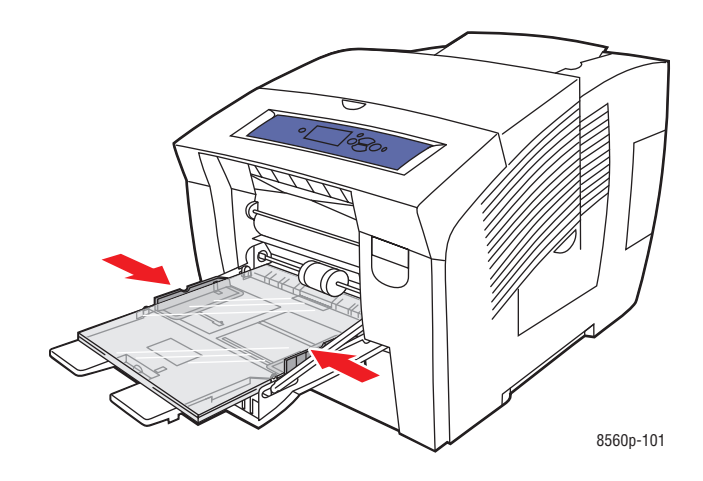

- **4.** En el panel de control, pulse el botón **OK** si el tamaño de papel correcto y **Transparencia** aparecen como la configuración actual, o seleccione el tamaño y tipo de transparencia:
	- **a.** Seleccione **Cambiar configuración** y pulse el botón **OK**.
	- **b.** Seleccione el tamaño adecuado y pulse el botón **OK**.
	- **c.** Seleccione **Transparencias** y pulse el botón **OK**.
- **5.** En el controlador de impresora, seleccione **Transparencia** como tipo de papel o bien **Bandeja 1** como origen del papel.

## **Impresión de transparencias desde las bandejas 2, 3 ó 4**

Para imprimir transparencias:

**1.** Saque la bandeja de la impresora.

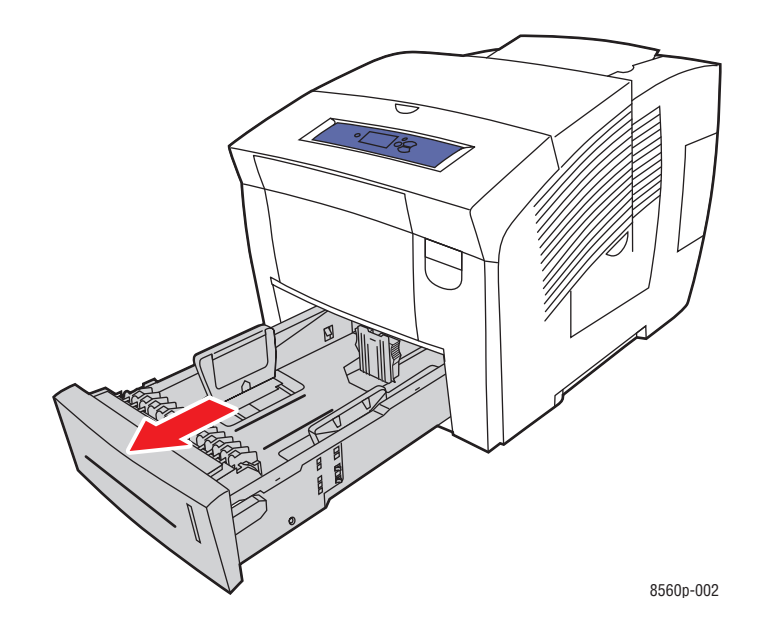

**2.** Introduzca las transparencias en la bandeja.

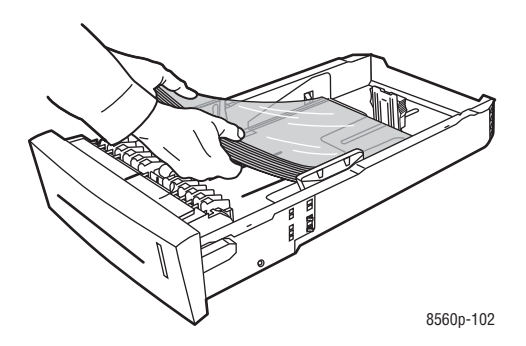

**Nota:** No cargue transparencias por encima de la línea de llenado que se encuentra dentro de la bandeja.

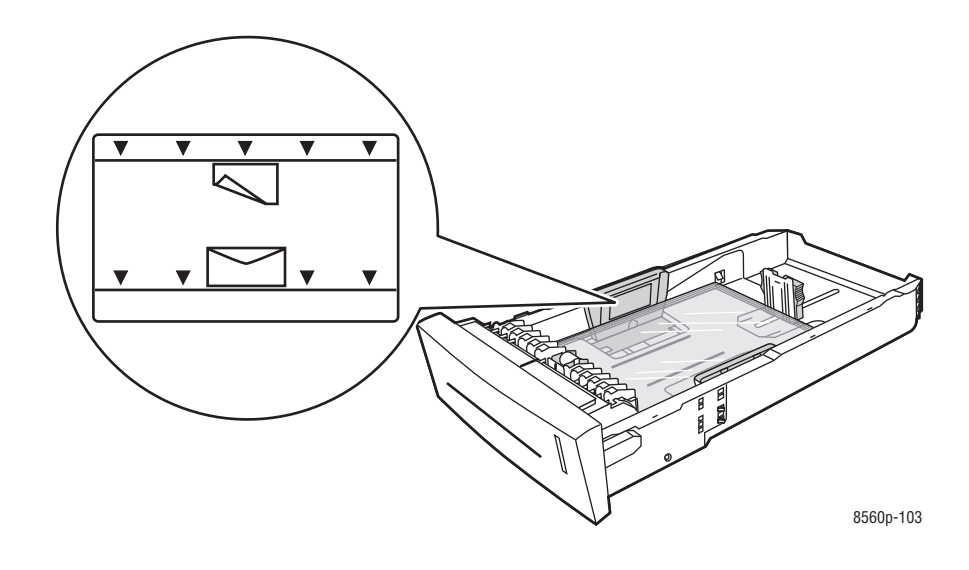

- **3.** Coloque las guías del papel de manera que se ajusten a las transparencias (si es necesario).
	- **Guía de longitud**: presione los lados de la guía y, a continuación, deslice ésta hasta que la flecha coincida con el tamaño de papel adecuado señalado en la parte inferior de la bandeja. Cuando se coloca correctamente, la guía encaja en su sitio.

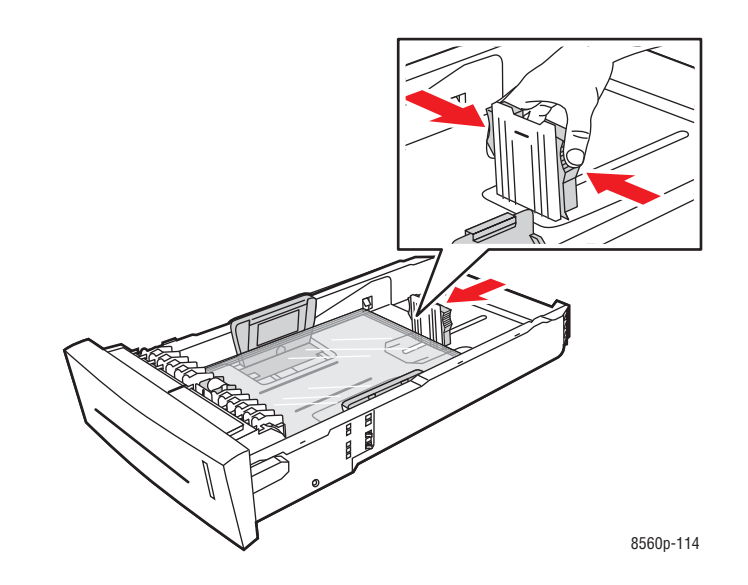

■ **Guías de anchura**: deslice las guías de anchura hasta que las flechas coincidan con el tamaño apropiado de papel marcado en la parte posterior de la bandeja. Cuando se colocan correctamente, las guías encajan en su sitio.

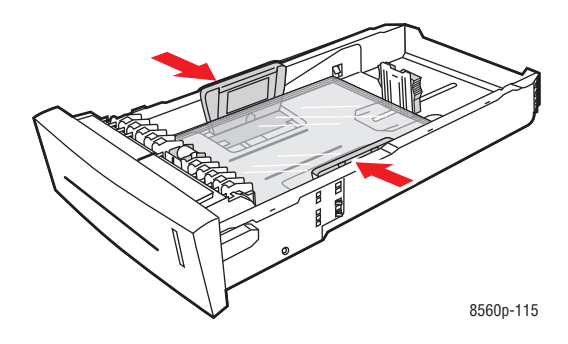

**Nota:** Una vez que las guías de papel estén correctamente ajustadas, puede haber un pequeño espacio entre las transparencias y las guías.

**4.** Introduzca la bandeja en la ranura hasta que quede completamente dentro.

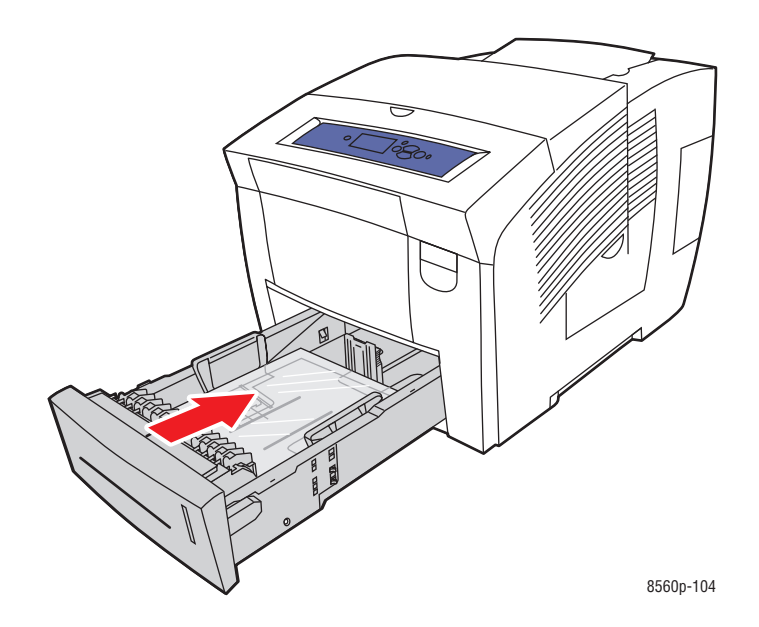

- **5.** En el panel de control:
	- **a.** Seleccione **Configuración de la bandeja de papel** y pulse el botón **OK**.
	- **b.** Seleccione **Tipo de papel de la bandeja 2**, **Tipo de papel de la bandeja 3** o **Tipo de papel de la bandeja 4** y seguidamente pulse el botón **OK**.
	- **c.** Seleccione **Transparencias** y pulse el botón **OK**.
- **6.** En el controlador de impresora, seleccione **Transparencia** como tipo de papel o bien la bandeja correspondiente como origen del papel.

## <span id="page-67-0"></span>**Impresión de sobres**

Los sobres pueden imprimirse desde cualquier bandeja, dependiendo del tipo de sobre que se utilice.

*Consulte también:* 

[Tamaños y pesos del papel admitidos para la bandeja 1 en la página 3-6](#page-35-0) [Tamaños y pesos de papel admitidos para las bandejas 2, 3 ó 4 en la página 3-8](#page-37-0)

### **Directrices**

- Utilice sólo sobres de papel especificados en la tabla Papeles admitidos. La impresión satisfactoria de los sobres depende en gran medida de la calidad y hechura de los sobres.
- Mantenga constantes la temperatura y la humedad relativa.
- Conserve en su embalaje los sobres que no utilice para evitar los efectos del exceso o la falta de humedad, que pueden afectar a la calidad de impresión y formar arrugas. La humedad excesiva hace que los sobres se peguen durante la impresión o antes de que finalice.
- Evite los sobres acolchados y adquiera sobres que se mantengan planos sobre una superficie.
- Extraiga las burbujas de aire de los sobres antes de cargarlos en la bandeja colocando un libro pesado encima de ellos.
- Utilice sobres con junturas diagonales, no laterales.

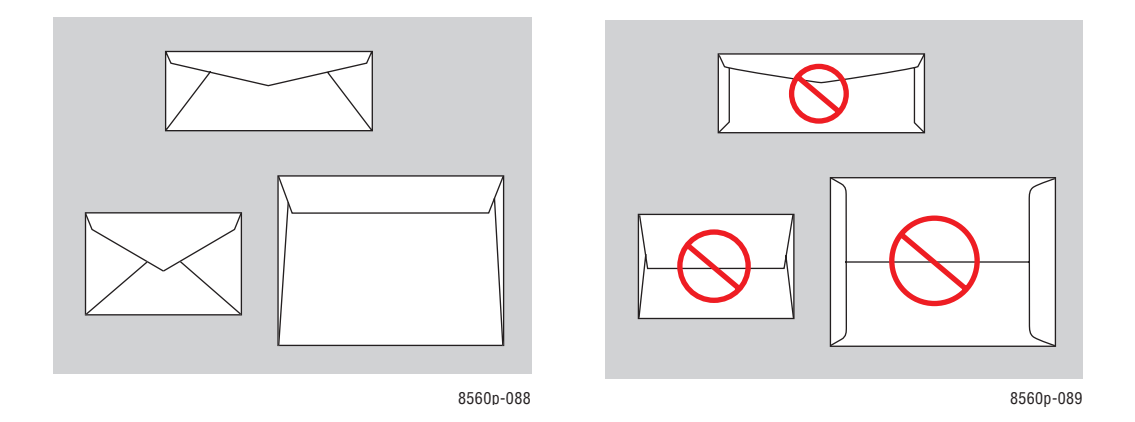

**Precaución:** No utilice nunca sobres con ventanas o cierres metálicos, ya que pueden dañar la impresora. Los daños causados por el uso de sobres no admitidos no están cubiertos por la garantía, el acuerdo de servicio ni la garantía Total Satisfaction Guarantee (Garantía de satisfacción total) de Xerox. La garantía Total Satisfaction Guarantee (Garantía de satisfacción total) está disponible en Estados Unidos y Canadá. La cobertura puede variar fuera de estas zonas. Contacte con el representante local para obtener más información.

## **Impresión de sobres desde la bandeja 1**

Para imprimir sobres:

**1.** Tire del asa hacia abajo y hacia afuera para abrir la bandeja 1.

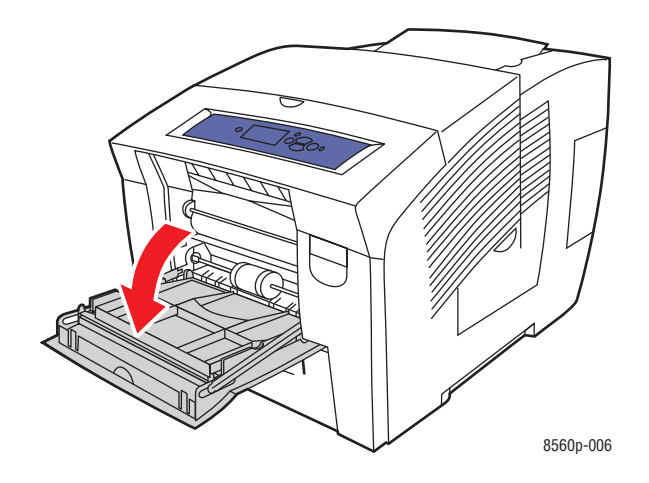

**2.** Abra la extensión de la bandeja.

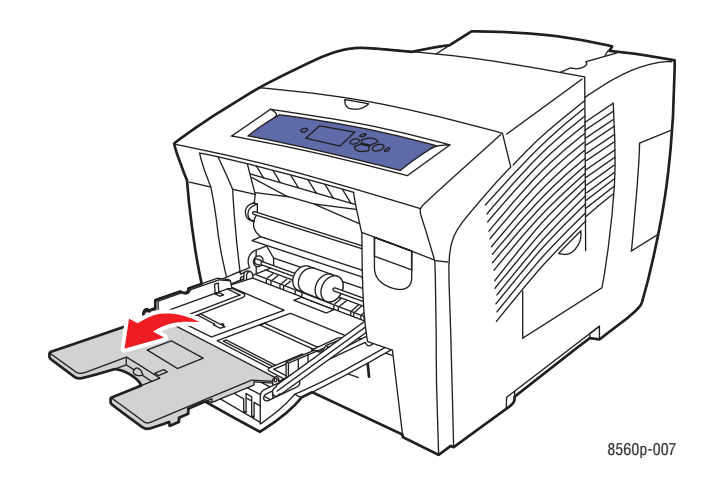

- **3.** Introduzca un máximo de 10 sobres en la bandeja y ajuste las guías de papel para que se ajusten a ellos:
	- **Sobres con solapa lateral**: introduzca los sobres con la **solapa hacia arriba** y la solapa hacia **la parte izquierda** de la bandeja.

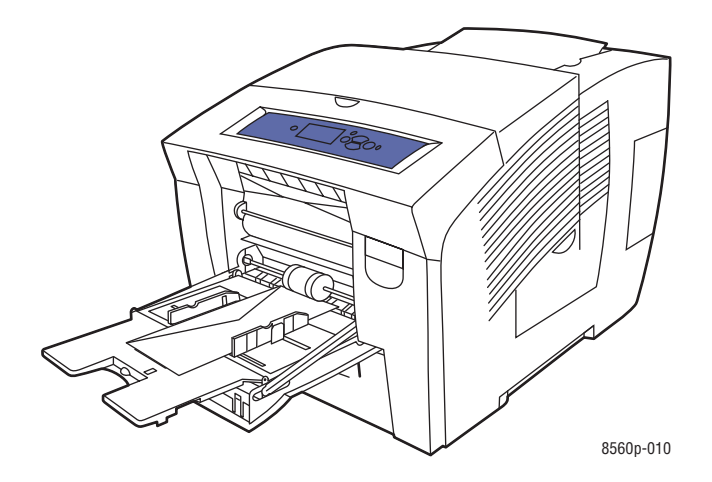

■ **Sobres de solapa en el lado estrecho**: doble las solapas hacia abajo antes de colocarlos en la bandeja. Introduzca los sobres con la **solapa hacia arriba**, de modo que la solapa entre primero en la impresora.

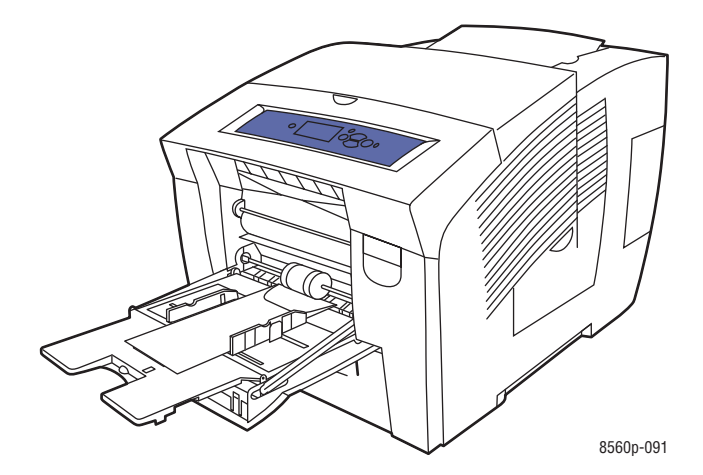

- **4.** En el panel de control pulse el botón **OK** si la configuración actual muestra el tamaño y tipo correcto de sobre o bien seleccione **Cambiar la configuración** y pulse el botón **OK**.
	- Si en la lista aparece el tamaño del sobre, selecciónelo y pulse el botón **OK**. Vaya al paso 7.
	- Si en la lista no aparece el tamaño del sobre, seleccione **Nuevo tamaño personalizado** y pulse el botón **OK**.
- **5.** Seleccione una de las siguientes opciones de **Borde corto**:
	- Pulse el botón **OK** si en la configuración actual aparece el tamaño correcto del borde corto.
	- Seleccione **Cambiar** y pulse el botón **OK** para especificar un tamaño nuevo del borde corto. Pulse los botones **Flecha arriba** y **Flecha abajo** para especificar el tamaño del borde corto del sobre y, a continuación, pulse el botón **OK**.
- **6.** Seleccione una de las siguientes opciones de **Borde largo**:
	- Pulse el botón **OK** si en la configuración actual aparece el tamaño correcto del borde largo.
	- Seleccione **Cambiar** y pulse el botón **OK** para especificar un tamaño nuevo del borde largo. Pulse los botones **Flecha arriba** y **Flecha abajo** para especificar el tamaño del borde largo del sobre y, a continuación, pulse el botón **OK**.
- **7.** Seleccione **Sobre** y, a continuación, pulse el botón **OK**.
- **8.** En el controlador de la impresora, seleccione **Sobre** como tipo de papel o **Bandeja 1** como origen del papel.

### **Impresión de sobres desde las bandejas 2, 3 ó 4**

Para imprimir sobres:

**1.** Saque la bandeja de la impresora.

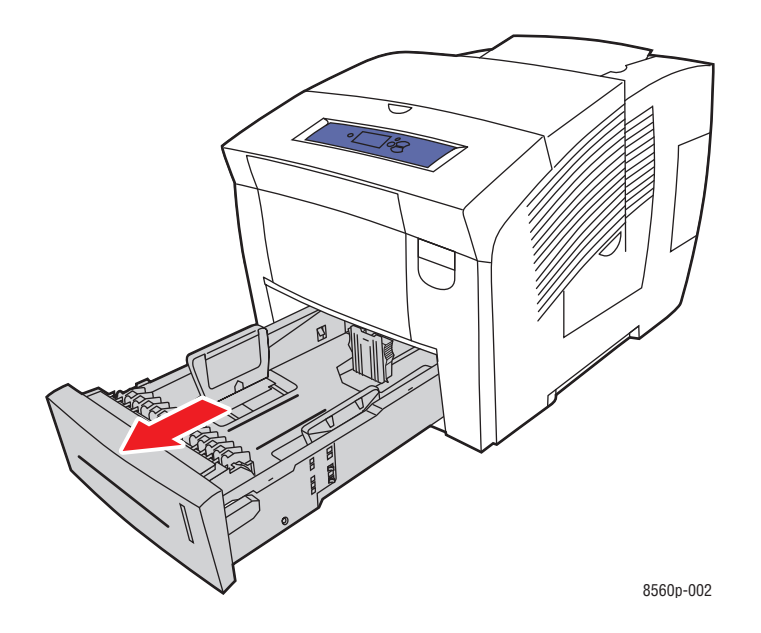

**2.** Introduzca un máximo de 40 sobres en la bandeja con la **solapa hacia abajo** y con la solapa mirando hacia la parte **izquierda** de la bandeja.

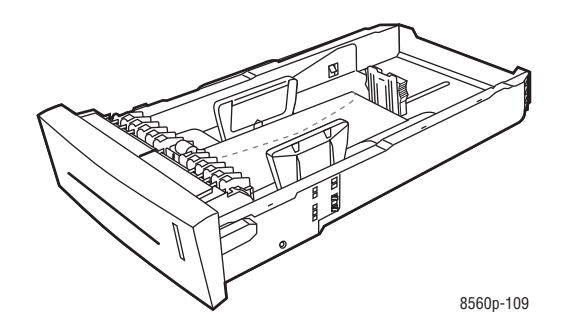

**3.** Coloque las guías del papel de manera que se ajusten a los sobres.
■ **Guía de longitud**: presione los lados de la guía y, a continuación, deslice ésta hasta que la flecha coincida con el tamaño de papel adecuado señalado en la parte inferior de la bandeja. Cuando se coloca correctamente, la guía encaja en su sitio.

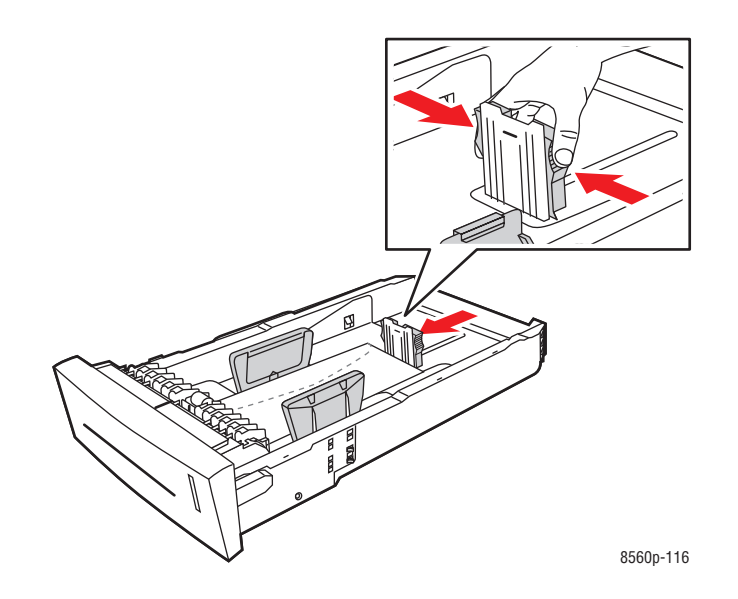

■ **Guías de anchura**: deslice las guías de anchura hasta que las flechas coincidan con el tamaño apropiado de papel marcado en la parte posterior de la bandeja. Cuando se colocan correctamente, las guías encajan en su sitio.

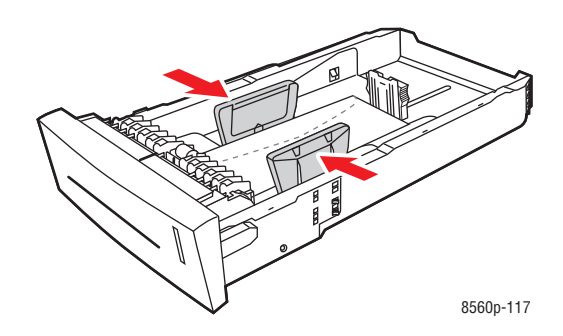

**Nota:** Una vez que las guías de papel estén correctamente ajustadas, puede haber un pequeño espacio entre los sobres y las guías.

**4.** Introduzca la bandeja en la ranura hasta que quede completamente dentro.

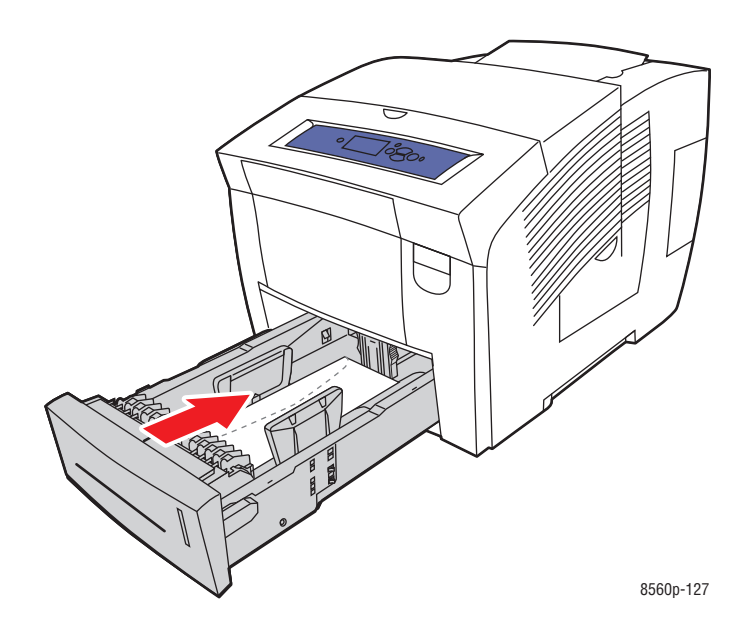

- **5.** En el panel de control:
	- **a.** Seleccione **Configuración de la bandeja de papel** y pulse el botón **OK**.
	- **b.** Seleccione **Tipo de papel de la bandeja 2**, **Tipo de papel de la bandeja 3** o **Tipo de papel de la bandeja 4** y seguidamente pulse el botón **OK**.
	- **c.** Seleccione **Sobre** y pulse el botón **OK**.
- **6.** En el controlador de impresora, seleccione **Sobre** como tipo de papel o bien la bandeja correspondiente como origen del papel.

### **Impresión de etiquetas**

Puede imprimir etiquetas desde cualquiera de las bandejas.

Para hacer un pedido de papel, transparencias u otros materiales de impresión especializados, póngase en contacto con el distribuidor local o vaya a [www.xerox.com/office/8560Psupplies.](http://www.office.xerox.com/cgi-bin/printer.pl?APP=udpdfs&Page=color&Model=Phaser+8560p&PgName=order&Language=spanish)

#### *Consulte también:*

[Tamaños y pesos del papel admitidos para la bandeja 1 en la página 3-6](#page-35-0) [Tamaños y pesos de papel admitidos para las bandejas 2, 3 ó 4 en la página 3-8](#page-37-0)

#### **Directrices**

- No utilice etiquetas de vinilo.
- Imprima solamente una cara de la hoja de etiquetas.
- No utilice hojas a las que les falten etiquetas, sepodría dañar la impresora.
- Guarde las etiquetas no utilizadas en su embalaje original en posición plana. Conserve las hojas de etiquetas dentro del embalaje original hasta que las vaya a utilizar. Vuelva a poner las hojas de etiquetas que no haya utilizado en el embalaje original y ciérrelo.
- No guarde etiquetas en condiciones extremadamente húmedas, secas, frías o calientes. El almacenamiento en condiciones extremas puede causar problemas en la calidad de impresión o atascos en la impresora.
- Cambie las existencias con frecuencia. Los largos períodos de almacenamiento en condiciones extremas pueden hacer que las etiquetas se comben y atasquen la impresora.

#### **Impresión de etiquetas desde la bandeja 1**

Para imprimir etiquetas:

**1.** Tire del asa hacia abajo y hacia afuera para abrir la bandeja 1.

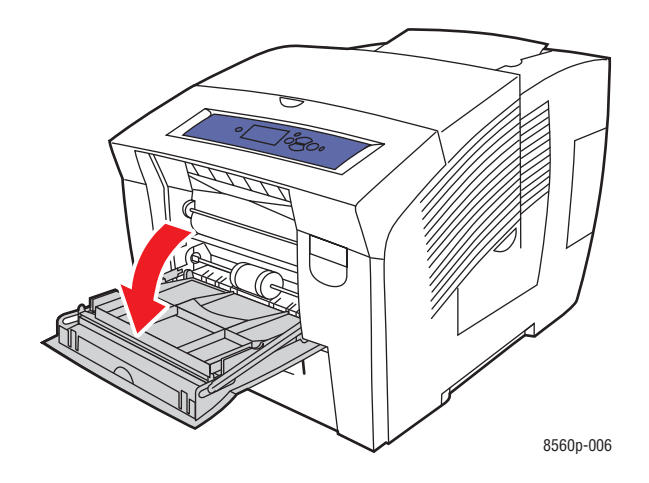

**2.** Abra la extensión de la bandeja.

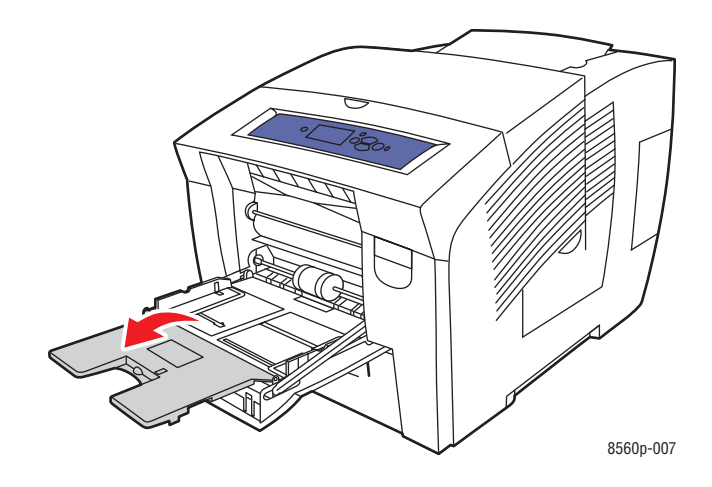

**3.** Introduzca en la bandeja un máximo de 50 hojas de etiquetas, con la cara que se va a imprimir **hacia abajo** y de modo que la **parte superior** de la página entre primero en la impresora.

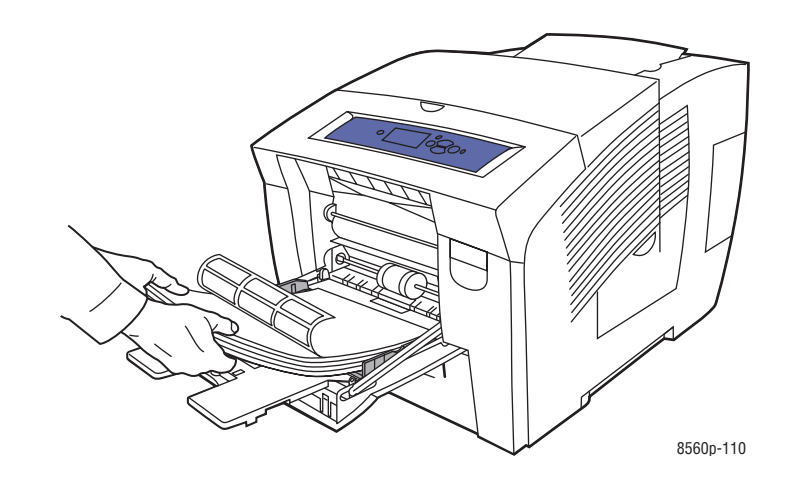

**4.** Deslice las guías del papel de modo que se ajusten a las etiquetas cargadas en la bandeja.

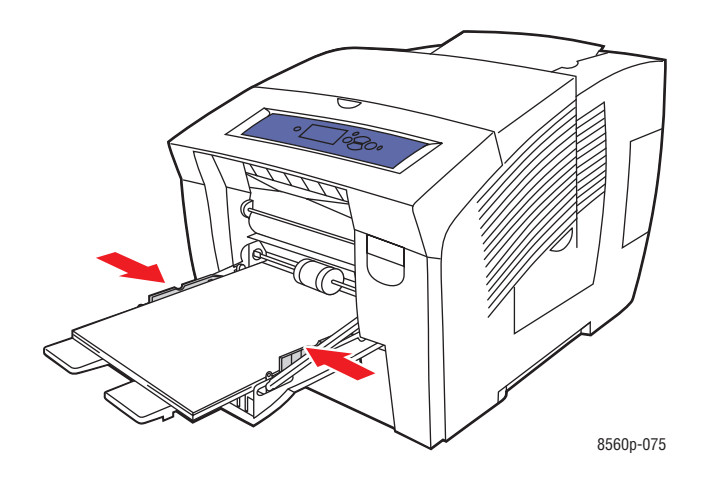

- **5.** En el panel de control, pulse el botón **OK** si la configuración actual muestra el tamaño correcto de papel y **Etiquetas** o seleccione el tamaño y tipo de etiquetas:
	- **a.** Seleccione **Cambiar configuración** y pulse el botón **OK**.
	- **b.** Seleccione el tamaño de papel adecuado y, a continuación, pulse el botón **OK**.
	- **c.** Seleccione **Etiquetas** y, a continuación, pulse el botón **OK**.
- **6.** En el controlador de impresora, seleccione **Etiquetas** como tipo de papel o bien **Bandeja 1** como origen del papel.

#### **Impresión de etiquetas desde las bandejas 2, 3 ó 4**

Para imprimir etiquetas:

**1.** Saque la bandeja de la impresora.

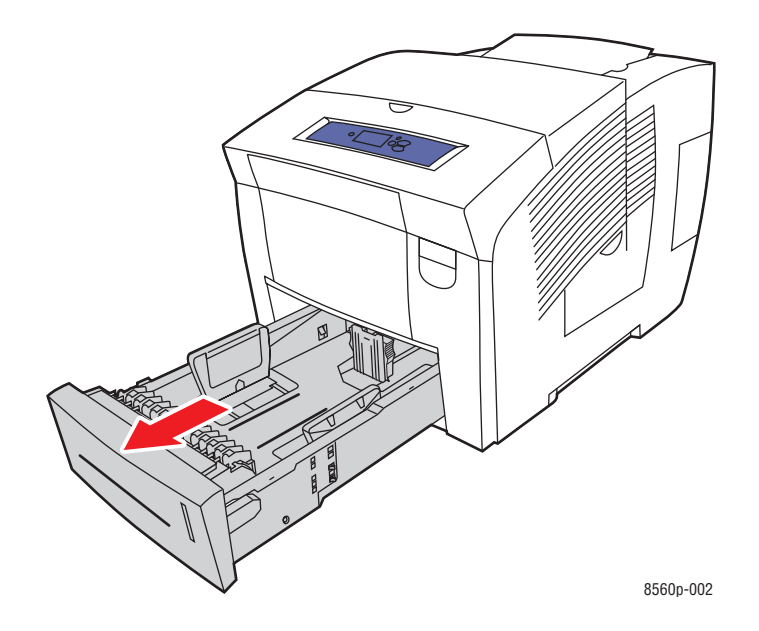

**2.** Introduzca en la bandeja un máximo de 400 hojas de etiquetas, con la cara que se va a imprimir **hacia arriba** y la **parte superior** de la página mirando hacia la **parte delantera** de la impresora.

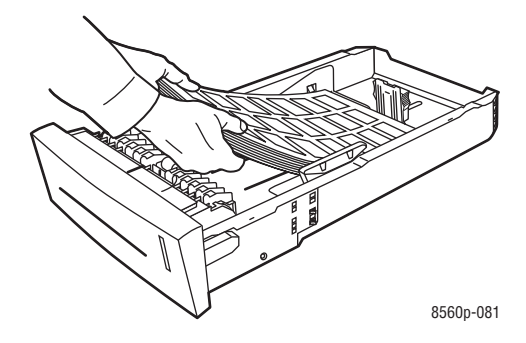

- **3.** Coloque las guías del papel de manera que se ajusten a las etiquetas (si es necesario).
	- **Guía de longitud**: presione los lados de la guía y, a continuación, deslice ésta hasta que la flecha coincida con el tamaño de papel adecuado señalado en la parte inferior de la bandeja. Cuando se coloca correctamente, la guía encaja en su sitio.

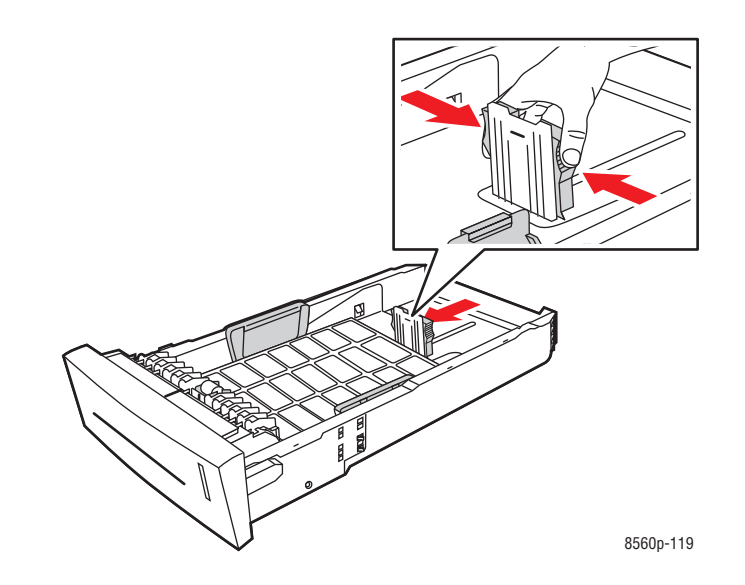

■ **Guías de anchura**: deslice las guías de anchura hasta que las flechas coincidan con el tamaño apropiado de papel marcado en la parte posterior de la bandeja. Cuando se colocan correctamente, las guías encajan en su sitio.

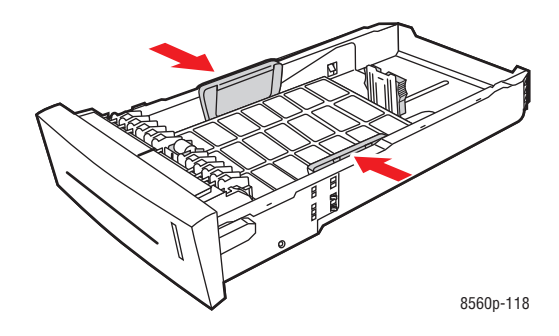

**Nota:** Una vez que las guías de papel estén correctamente ajustadas, puede haber un pequeño espacio entre las etiquetas y las guías.

**4.** Introduzca la bandeja en la ranura hasta que quede completamente dentro.

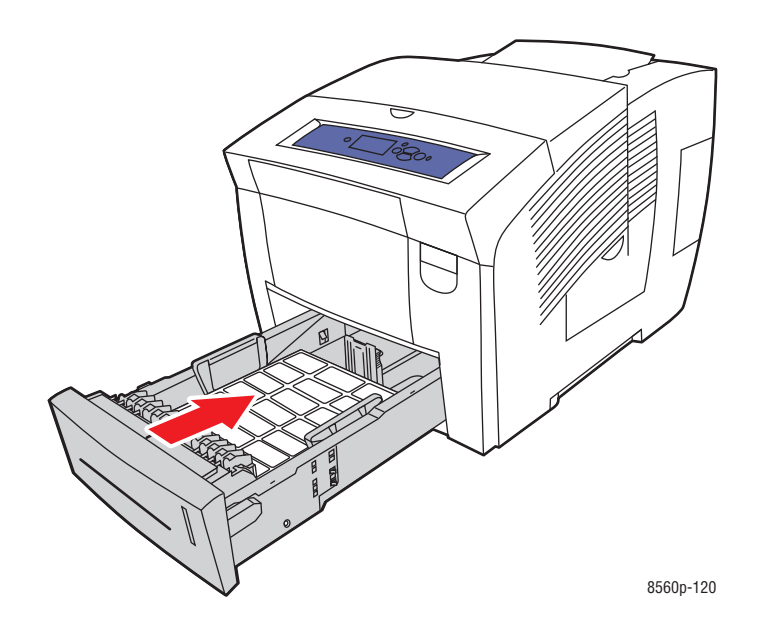

- **5.** En el panel de control:
	- **a.** Seleccione **Configuración de la bandeja de papel** y pulse el botón **OK**.
	- **b.** Seleccione **Tipo de papel de la bandeja 2**, **Tipo de papel de la bandeja 3** o **Tipo de papel de la bandeja 4** y seguidamente pulse el botón **OK**.
	- **c.** Seleccione **Etiquetas** y, a continuación, pulse el botón **OK**.
- **6.** En el controlador de impresora, seleccione **Etiquetas** como tipo de papel o bien la bandeja correspondiente como origen del papel.

# **Impresión en papel brillante**

Puede imprimir con papel brillante, a dos caras o a una cara, desde cualquiera de las bandejas.

Para hacer un pedido de papel, transparencias u otros materiales de impresión especializados, póngase en contacto con el distribuidor local o vaya a [www.xerox.com/office/8560Psupplies.](http://www.office.xerox.com/cgi-bin/printer.pl?APP=udpdfs&Page=color&Model=Phaser+8560p&PgName=order&Language=spanish)

#### **Directrices**

- No abra los paquetes de papel brillante cerrados hasta que los vaya a cargar en la impresora.
- Conserve el papel brillante en su envoltorio original y deje los paquetes en la caja de envío hasta que los vaya a utilizar.
- Quite todo el papel de la bandeja antes de cargar papel brillante.
- Cargue solo la cantidad de papel brillante que prevea utilizar. No deje el papel brillante en la bandeja cuando haya acabado de imprimir. Vuelva a introducir el papel brillante no utilizado en el envoltorio original y ciérrelo.
- Cambie las existencias con frecuencia. Los largos períodos de almacenamiento en condiciones extremas pueden hacer que el papel brillante se combe y atasque la impresora.

#### **Impresión con papel brillante desde la bandeja 1**

Para imprimir en papel brillante:

**1.** Tire del asa hacia abajo y hacia afuera para abrir la bandeja 1.

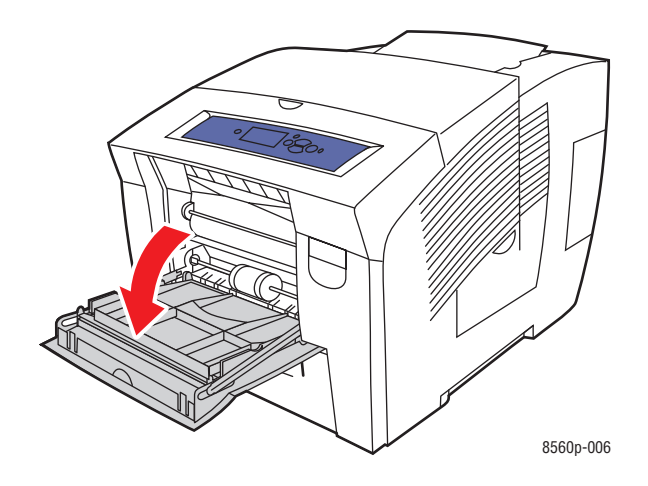

**2.** Abra la extensión de la bandeja.

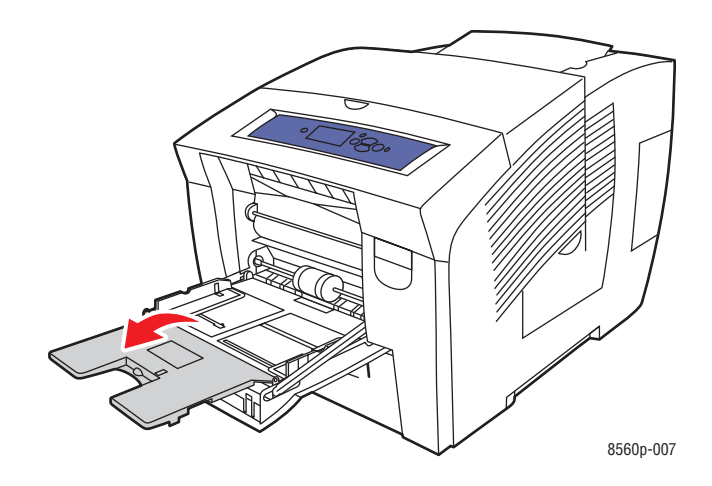

**3.** Introduzca un máximo de 50 hojas de papel brillante en la bandeja. Coloque las guías del papel de manera que el papel quede bien ajustado.

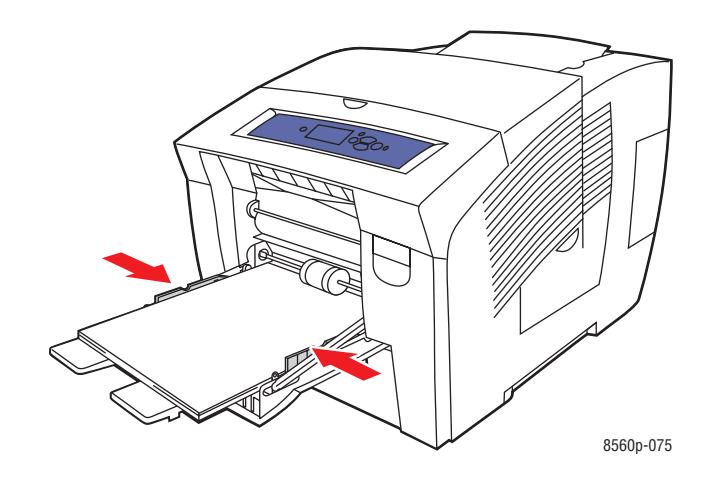

- **4.** En el panel de control, pulse el botón **OK** si la configuración actual muestra el tamaño y tipo de papel correctos, o bien seleccione el tamaño y tipo de papel:
	- **a.** Seleccione **Cambiar configuración** y pulse el botón **OK**.
	- **b.** Seleccione el tamaño de papel adecuado y, a continuación, pulse el botón **OK**.
	- **c.** Seleccione el tipo de papel adecuado de la lista y, a continuación, pulse el botón **OK**.
		- **Tipo personalizado 1**
		- Tipo de papel personalizado utilizado para imprimir con papel brillante
- **5.** En el controlador de impresora, seleccione el tipo adecuado de papel o la **bandeja 1** como origen del papel.

#### *Consulte también:*

[Creación de tipos de papel personalizados en la página 3-61](#page-90-0)

#### **Impresión con papel brillante desde las bandejas 2, 3 ó 4**

Para imprimir en papel brillante:

**1.** Saque la bandeja de la impresora.

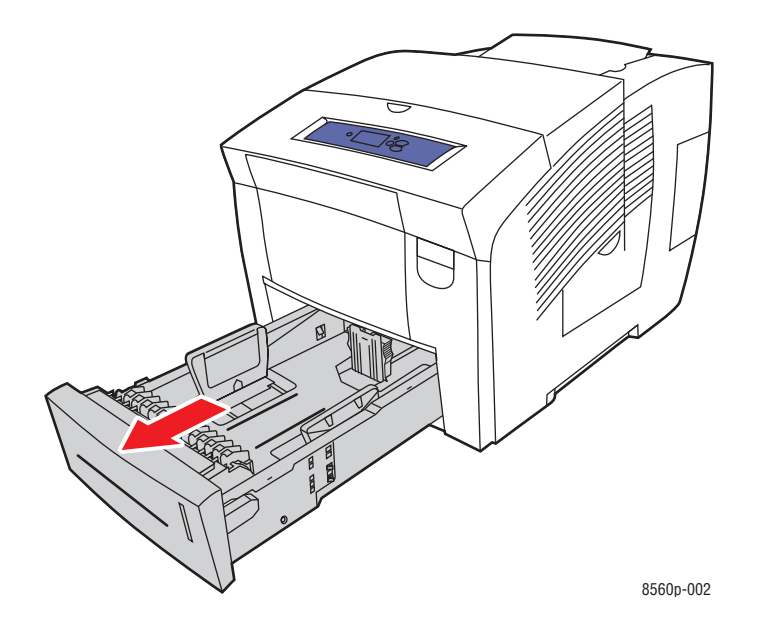

**2.** Introduzca un máximo de 400 hojas de papel brillante en la bandeja.

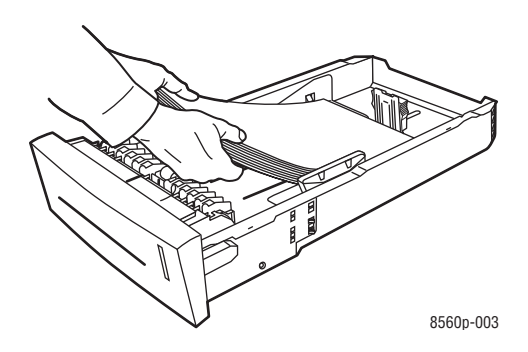

- **3.** Coloque las guías del papel de manera que se ajusten al papel brillante (si es necesario).
	- **Guía de longitud**: presione los lados de la guía y, a continuación, deslice ésta hasta que la flecha coincida con el tamaño de papel adecuado señalado en la parte inferior de la bandeja. Cuando se coloca correctamente, la guía encaja en su sitio.

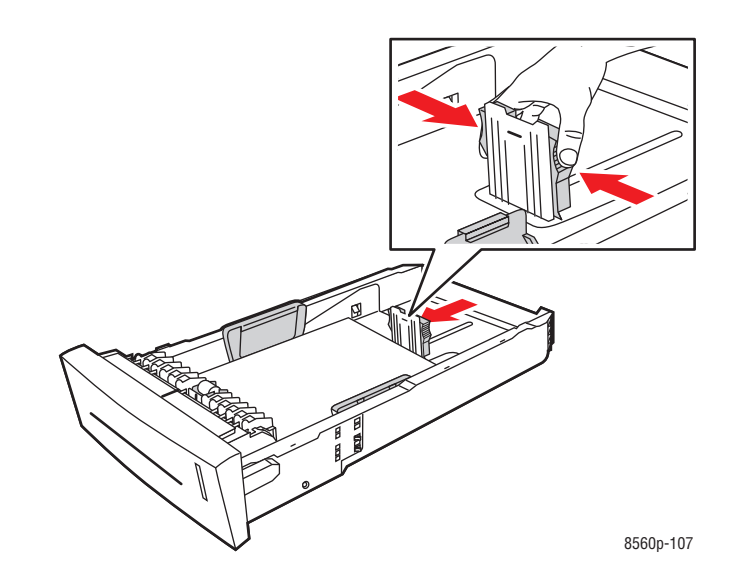

■ **Guías de anchura**: deslice las guías de anchura hasta que las flechas coincidan con el tamaño apropiado de papel marcado en la parte posterior de la bandeja. Cuando se colocan correctamente, las guías encajan en su sitio.

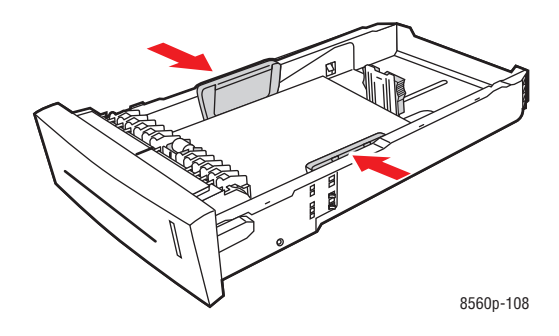

**Nota:** Una vez que las guías de papel estén correctamente ajustadas, puede haber un pequeño espacio entre el papel y las guías.

**4.** Introduzca la bandeja en la ranura hasta que quede completamente dentro.

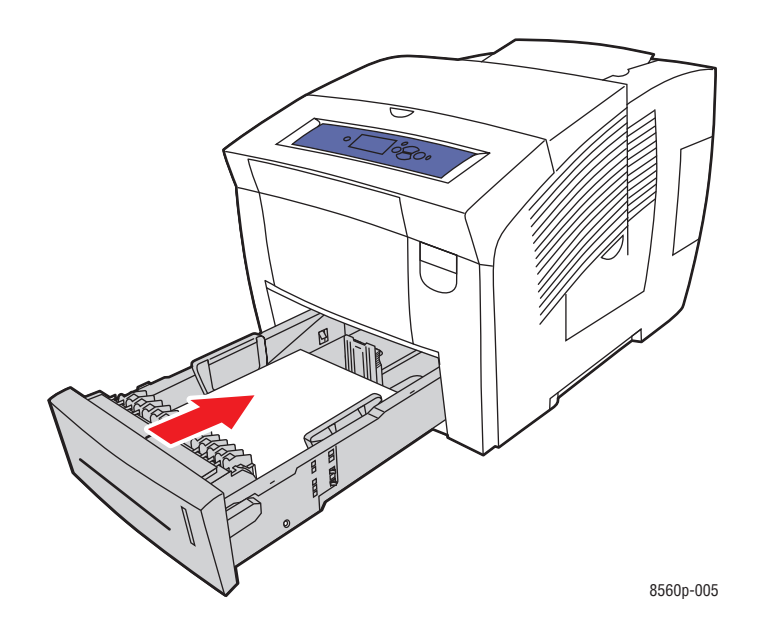

- **5.** En el panel de control:
	- **a.** Seleccione **Configuración de la bandeja de papel** y pulse el botón **OK**.
	- **b.** Seleccione **Tipo de papel de la bandeja 2**, **Tipo de papel de la bandeja 3** o **Tipo de papel de la bandeja 4** y seguidamente pulse el botón **OK**.
	- **c.** Seleccione el tipo de papel adecuado de la lista y, a continuación, pulse el botón **OK**.
		- **Tipo personalizado 1**
		- Tipo de papel personalizado utilizado para imprimir con papel brillante
- **6.** En el controlador de impresora, seleccione el tipo adecuado de papel o la bandeja de papel seleccionada como origen del papel.

*Consulte también:* 

[Creación de tipos de papel personalizados en la página 3-61](#page-90-0)

# **Impresión en papel de tamaño personalizado**

Además de la gran variedad de tamaños de papel estándar que pueden utilizarse para imprimir, también se puede imprimir en papel de tamaño personalizado dentro de los limites que se indican a continuación.

**Nota:** Para imprimir en papel de tamaño personalizado utilice únicamente la bandeja 1.

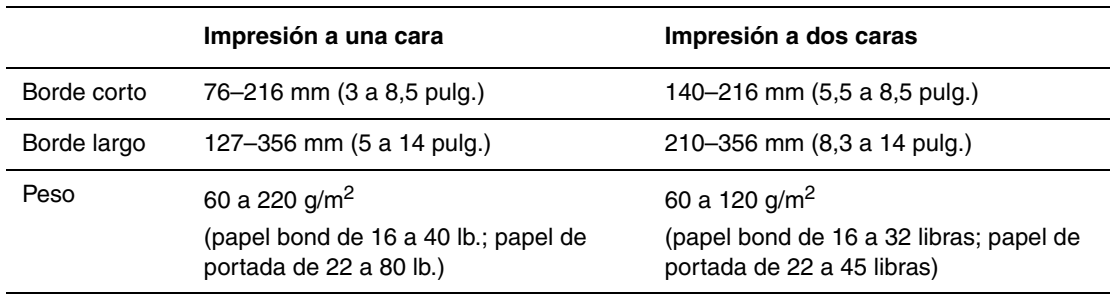

#### **Gama de tamaños**

Márgenes: 5 mm en todos los bordes

#### *Consulte también:*

[Tamaños y pesos del papel admitidos para la bandeja 1 en la página 3-6](#page-35-0)

#### **Impresión en papel con tamaño personalizado desde la bandeja 1**

Para imprimir en papel de tamaño personalizado:

**1.** Tire del asa hacia abajo y hacia afuera para abrir la bandeja 1.

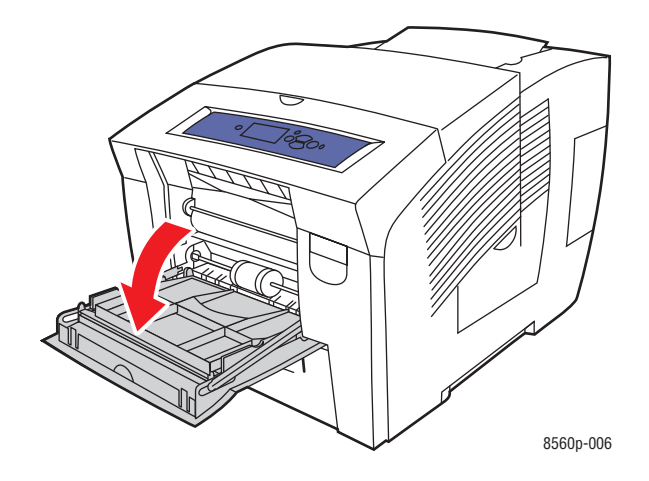

**2.** Abra la extensión de la bandeja.

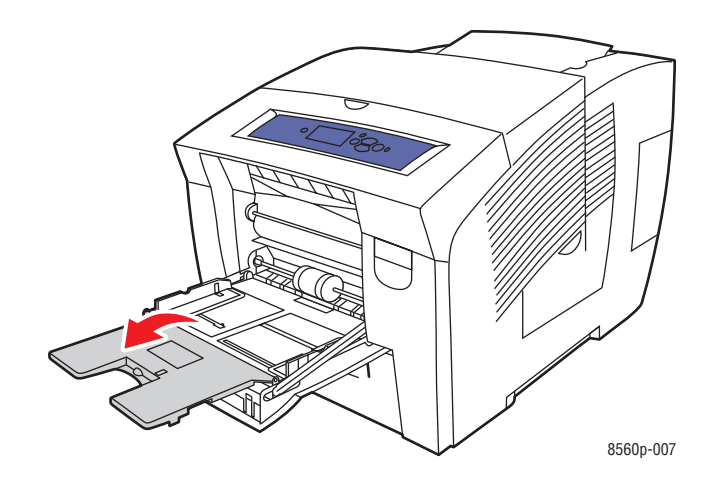

- **3.** Introduzca el papel de tamaño personalizado en la bandeja:
	- **Impresión a una cara**: introduzca la cara que se va a imprimir **hacia abajo**, de modo que la parte **superior** de la página entre primero en la impresora.

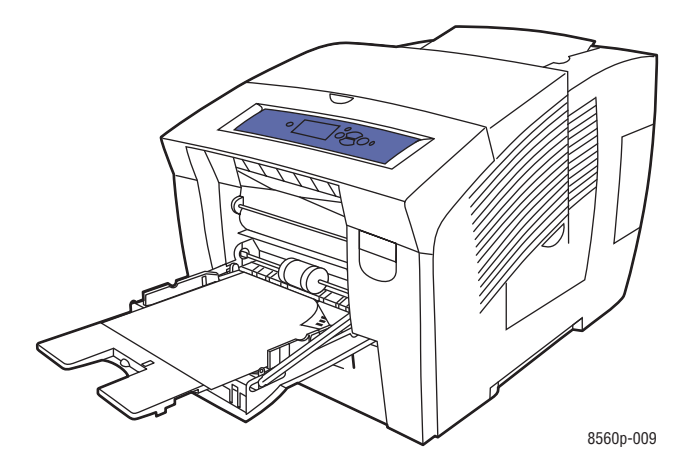

■ **Impresión a 2 caras**: introduzca la primera cara **hacia arriba**, de modo que la **parte inferior** de la página entre primero en la impresora.

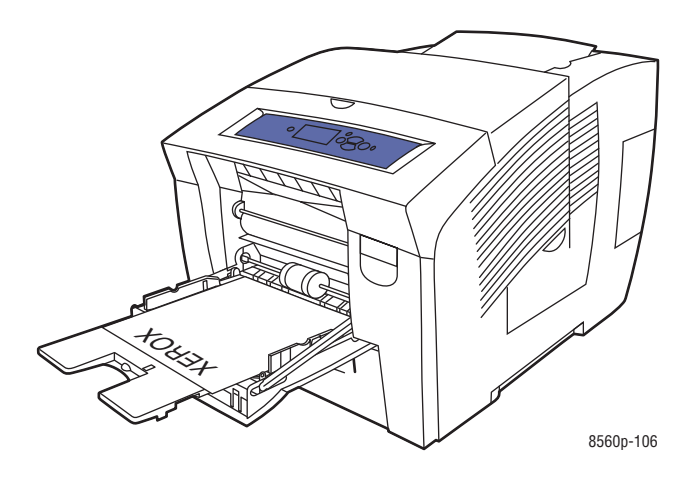

**4.** Coloque las guías del papel de manera que se ajusten al tamaño del papel cargado en la bandeja.

- **5.** En el panel de control pulse el botón **OK** si la configuración actual muestra el tamaño y tipo correcto de papel o bien seleccione **Cambiar la configuración** y pulse el botón **OK**.
	- Si en la lista aparece el tamaño del papel personalizado, selecciónelo y pulse el botón **OK**. Vaya al paso 8.
	- Si en la lista no aparece el tamaño del papel personalizado, seleccione **Nuevo tamaño personalizado** y pulse el botón **OK**.
- **6.** Seleccione una de las siguientes opciones de **Borde corto**:
	- Pulse el botón **OK** si en la configuración actual aparece el tamaño correcto del borde corto.
	- Seleccione **Cambiar** y pulse el botón **OK** para especificar un tamaño nuevo del borde corto. Pulse los botones **Flecha arriba** y **Flecha abajo** para especificar el tamaño del borde corto y, a continuación, pulse el botón **OK**.
- **7.** Seleccione una de las siguientes opciones de **Borde largo**:
	- Pulse el botón **OK** si en la configuración actual aparece el tamaño correcto del borde largo.
	- Seleccione **Cambiar** y pulse el botón **OK** para especificar un tamaño nuevo del borde largo. Pulse los botones **Flecha arriba** y **Flecha abajo** para especificar el tamaño del borde largo y, a continuación, pulse el botón **OK**.
- **8.** Seleccione el tipo de papel adecuado y pulse el botón **OK**.
- **9.** En el controlador de impresora, seleccione **Bandeja 1** como origen del papel.

**Nota:** Cuando define un nuevo tamaño personalizado, éste se almacena en la impresora de modo que pueda utilizarlo de nuevo. La impresora puede almacenar hasta cinco tamaños personalizados. Si define un nuevo tamaño personalizado cuando ya hay cinco tamaños personalizados almacenados, el nuevo tamaño personalizado sustituye al tamaño que hace más tiempo que se ha utilizado.

# <span id="page-90-0"></span>**Creación de tipos de papel personalizados**

Mediante CentreWare IS puede crear tipos de papel personalizado propios con opciones específicas que pueden volver a utilizarse para trabajos de impresión habituales, por ejemplo, informes mensuales. Acceda a estos tipos de papel personalizados en el controlador de impresora, panel de control y CentreWare IS.

Para crear tipos de papel personalizados:

- **1.** Inicie el explorador web.
- **2.** Introduzca la dirección IP de la impresora en el campo **Dirección** del navegador  $(http://xxx.xxx.xxx.xxx.xxx).$
- **3.** Haga clic en **Propiedades**.
- **4.** Seleccione la carpeta **General** en la barra lateral izquierda.
- **5.** Seleccione **Tipos de papel personalizados**
- **6.** Introduzca o modifique los parámetros y haga clic en **Guardar cambios** en la parte inferior de la página.

**Nota:** Para obtener más información sobre cómo crear tipos de papel personalizados, haga clic en el botón **Ayuda**, en la ficha **Propiedades** para acceder a la ayuda en línea.

# **Calidad de impresión**4

En este capítulo se incluyen los siguientes apartados:

- [Control de la calidad de las impresiones en la página 4-2](#page-92-0)
- [Solución de problemas de calidad de impresión en la página 4-6](#page-96-0)

# <span id="page-92-0"></span>**Control de la calidad de las impresiones**

En esta sección se incluyen los siguientes puntos:

- [Selección del modo de calidad de impresión en la página 4-2](#page-92-1)
- [Ajuste del color en la página 4-4](#page-94-0)

La calidad de las impresiones está directamente controlada por el modo de calidad de impresión y corrección del color. El modo de calidad de impresión y el tipo de papel determinan directamente la velocidad de impresión. Puede cambiar estos parámetros en el controlador de impresora o en el panel de control.

**Nota:** La configuración del controlador anula la del panel de control.

*Consulte también:* 

*Guía de Características Avanzadas* en [www.xerox.com/office/8560Psupport](http://www.office.xerox.com/cgi-bin/printer.pl?APP=udpdfs&Page=color&Model=Phaser+8560p&PgName=userdocpdfs&FileName=adv_guide&Language=spanish)

# <span id="page-92-1"></span>**Selección del modo de calidad de impresión**

Los modos de calidad de impresión disponibles con la impresora Phaser 8560 son:

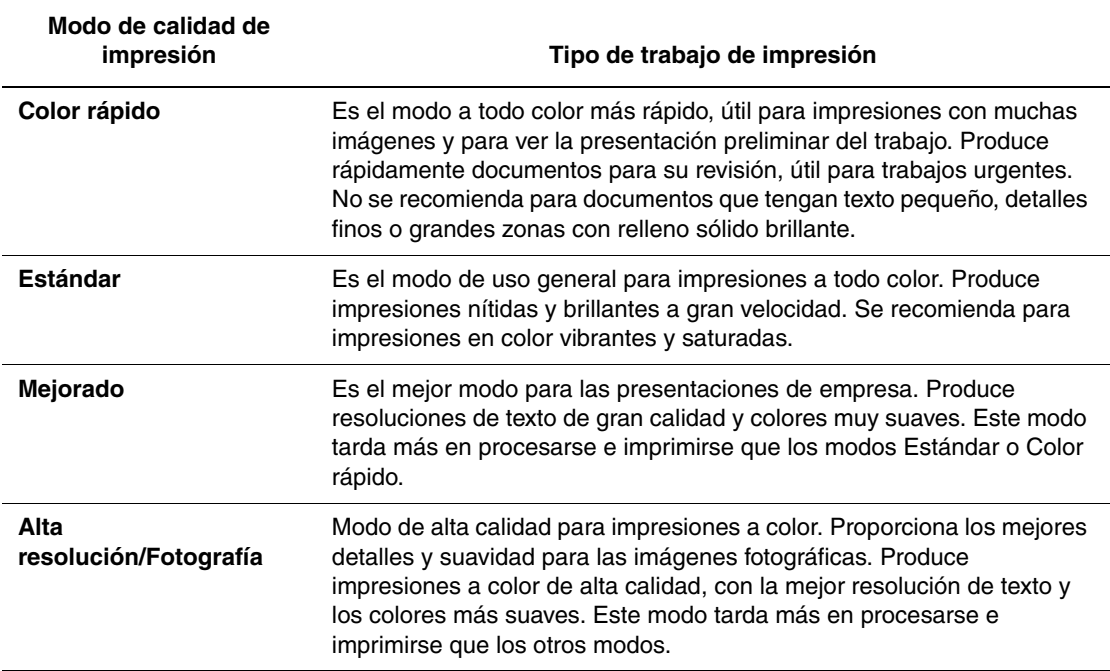

Para seleccionar el modo de calidad de impresión en un controlador admitido:

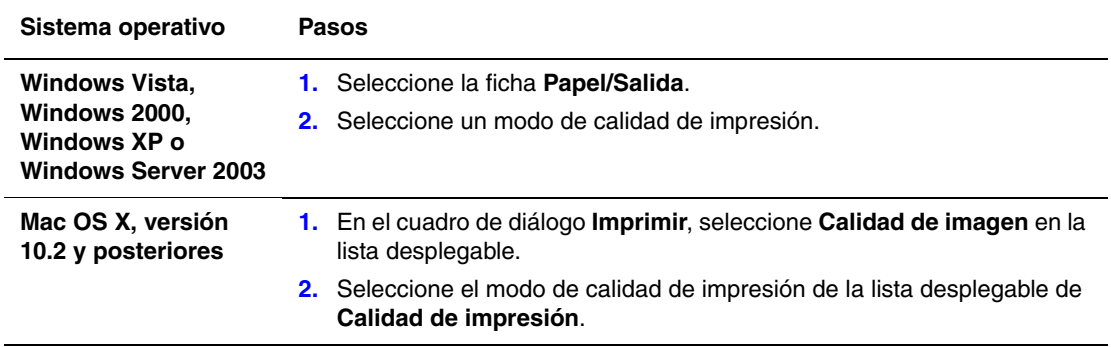

**Nota:** Si en el controlador no aparecen las opciones de la tabla anterior, vaya a [www.xerox.com/drivers](http://www.office.xerox.com/cgi-bin/printer.pl?APP=udpdfs&Page=color&PgName=driver&Language=spanish) para descargar el controlador más reciente.

# <span id="page-94-0"></span>**Ajuste del color**

Las opciones de corrección de color proporcionan simulaciones de distintos dispositivos de color. **Automática** es la corrección predeterminada para el procesamiento de imágenes en general. Consulte la tabla siguiente para determinar cuál es la opción que quiere utilizar.

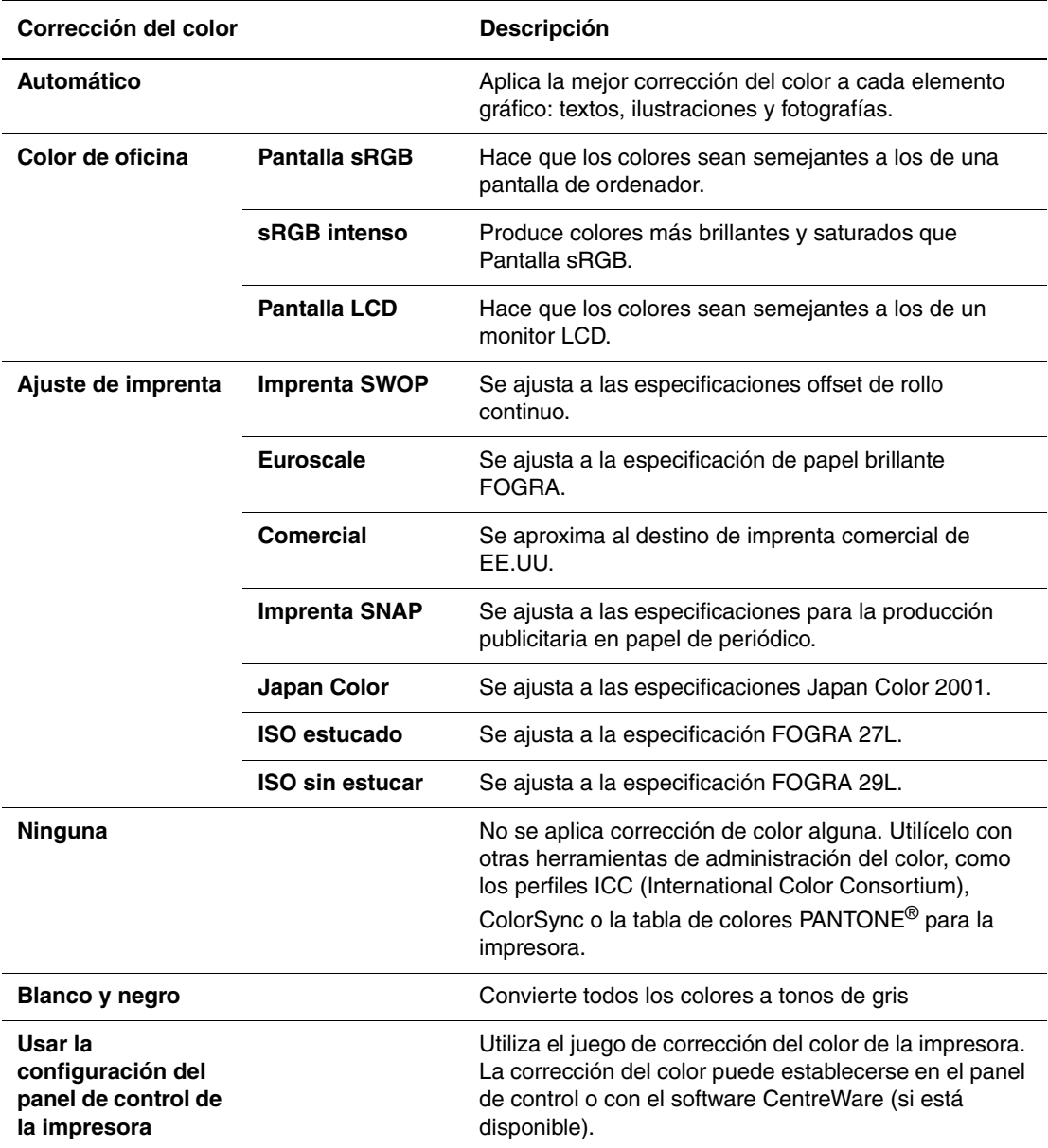

*Consulte también:* 

Asistente de Ayuda en línea en [www.xerox.com/office/8560Psupport](http://www.office.xerox.com/cgi-bin/printer.pl?APP=udpdfs&Page=color&Model=Phaser+8560p&PgName=knowledgebase&Language=spanish)

Para seleccionar la corrección del color en un controlador admitido:

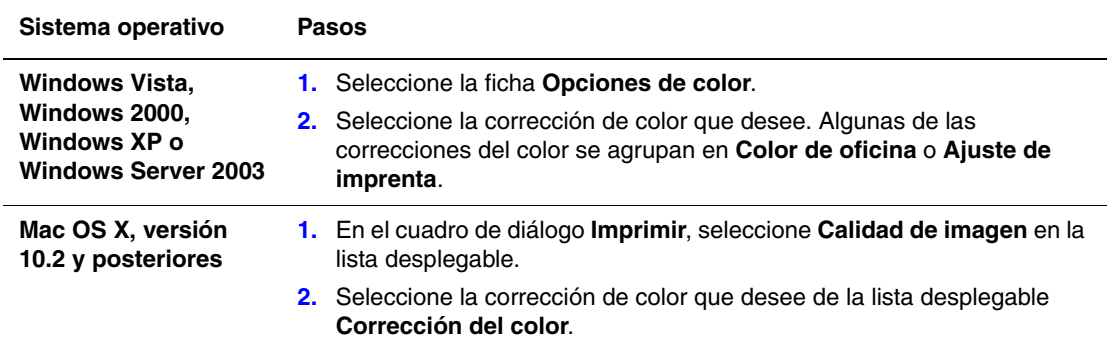

**Nota:** Si en el controlador no aparecen las opciones de la tabla anterior, vaya a [www.xerox.com/drivers](http://www.office.xerox.com/cgi-bin/printer.pl?APP=udpdfs&Page=color&PgName=driver&Language=spanish) para descargar el controlador más reciente.

# <span id="page-96-0"></span>**Solución de problemas de calidad de impresión**

En esta sección se incluyen los siguientes puntos:

- [Manchas o borrones en la página 4-7](#page-97-0)
- [Rayas leves aleatorias en la página 4-8](#page-98-0)
- [Rayas leves predominantes en la página 4-9](#page-99-0)
- [Las imágenes de las transparencias son demasiado claras u oscuras en la página 4-10](#page-100-0)

#### <span id="page-97-0"></span>**Manchas o borrones**

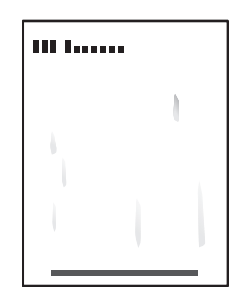

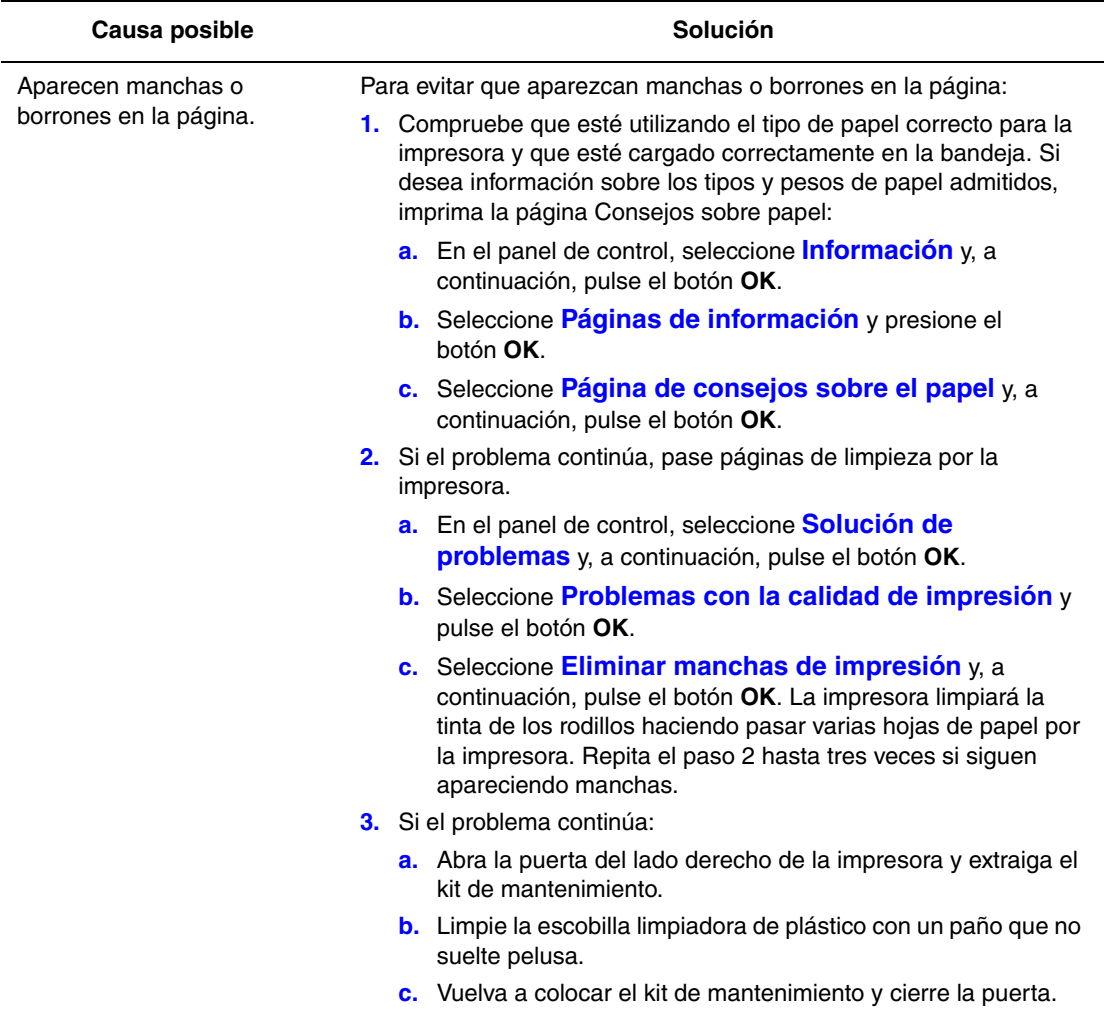

**Nota:** Pueden aparecer manchas o borrones si imprime en la cara dos del papel preimpreso, pero no selecciona 2a. cara como tipo de papel. Seleccione la opción **2a. cara** en el panel de control y en el controlador de impresora.

*Consulte también:* 

[Impresión manual a dos caras en la página 3-29](#page-58-0) [Limpieza de la lámina limpiadora del kit de mantenimiento en la página 5-12](#page-113-0)

# <span id="page-98-0"></span>**Rayas leves aleatorias**

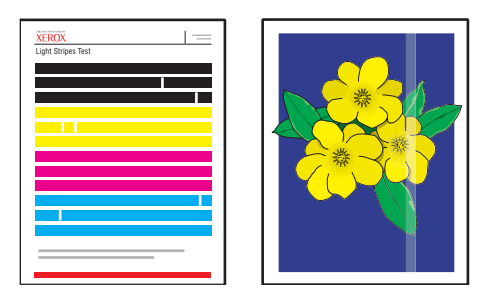

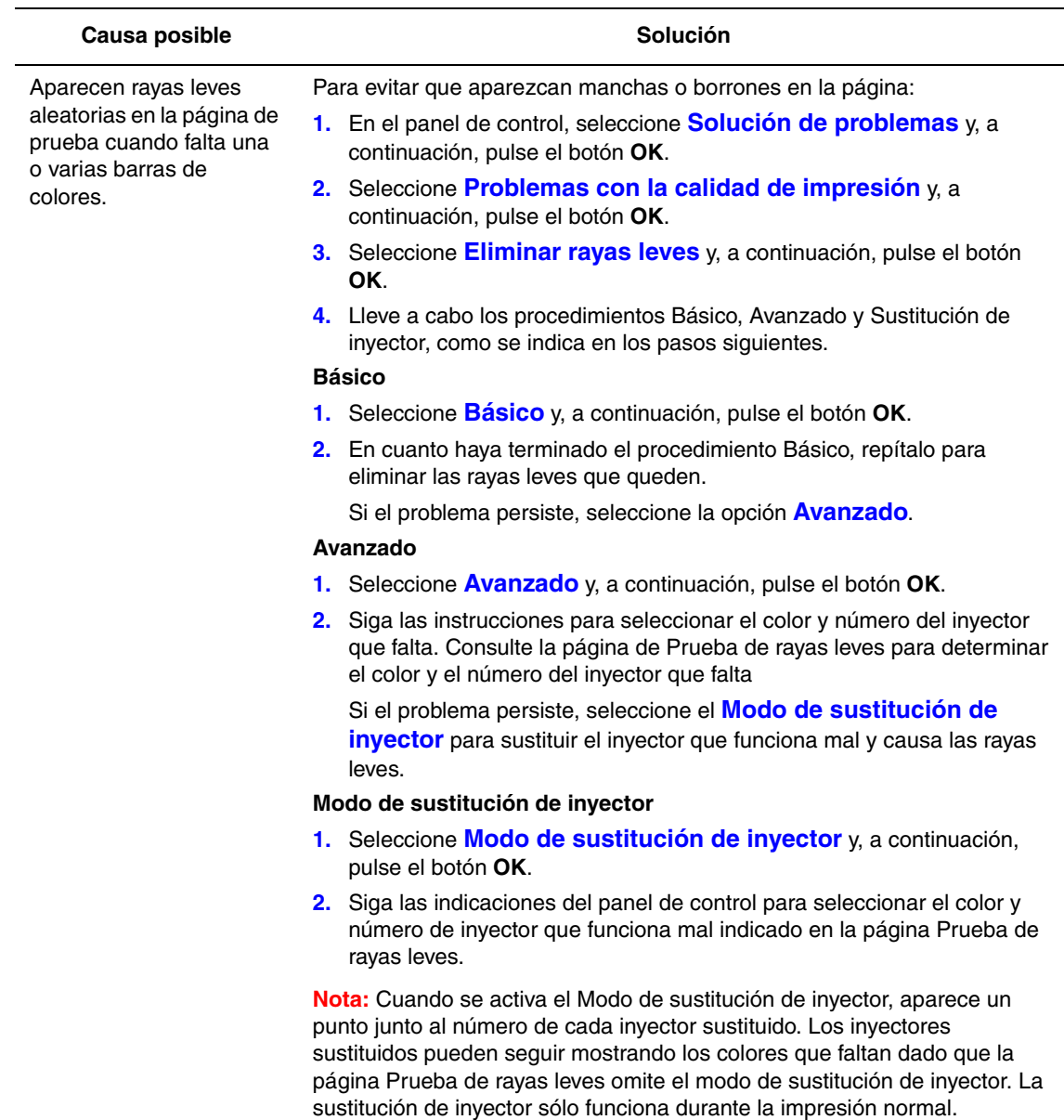

*Consulte también:* 

Asistente de Ayuda en línea en [www.xerox.com/office/8560Psupport](http://www.office.xerox.com/cgi-bin/printer.pl?APP=udpdfs&Page=color&Model=Phaser+8560p&PgName=knowledgebase&Language=spanish)

# <span id="page-99-0"></span>**Rayas leves predominantes**

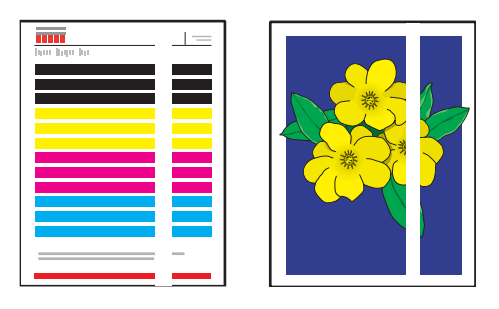

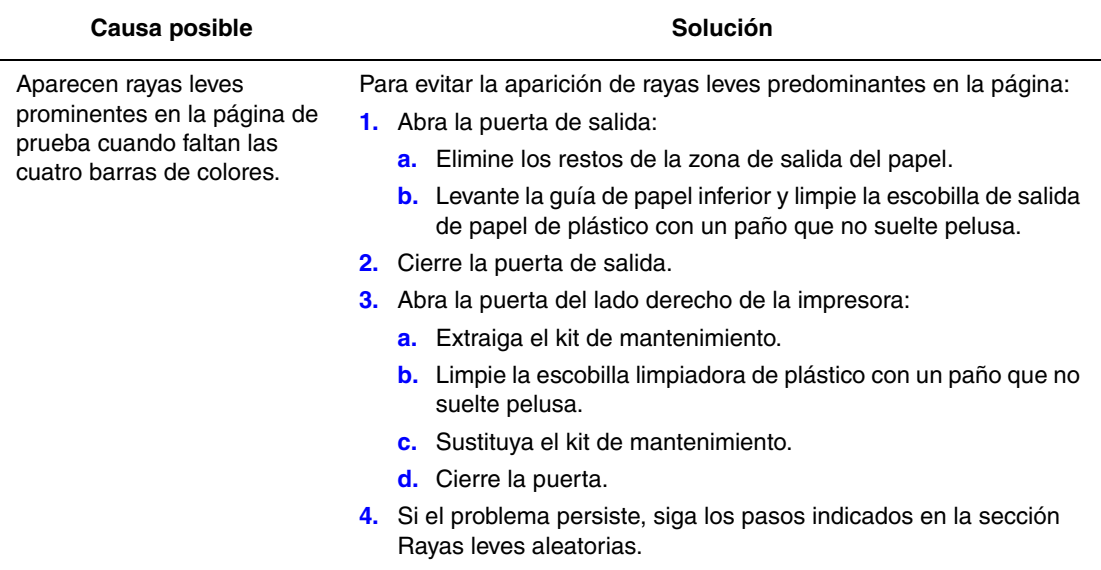

# <span id="page-100-0"></span>**Las imágenes de las transparencias son demasiado claras u oscuras**

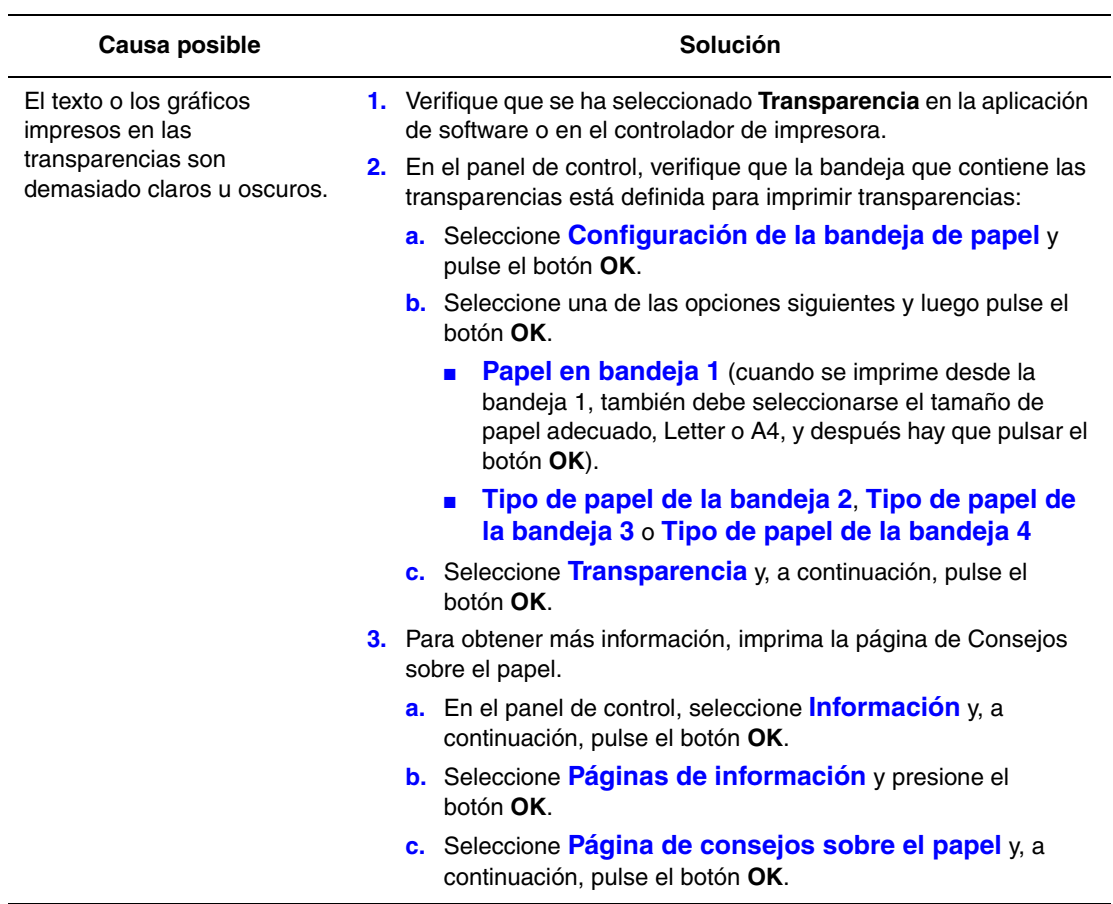

**Nota:** Utilice únicamente transparencias recomendadas por Xerox.

#### *Consulte también:*

[Recommended Media List \(United States\)](http://www.office.xerox.com/cgi-bin/printer.pl?APP=udpdfs&Page=color&Model=Phaser+8560p&PgName=rmlNA&Language=spanish) [Listado de soportes recomendados (EE. UU.)] [Recommended Media List \(Europe\)](http://www.office.xerox.com/cgi-bin/printer.pl?APP=udpdfs&Page=color&Model=Phaser+8560p&PgName=rmlEU&Language=spanish) [Listado de soportes recomendados (Europa)]

# **Colores erróneos**

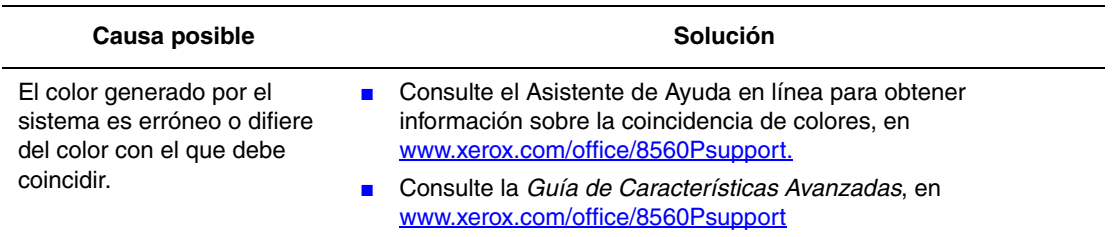

# **Los colores PANTONE no se ajustan**

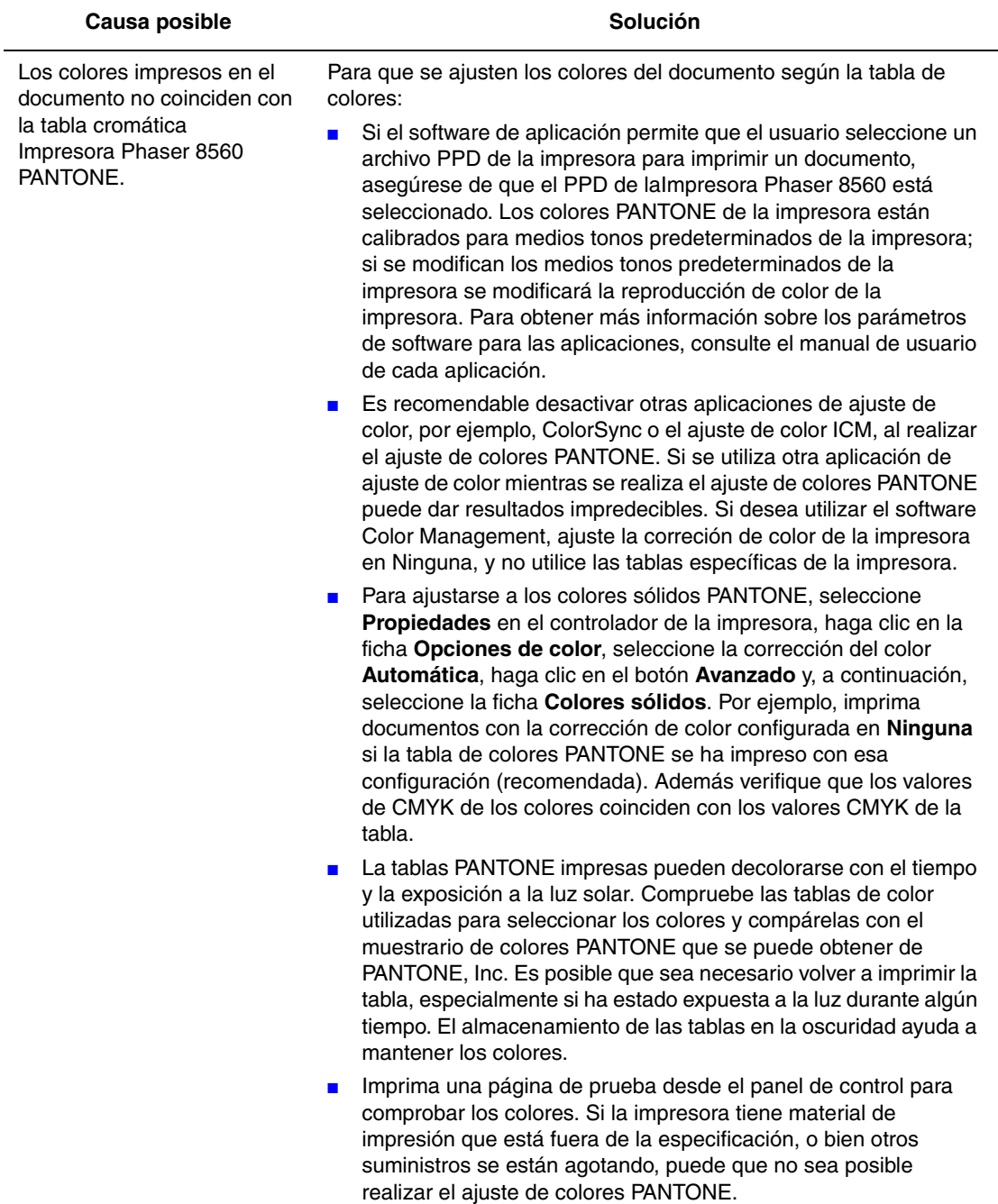

*Consulte también:* 

*Guía de Características Avanzadas* en [www.xerox.com/office/8560Psupport](http://www.office.xerox.com/cgi-bin/printer.pl?APP=udpdfs&Page=color&Model=Phaser+8560p&PgName=userdocpdfs&FileName=adv_guide&Language=spanish)

# **Mantenimiento**

# 5

En este capítulo se incluyen los siguientes apartados:

- [Mantenimiento y limpieza en la página 5-2](#page-103-0)
- [Pedidos de suministros en la página 5-15](#page-116-0)
- [Traslado y reembalaje de la impresora en la página 5-17](#page-118-0)

#### *Consulte también:*

Lecciones prácticas de vídeo sobre mantenimiento en [www.xerox.com/office/8560Psupport](http://www.office.xerox.com/cgi-bin/printer.pl?APP=udpdfs&Page=color&Model=Phaser+8560p&PgName=userdocvideos&FileName=maintenance_es.swf&Language=spanish)

Lecciones prácticas de vídeo sobre sustitución de suministros en [www.xerox.com/office/8560Psupport](http://www.office.xerox.com/cgi-bin/printer.pl?APP=udpdfs&Page=color&Model=Phaser+8560p&PgName=userdocvideos&FileName=supplies_es.swf&Language=spanish)

# <span id="page-103-0"></span>**Mantenimiento y limpieza**

En esta sección se incluyen los siguientes puntos:

- [Mantenimiento de rutina en la página 5-2](#page-103-1)
- [Limpieza de la lámina de liberación del papel en la página 5-10](#page-111-0)
- [Limpieza de la lámina limpiadora del kit de mantenimiento en la página 5-12](#page-113-1)
- [Limpieza del exterior de la impresora en la página 5-14](#page-115-0)

*Consulte también:* 

[Seguridad del usuario en la página A-1](#page-145-0)

## <span id="page-103-1"></span>**Mantenimiento de rutina**

El sistema requiere muy poco mantenimiento para proporcionar impresiones de calidad. Añada tinta, vacíe la bandeja de desechos y sustituya el kit de mantenimiento para que la impresora siga funcionando correctamente.

#### **Carga de tinta**

Puede cargar tinta siempre que la impresora esté inactiva, o cuando el panel de control muestre el mensaje **Tinta baja** o **Sin tinta**.

- Conserve la tinta en su embalaje hasta que vaya a utilizarla.
- No fuerce las barras de tinta cuando las inserte en los depósitos de carga de tinta. Identifique la tinta por el color y la forma.
- Para evitar atascos de tinta, no introduzca nunca barras de tinta rotas en los depósitos de carga de tinta.

Para cargar tinta:

**1.** Retire el papel de la bandeja de salida.

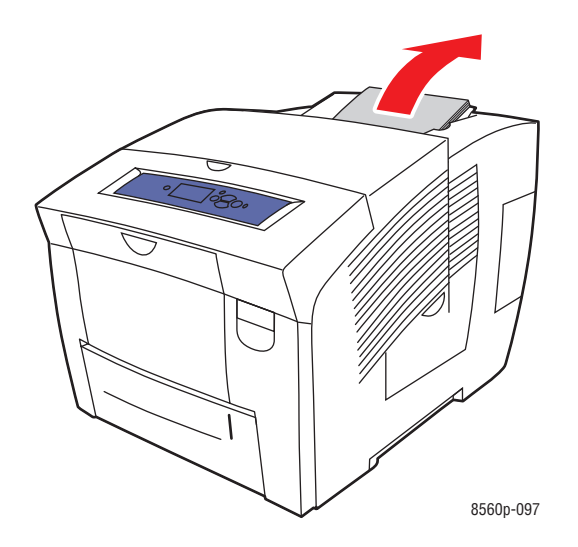

**2.** Abra la puerta superior.

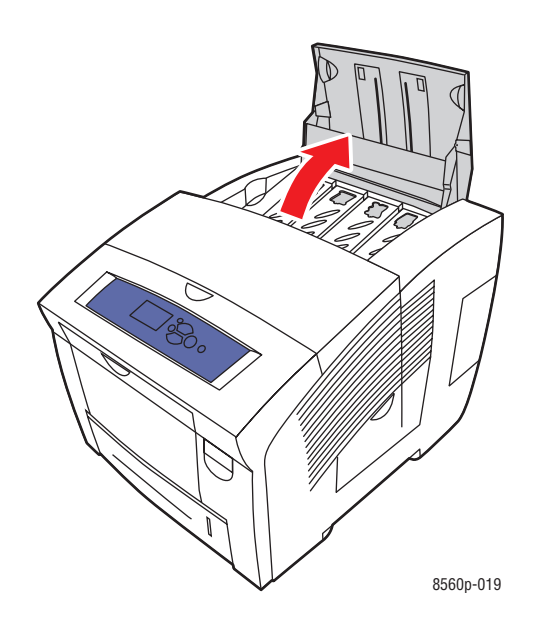

**3.** Localice el depósito de carga de tinta que esté bajo. Una etiqueta encima de cada compartimiento indica el color de la barra de tinta y la forma del depósito.

**4.** Extraiga la barra de tinta de su embalaje. Coloque la barra de tinta en la abertura del depósito de carga de tinta apropiado. No fuerce la barra de tinta al introducirla en el depósito de carga. Cada barra de tinta está diseñada de forma única para que encaje en el depósito de carga de tinta que le corresponde.

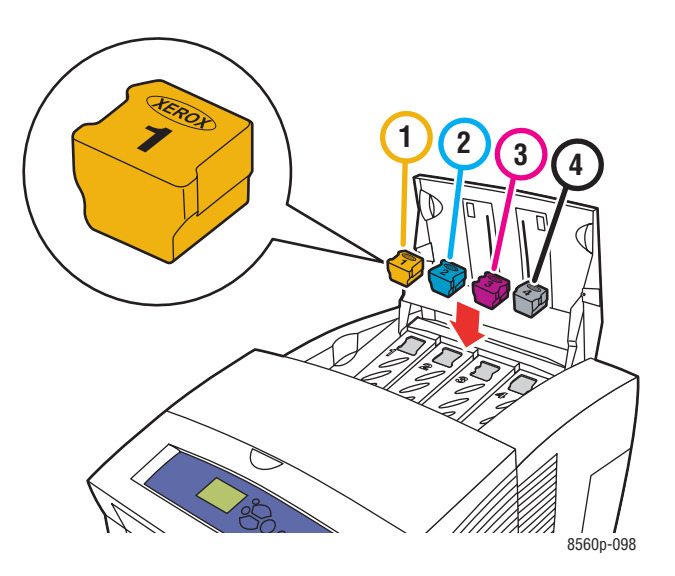

**5.** Cierre la puerta superior. Aparece **Calentando** en el panel de control hasta que la impresora esté lista para imprimir.

**Nota:** Para minimizar el gasto de tinta y optimizar el rendimiento, deje encendida la impresora todo el tiempo.

Para hacer un pedido de tinta, póngase en contacto con el distribuidor local o vaya a [www.xerox.com/office/8560Psupplies.](http://www.office.xerox.com/cgi-bin/printer.pl?APP=udpdfs&Page=color&Model=Phaser+8560p&PgName=order&Language=spanish)

**Precaución:** Utilizar tinta diferente a la Tinta sólida original de Xerox puede afectar a la calidad de impresión y a la fiabilidad de la impresora. Es la única tinta diseñada y fabricada bajo los estrictos controles de calidad de Xerox para su utilización con esta impresora.

#### **Vaciado de la bandeja de desechos**

Vacíe la bandeja de desechos cuando en el panel de control aparezca un mensaje indicando que la bandeja está llena.

**Advertencia:** Es posible que el interior de la impresora esté caliente. ¡No toque las superficies calientes!

Para vaciar la bandeja de desechos:

**1.** Abra la puerta lateral.

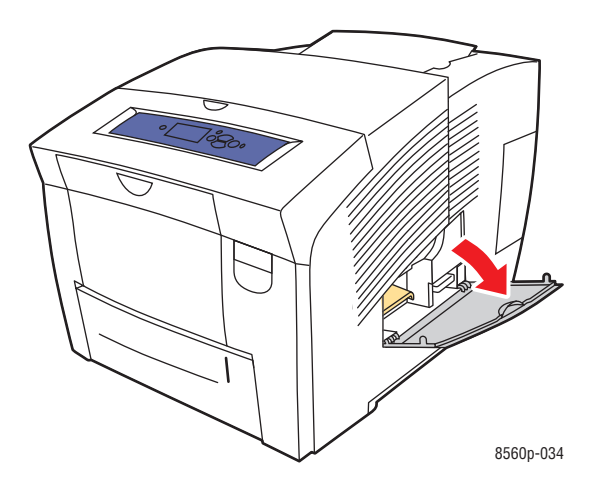

**2.** Extraiga totalmente la bandeja de desechos (con la etiqueta **B**) de la impresora.

**Advertencia:** Manipule con cuidado la bandeja de desechos, ya que puede estar caliente.

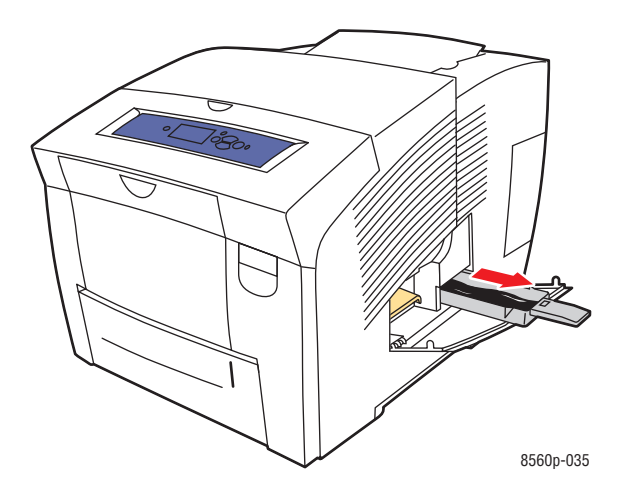

**Nota:** Puede que la bandeja de desechos esté bloqueada si la impresora está en el ciclo de calentamiento o si la tinta se está enfriando mediante la rutina de solución de problemas **Eliminar rayas leves**. Si la bandeja está bloqueada, cierre la puerta y espere 15 minutos antes de repetir los pasos 1 y 2.

**3.** Vacíe la bandeja de desechos en un cubo de basura. La tinta no es tóxica y puede desecharse como otros materiales de oficina.

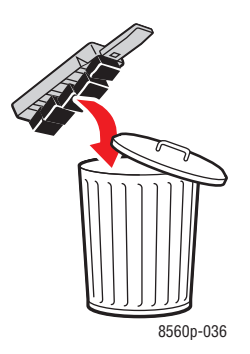

**Nota:** La bandeja de desechos debe estar fuera de la impresora durante más de cinco segundos o seguirá recibiendo el mensaje **Bandeja de desechos llena** en el panel de control.
**4.** Inserte la bandeja de desechos en la impresora y encájela por completo en la ranura correspondiente.

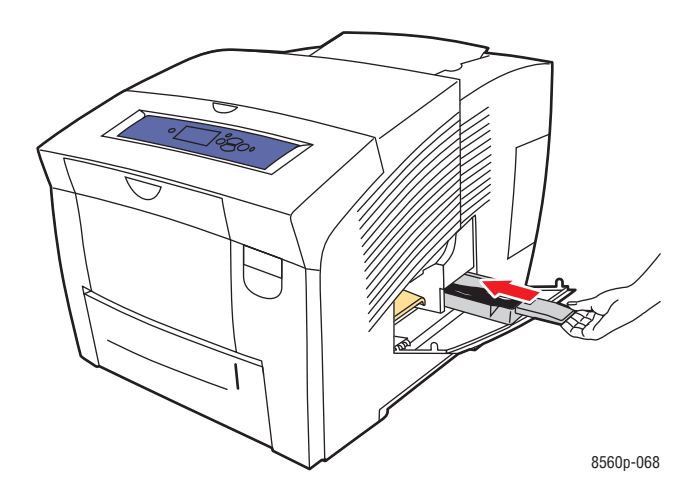

**5.** Cierre la puerta lateral.

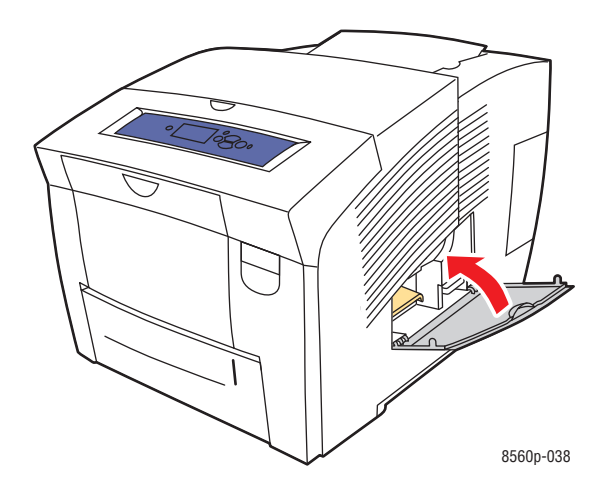

**Precaución:** No intente volver a utilizar la tinta de desecho en la impresora; se podría dañar la impresora. Este daño no lo cubre la garantía de la impresora.

#### <span id="page-109-0"></span>**Sustitución del kit de mantenimiento**

El kit de mantenimiento contiene un rodillo de mantenimiento que mantiene limpio y engrasado el tambor de imagen.

**Nota:** Solicite un nuevo kit de mantenimiento cuando aparezca en el panel de control un mensaje indicando que el kit está bajo. Sustitúyalo cuando el panel de control se lo solicite. Para pedir un kit de mantenimiento de repuesto, póngase en contacto con el distribuidor local o vaya a [www.xerox.com/office/8560Psupplies.](http://www.office.xerox.com/cgi-bin/printer.pl?APP=udpdfs&Page=color&Model=Phaser+8560p&PgName=order&Language=spanish)

Para reemplazar el kit de mantenimiento:

**1.** Abra la puerta lateral.

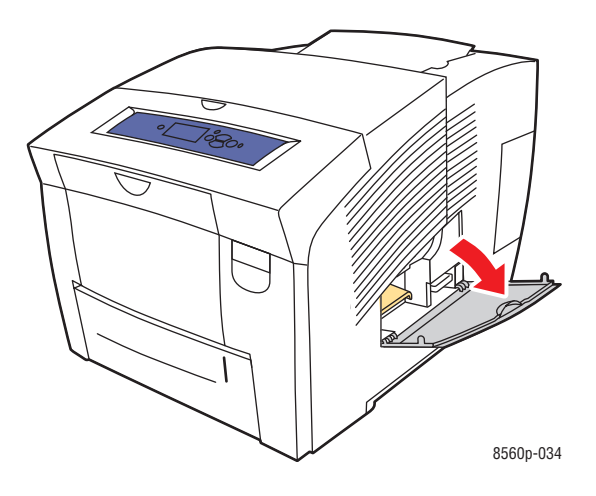

**Advertencia:** Es posible que el interior de la impresora esté caliente. ¡No toque las superficies calientes!

**2.** Extraiga el kit de mantenimiento (con la etiqueta **A)** de la ranura del kit de mantenimiento.

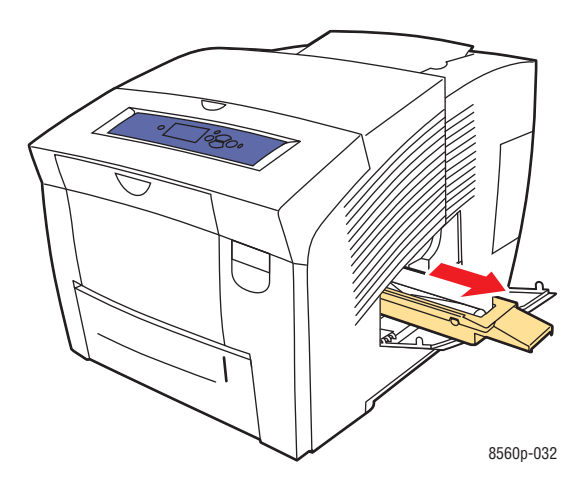

- **3.** Inserte el kit de mantenimiento de repuesto y encájelo en la ranura del kit de mantenimiento. Siga las instrucciones ilustradas incluidas con el kit de mantenimiento para obtener información completa sobre su instalación y eliminación.
- **4.** Cierre la puerta lateral.

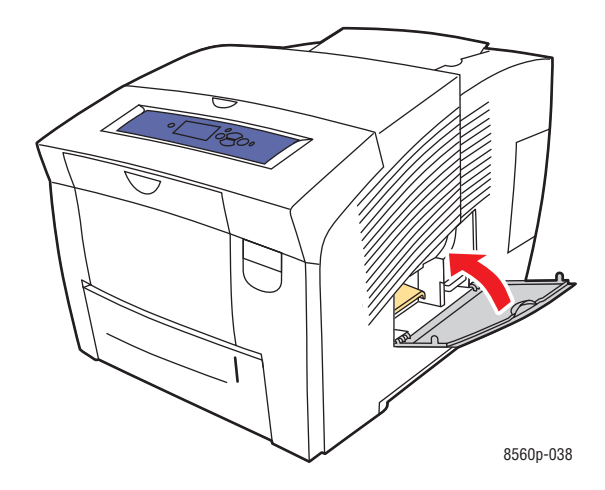

# <span id="page-111-0"></span>**Limpieza de la lámina de liberación del papel**

Para limpiar la lámina de liberación del papel:

**1.** Abra la puerta de salida.

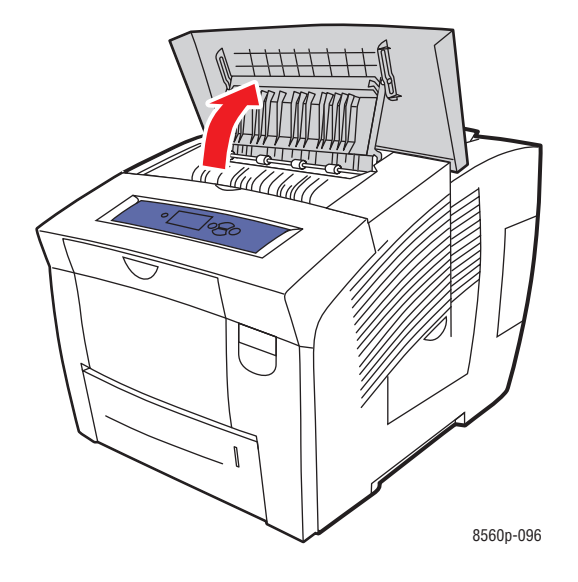

**2.** Levante la guía de papel inferior hacia la parte frontal de la impresora.

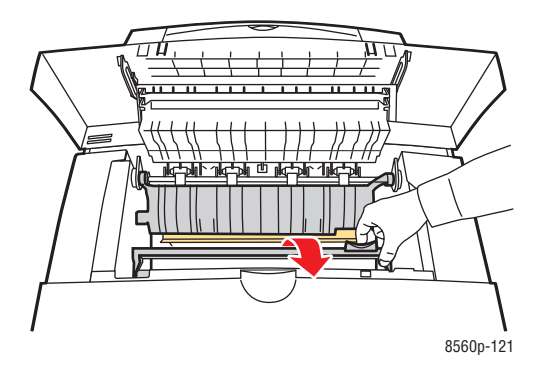

**3.** Limpie la lámina de liberación de papel de plástico blanco situada en la guía de papel inferior utilizando un paño con alcohol humedecido (alcohol isopropílico del 90 por ciento).

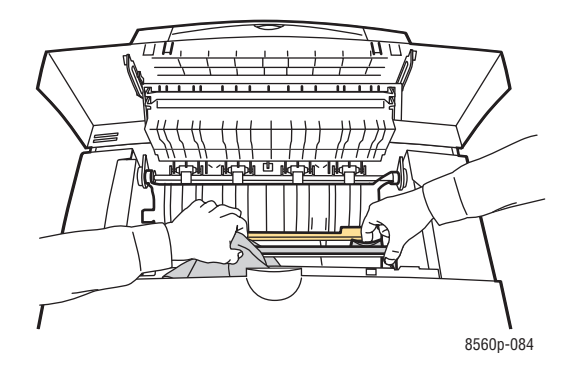

**4.** Vuelva a colocar la guía de papel en su posición original.

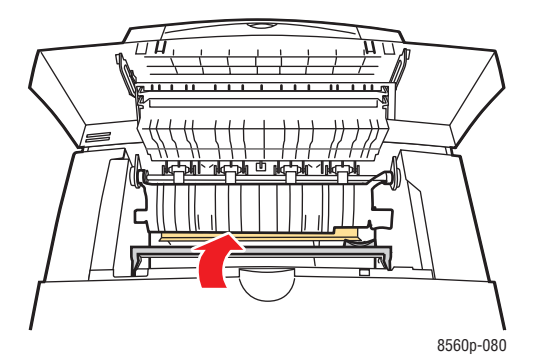

**5.** Cierre la puerta de salida.

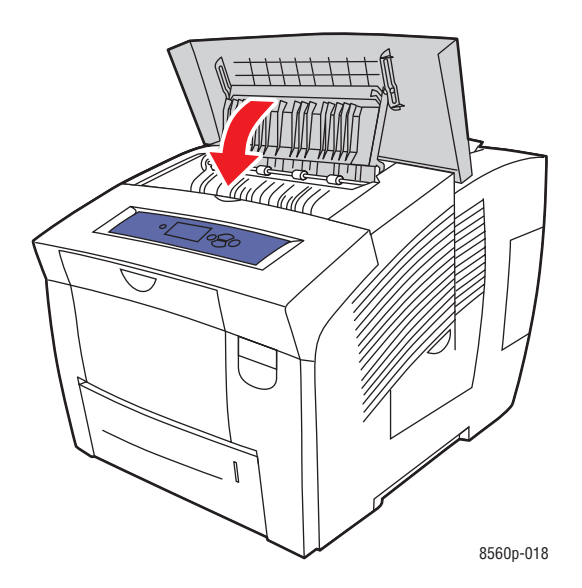

# **Limpieza de la lámina limpiadora del kit de mantenimiento**

El kit de mantenimiento incluye una lámina limpiadora que elimina el exceso de tinta. Para limpiar la lámina limpiadora del kit de mantenimiento:

**1.** Abra la puerta lateral.

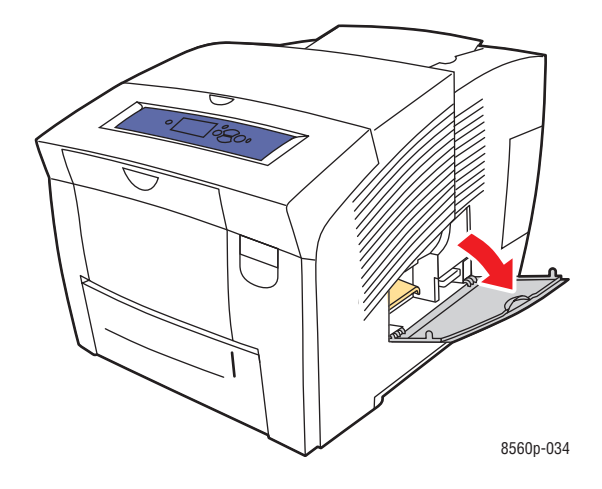

**2.** Extraiga el kit de mantenimiento (con la etiqueta **A**) de la ranura del kit de mantenimiento.

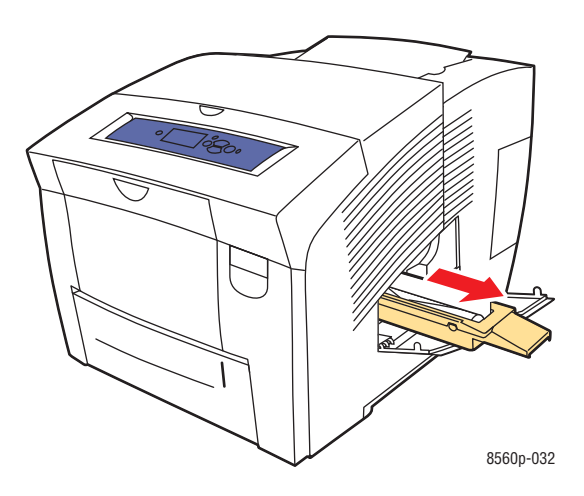

**3.** Utilice un paño sin pelusas para limpiar la parte superior y los bordes de la lámina limpiadora de plástico flexible, situada junto al rodillo.

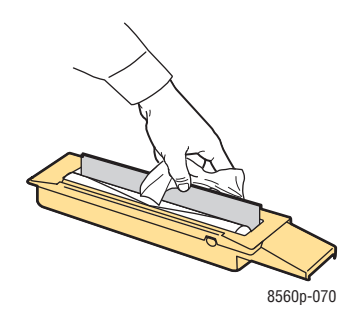

**4.** Inserte el kit de mantenimiento y encájelo en su ranura.

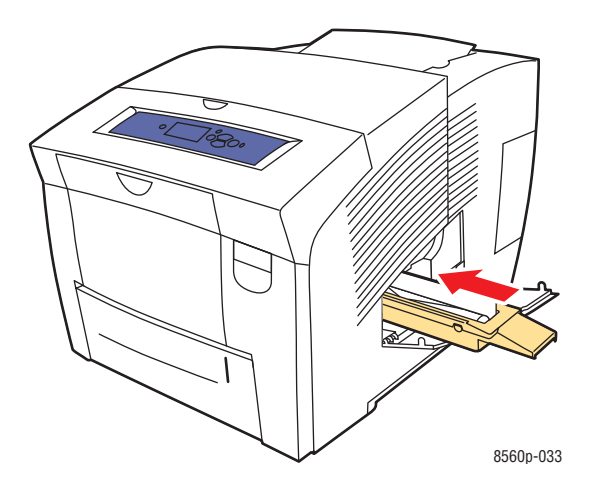

**5.** Cierre la puerta.

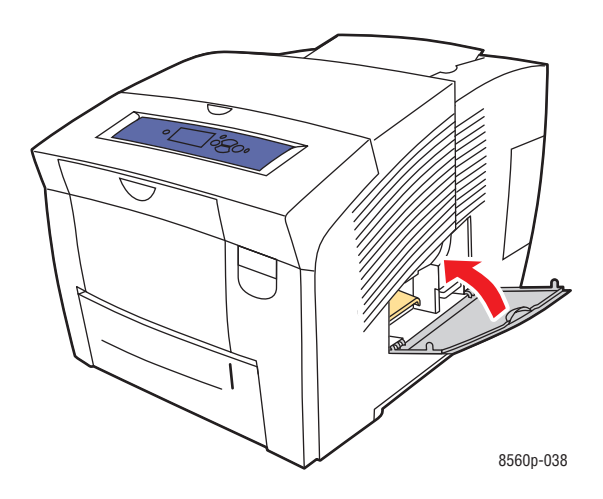

*Impresora a color Phaser® 8560 5-13*

# **Limpieza del exterior de la impresora**

Para eliminar las manchas, limpie el exterior de la impresora con un paño suave humedecido con un detergente neutro y no agresivo. No vaporice el detergente directamente sobre la impresora.

**Advertencia:** Para prevenir riesgos de descargas eléctricas, apague la impresora y desconecte el cable de alimentación de la toma eléctrica antes de limpiar la impresora.

# **Pedidos de suministros**

En esta sección se incluyen los siguientes puntos:

- [Consumibles en la página 5-15](#page-116-0)
- [Elementos de mantenimiento de rutina en la página 5-15](#page-116-1)
- [Cuándo hacer un pedido de suministros en la página 5-16](#page-117-0)
- [Reciclaje de suministros en la página 5-16](#page-117-1)

De vez en cuando, es necesario solicitar algunos consumibles y elementos de mantenimiento de rutina. El embalaje de los consumibles contiene las instrucciones de instalación.

## <span id="page-116-0"></span>**Consumibles**

La tinta sólida es el único consumible de la Impresora Phaser 8560.

**Precaución:** Utilizar tinta diferente a la Tinta sólida original de Xerox puede afectar a la calidad de impresión y a la fiabilidad de la impresora. Es la única tinta diseñada y fabricada bajo los estrictos controles de calidad de Xerox para su utilización con esta impresora.

Para ahorrar tinta, deje la impresora encendida todo el tiempo. Si desea información acerca de cómo reducir el consumo de tinta, visite [www.xerox.com/office/8560Psupport](http://www.office.xerox.com/cgi-bin/printer.pl?APP=udpdfs&Page=color&Model=Phaser+8560p&PgName=tech&Language=spanish).

*Consulte también:* 

[Carga de tinta en la página 5-2](#page-103-0)

## <span id="page-116-1"></span>**Elementos de mantenimiento de rutina**

Los elementos de mantenimiento de rutina son piezas de la impresora con una vida útil limitada que requieren una sustitución periódica. Los elementos de repuesto pueden ser piezas o kits. Los elementos de mantenimiento de rutina suelen ser sustituidos por el cliente.

El kit de mantenimiento es el único elemento de mantenimiento de rutina de la Impresora Phaser 8560. Para pedir un kit de mantenimiento de repuesto, póngase en contacto con el distribuidor local o vaya a [www.xerox.com/office/8560Psupplies.](http://www.office.xerox.com/cgi-bin/printer.pl?APP=udpdfs&Page=color&Model=Phaser+8560p&PgName=order&Language=spanish)

**Nota:** Los kits de mantenimiento de capacidad ampliada también están disponibles para la Impresora Phaser 8560.

Para ver información sobre la vida útil que le queda al kit de mantenimiento:

- **1.** En el panel de control, seleccione **Información** y, a continuación, pulse el botón **OK**.
- **2.** Seleccione **Información de suministros** y, a continuación, pulse el botón **OK**.
- **3.** Seleccione **Vida útil del kit de mantenimiento** y luego pulse el botón **OK**.

#### *Consulte también:*

[Sustitución del kit de mantenimiento en la página 5-8](#page-109-0) [Limpieza de la lámina de liberación del papel en la página 5-10](#page-111-0)

# <span id="page-117-0"></span>**Cuándo hacer un pedido de suministros**

El panel de control muestra un aviso cuando se acerca el momento de sustituir el suministro. Compruebe que tiene a mano suministros de repuesto. Es importante pedir estos suministros cuando aparecen los primeros mensajes para evitar interrupciones en la impresión. El panel de control muestra un mensaje de error cuando es necesario reemplazar el suministro.

Para hacer un pedido de suministros, póngase en contacto con el distribuidor local o vaya al sitio web de Suministros de Xerox en [www.xerox.com/office/8560Psupplies](http://www.office.xerox.com/cgi-bin/printer.pl?APP=udpdfs&Page=color&Model=Phaser+8560p&PgName=order&Language=spanish).

**Precaución:** No se recomienda el uso de suministros que no sean Xerox. La Garantía Xerox, Acuerdo de servicio y la garantía Total Satisfaction Guarantee (Garantía de satisfacción total) no cubren los daños, mal funcionamiento o disminución del rendimiento, si han sido causados por el uso de suministros que no sean Xerox o que no sean específicos para esta impresora. La garantía Total Satisfaction Guarantee (Garantía de satisfacción total) está disponible en Estados Unidos y Canadá. La cobertura puede variar fuera de estas zonas; para obtener más detalles, póngase en contacto con su representante local.

# <span id="page-117-1"></span>**Reciclaje de suministros**

Para obtener información sobre los programas de reciclaje de suministros de Xerox, consulte [www.xerox.com/gwa.](http://www.xerox.com/gwa)

# **Traslado y reembalaje de la impresora**

En esta sección se incluyen los siguientes puntos:

- [Precauciones al trasladar la impresora en la página 5-17](#page-118-0)
- [Traslado de la impresora dentro de la oficina en la página 5-17](#page-118-1)
- [Preparación de la impresora para el transporte en la página 5-19](#page-120-0)

**Precaución:** Las piezas de la impresora están calientes. Para evitar cualquier daño personal o a la impresora, deje que la tinta se solidifique. Ejecute el procedimiento **Desconexión para mover la impresora** del panel de control para que la impresora se enfríe rápidamente.

## <span id="page-118-0"></span>**Precauciones al trasladar la impresora**

Para obtener información sobre las precauciones y directrices para trasladar la impresora de forma segura, consulte [Seguridad del usuario en la página A-1](#page-145-0) de esta guía del usuario.

# <span id="page-118-1"></span>**Traslado de la impresora dentro de la oficina**

Para trasladar la impresora dentro de la oficina:

- **1.** Cierre las puertas de la impresora.
- **2.** Apague la impresora con el interruptor de alimentación, que se encuentra bajo la puerta de la interfaz en el lado superior derecho.

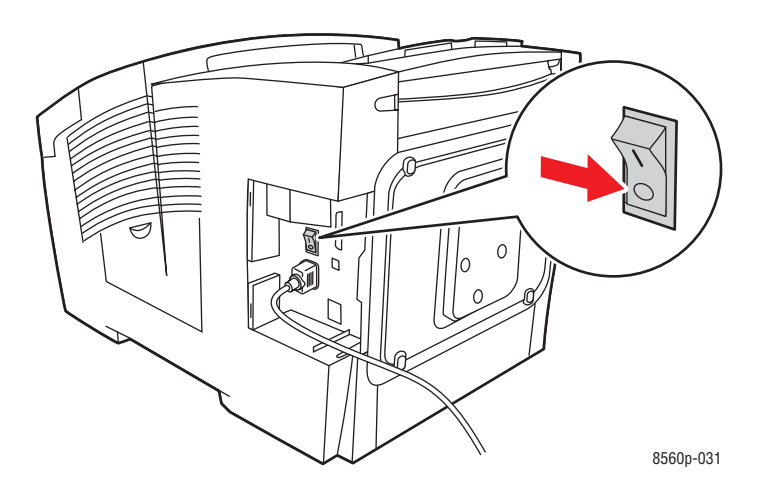

**3.** Cuando hayan pasado **10 segundos** desde que ha apagado la impresora, seleccione **Desconexión para mover la impresora** en el panel de control.

**Nota:** Si recibe el mensaje **Error de apagado - Cabezal no detenido** en el panel de control, es porque ésta no está preparada para ser trasladada. Si el cabezal de impresión no está bloqueado, la impresora puede dañarse durante el traslado.

**4.** Compruebe que el indicador de la bandeja de salida está levantado. Cuando el indicador está levantado, el cabezal de impresión está bloqueado.

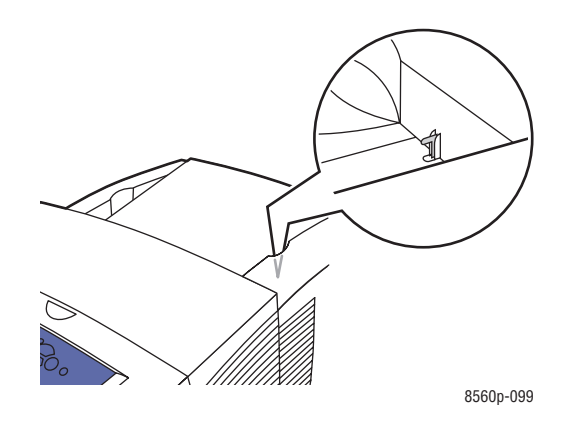

**5.** Espere a que la impresora finalice el periodo de enfriamiento para que se solidifique la tinta. El ventilador se desconectará cuando esté lo suficientemente frío para su traslado.

**Precaución:** Si apaga la impresora pero no selecciona **Desconexión para mover la impresora** en el panel de control, el ventilador no se activará y deberá esperar más tiempo hasta que la tinta se solidifique. Antes de trasladar o empaquetar el sistema, espere al menos **30 minutos** para que ésta se enfríe completamente.

- **6.** Desconecte la impresora cuando haya terminado el ciclo de enfriado.
- **7.** Utilice las asas a cada lado de la impresora para levantarla. Traslade por separado el alimentador de 525 hojas y la impresora.

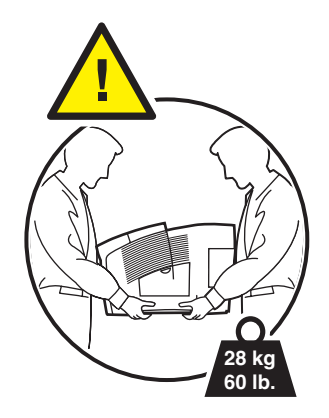

# <span id="page-120-0"></span>**Preparación de la impresora para el transporte**

Antes de enviar la impresora:

- **1.** Retire el kit de mantenimiento y la bandeja de desechos. Consulte [Extracción del kit de](#page-121-0)  [mantenimiento y la bandeja de desechos en la página 5-20](#page-121-0).
- **2.** Apague la impresora. Consulte [Apagado de la impresora en la página 5-22.](#page-123-0)
- **3.** Embale la impresora. Consulte [Embalaje de la impresora en la página 5-24.](#page-125-0)

Vuelva a embalar la impresora en la caja y material de embalaje original o en un kit de reembalaje de Xerox. Encontrará instrucciones adicionales para volver a embalar la impresora en el kit de reembalaje. Si no dispone de todos los embalajes originales de la impresora o no es capaz de volver a embalarla, póngase en contacto con el representante del servicio técnico local de Xerox.

**Precaución:** Si la impresora se traslada de forma incorrecta o no se reembala correctamente para su envío, puede sufrir daños que no están cubiertos por la garantía, el contrato de servicio o la garantía Total Satisfaction Guarantee (Garantía de satisfacción total). La garantía Total Satisfaction Guarantee (Garantía de satisfacción total) está disponible en Estados Unidos y Canadá. La cobertura puede variar fuera de estas zonas; para obtener más detalles, póngase en contacto con su representante local.

#### <span id="page-121-0"></span>**Extracción del kit de mantenimiento y la bandeja de desechos**

Antes de apagar la impresora, retire el kit de mantenimiento y la bandeja de desechos:

**1.** Abra la puerta del lado derecho de la impresora.

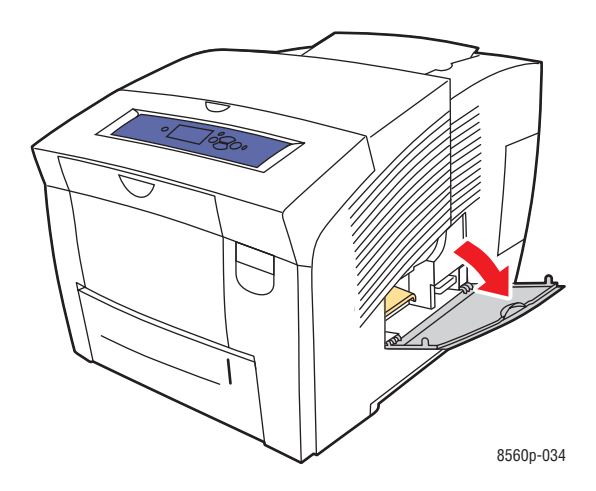

**2.** Retire el kit de mantenimiento (etiquetado con la letra **A**) y colóquelo en una bolsa de plástico para almacenarlo.

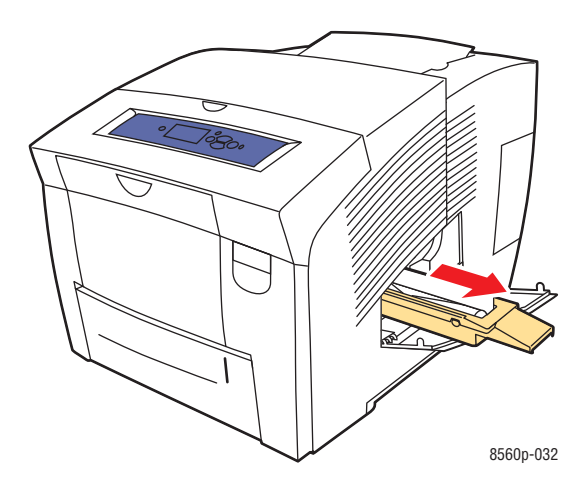

**3.** Extraiga la bandeja de desechos (etiquetada con la letra **B**) de la ranura de la bandeja de desechos.

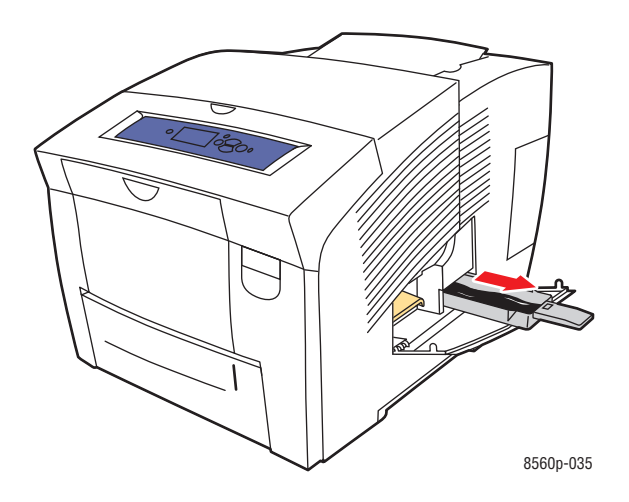

**Advertencia:** Manipule con cuidado la bandeja de desechos, ya que puede estar caliente.

**4.** Vacíe los desechos y coloque la bandeja en una bolsa de plástico para almacenarla.

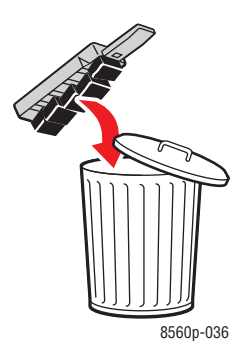

**Precaución:** Si embala la impresora con el kit de mantenimiento y la bandeja de desechos instalados, la impresora puede sufrir daños.

**5.** Cierre las puertas de la impresora.

#### <span id="page-123-0"></span>**Apagado de la impresora**

Para apagar la impresora:

**1.** Pulse el interruptor de alimentación situado bajo la puerta de la interfaz en el lado superior derecho de la impresora para apagarla.

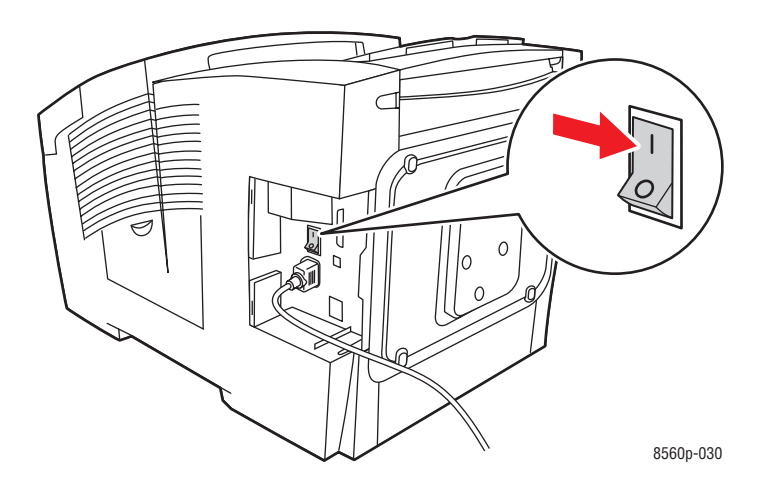

**2.** Cuando hayan pasado **10 segundos** desde que ha apagado la impresora, seleccione **Desconexión para mover la impresora** en el panel de control.

**Precaución:** Si recibe el mensaje **Error de apagado - Cabezal no detenido** en el panel de control, es porque ésta no está preparada para ser trasladada. Si el cabezal de impresión no está bloqueado, la impresora puede dañarse durante el traslado.

**3.** Compruebe que el indicador de la bandeja de salida está levantado. Cuando el indicador está levantado, el cabezal de impresión está bloqueado.

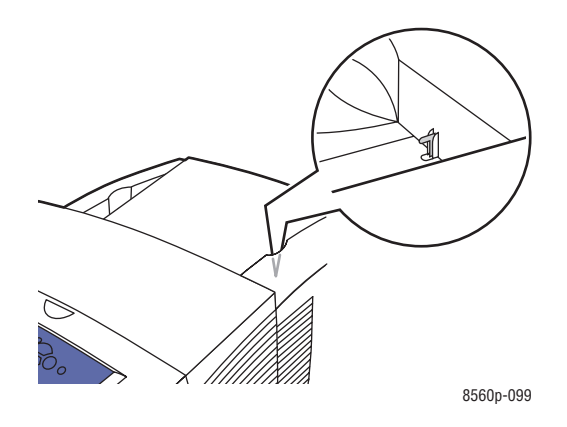

- **4.** Espere a que la impresora finalice el periodo de enfriamiento para que se solidifique la tinta. La impresora se desconectará cuando esté lo suficientemente fría para su traslado.
- **5.** Desconecte la impresora cuando haya terminado el ciclo de enfriado.

#### <span id="page-125-0"></span>**Embalaje de la impresora**

Vuelva a embalar la impresora en la caja y material de embalaje original o en un kit de reembalaje de Xerox. Si no dispone del embalaje original de la impresora o no es capaz de volver a embalarla, póngase en contacto con el representante del servicio local de Xerox.

**Precaución:** Si la impresora se traslada de forma incorrecta o no se reembala correctamente para su transporte, puede sufrir daños que no están cubiertos por la garantía, el acuerdo de servicio o la garantía Total Satisfaction Guarantee (Garantía de satisfacción total). La garantía Total Satisfaction Guarantee (Garantía de satisfacción total) está disponible en Estados Unidos y Canadá. La cobertura puede variar fuera de estas zonas; para obtener más detalles, póngase en contacto con su representante local.

# **Solución de problemas**

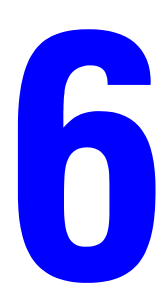

En este capítulo se incluyen los siguientes apartados:

- [Solución de atascos de papel en la página 6-2](#page-127-0)
- [Obtención de ayuda en la página 6-17](#page-142-0)

*Consulte también:* 

Lecciones prácticas de vídeo sobre solución de problemas en [www.xerox.com/office/8560Psupport](http://www.office.xerox.com/cgi-bin/printer.pl?APP=udpdfs&Page=color&Model=Phaser+8560p&PgName=userdocvideos&FileName=troubleshooting_es.swf&Language=spanish) [Seguridad del usuario en la página A-1](#page-145-0)

# <span id="page-127-0"></span>**Solución de atascos de papel**

En esta sección se incluyen los siguientes puntos:

- [Atasco en la salida en la página 6-2](#page-127-1)
- [Atasco en la puerta frontal en la página 6-7](#page-132-0)
- [Atasco en las bandejas en la página 6-12](#page-137-0)

*Consulte también:* 

[Seguridad del usuario en la página A-1](#page-145-0)

## <span id="page-127-1"></span>**Atasco en la salida**

Para solucionar un atasco en la salida:

**1.** Abra la puerta de salida.

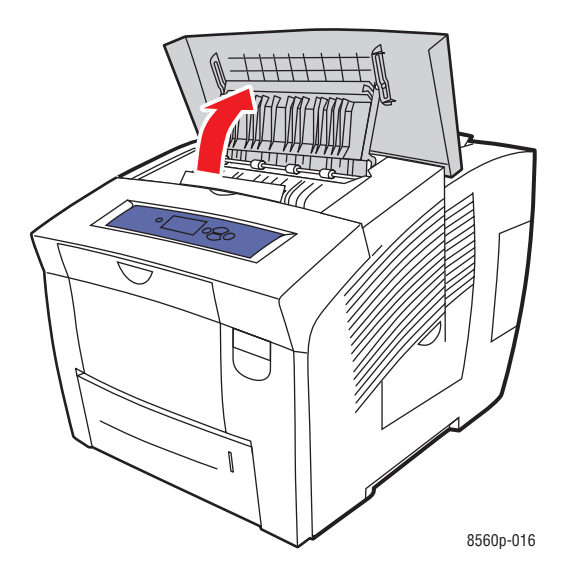

**2.** Extraiga lentamente el papel atascado de la impresora. Asegúrese de quitar todos los fragmentos de papel.

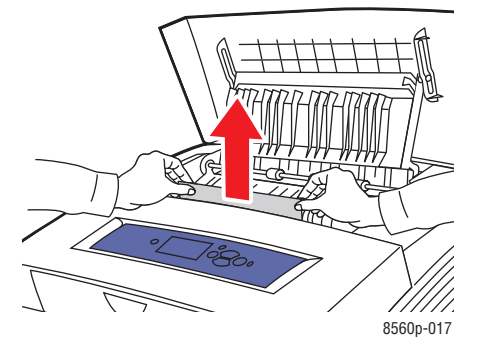

**3.** Si no ha encontrado papel en el paso 2, levante las guías de papel.

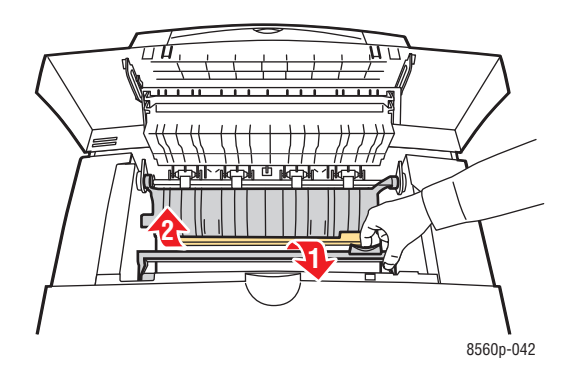

**4.** Quite el papel atascado.

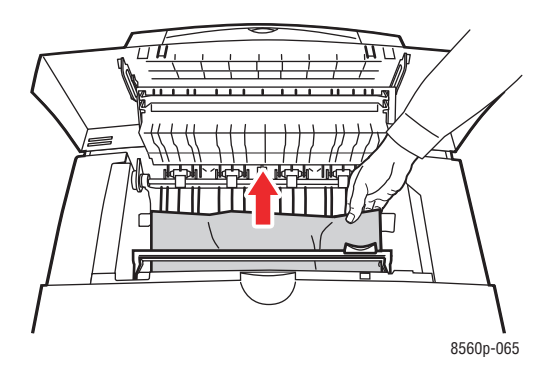

**5.** Cierre la puerta de salida.

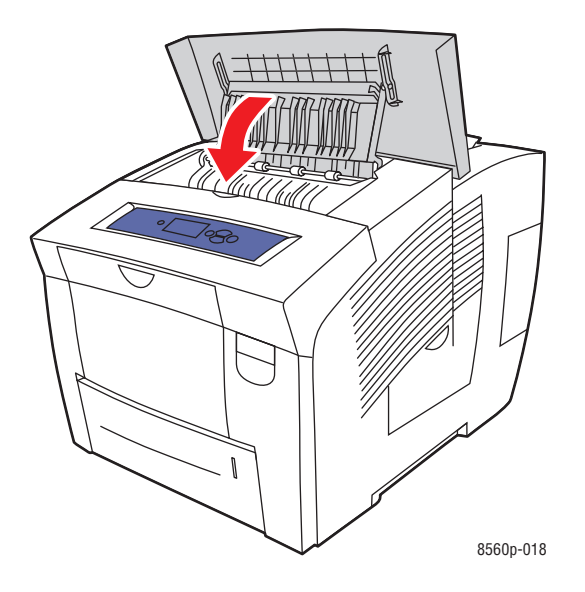

- **6.** Si no ha encontrado papel en los pasos anteriores, siga estos pasos:
	- **a.** Tire de la palanca que hay en la parte frontal de la impresora para abrir la puerta frontal.

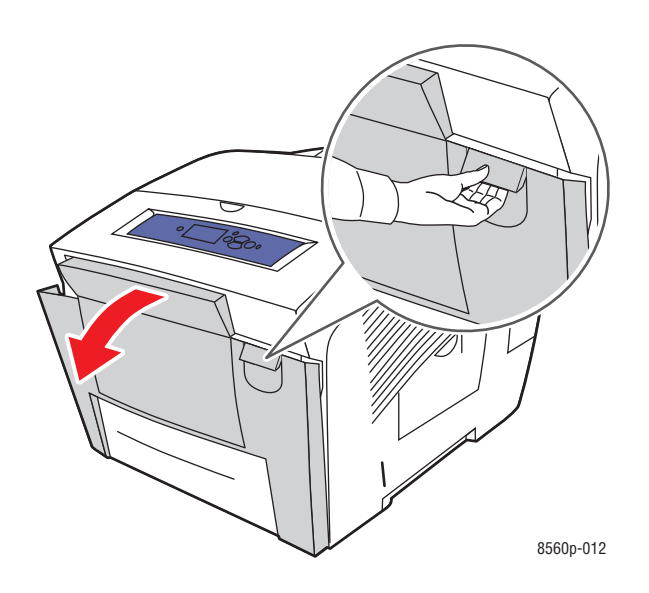

**b.** Extraiga lentamente el papel atascado de la impresora. Asegúrese de quitar todos los fragmentos de papel.

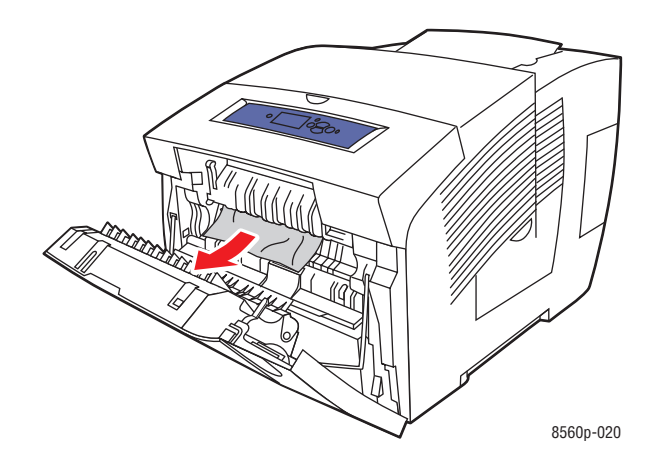

**c.** Cierre la puerta frontal.

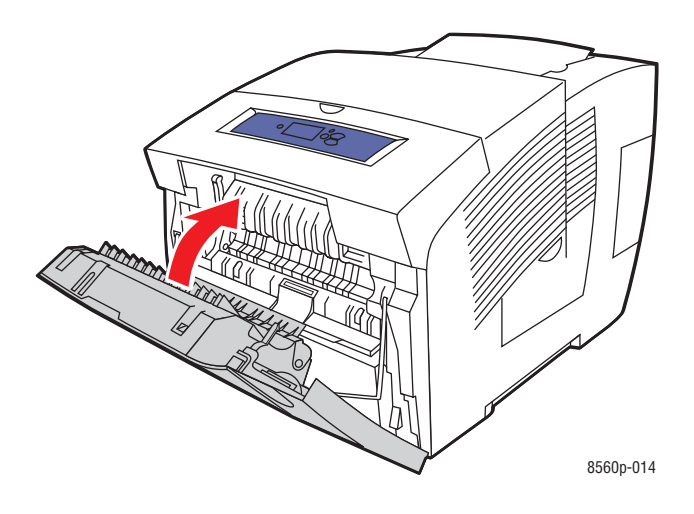

- **7.** Si no ha encontrado papel atascado en los pasos anteriores, siga estos pasos:
	- **a.** Extraiga completamente todas las bandejas de la impresora.

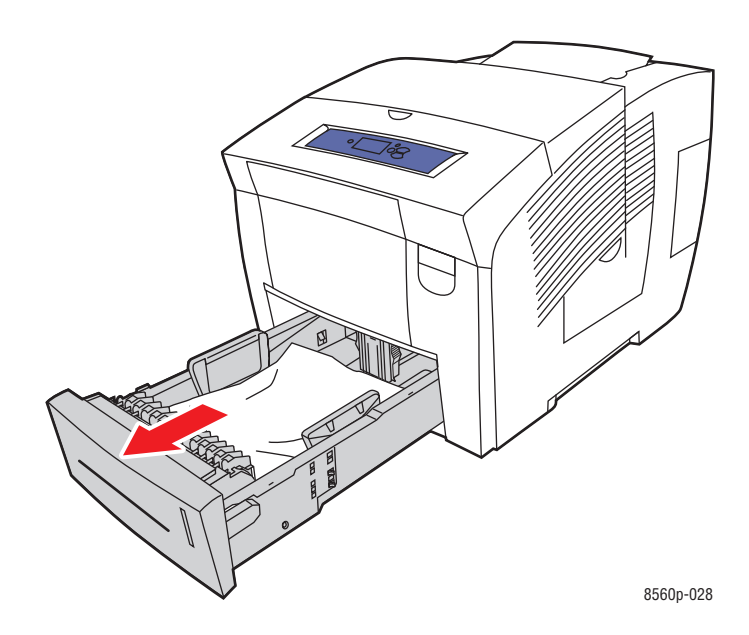

**b.** Retire el papel atascado del interior de la ranura de la bandeja. Asegúrese de quitar todos los fragmentos de papel.

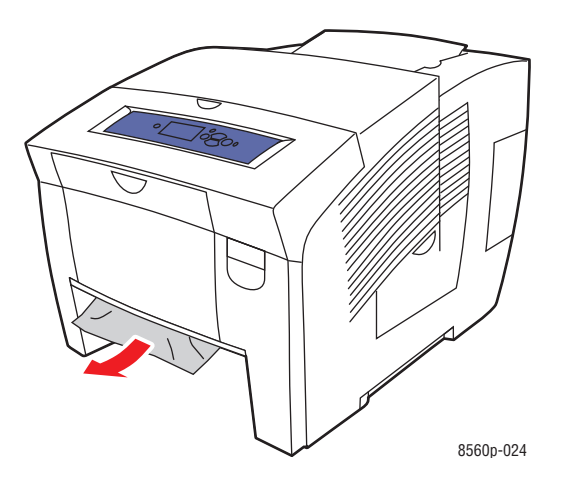

**c.** Vuelva a colocar todas las bandejas, encajándolas por completo en la impresora.

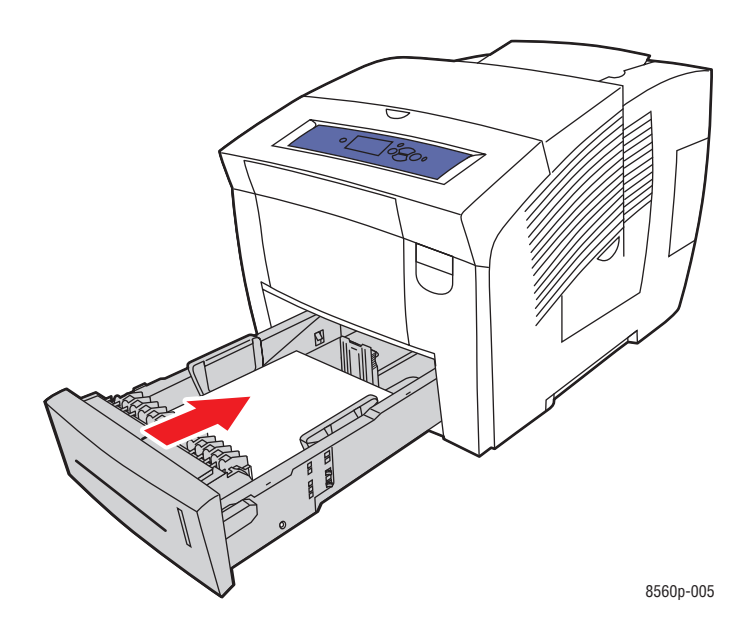

# <span id="page-132-0"></span>**Atasco en la puerta frontal**

Para solucionar un atasco en la puerta frontal:

**1.** Tire de la palanca que hay en la parte frontal de la impresora para abrir la puerta frontal.

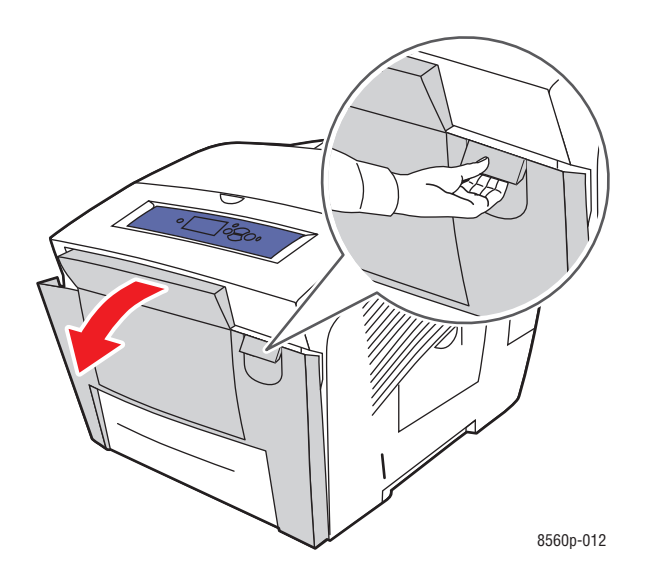

**2.** Extraiga lentamente el papel atascado de la impresora. Asegúrese de quitar todos los fragmentos de papel.

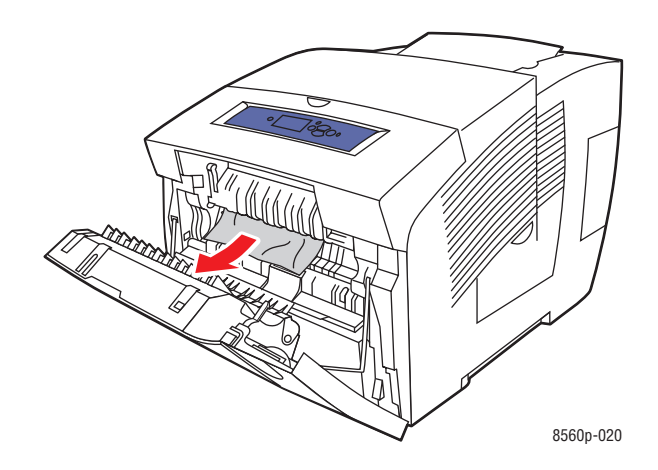

**3.** Cierre la puerta frontal.

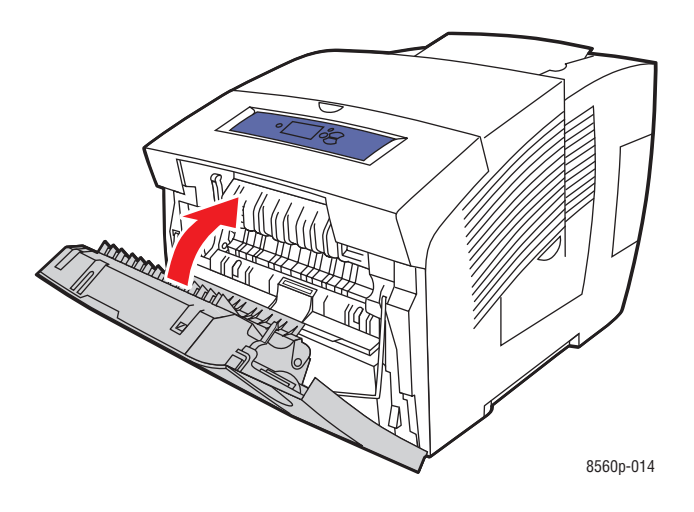

- **4.** Si no ha encontrado papel en los pasos anteriores, siga estos pasos:
	- **a.** Abra la puerta de salida.

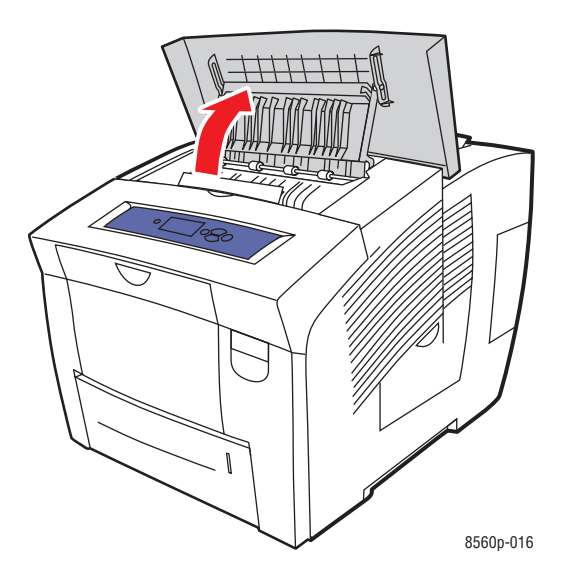

**b.** Extraiga lentamente el papel atascado de la impresora. Asegúrese de quitar todos los fragmentos de papel.

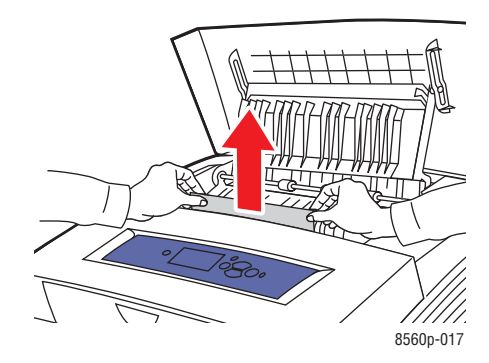

**c.** Levante las guías del papel.

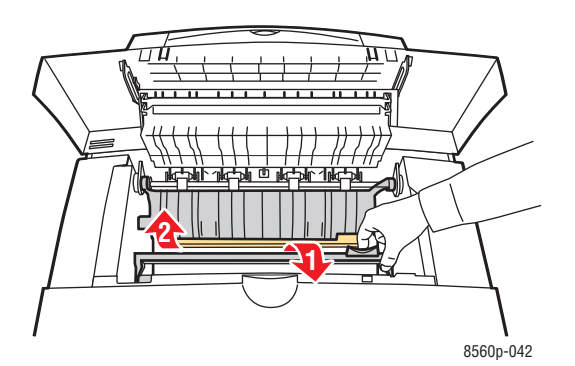

**d.** Retire el papel atascado.

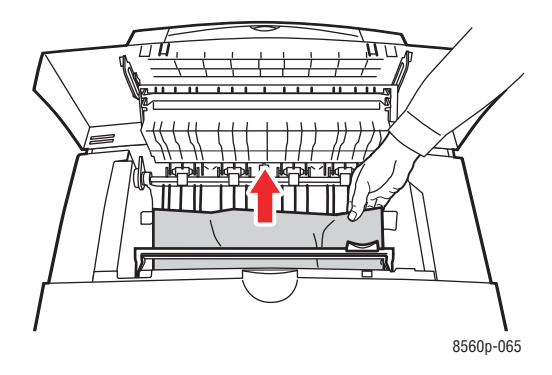

**e.** Cierre la puerta de salida.

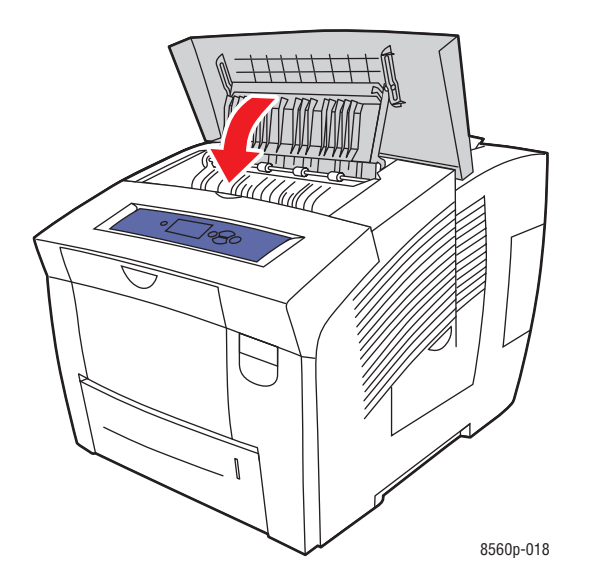

**5.** Si no ha encontrado papel atascado en los pasos anteriores, siga estos pasos: **a.** Extraiga completamente todas las bandejas de la impresora.

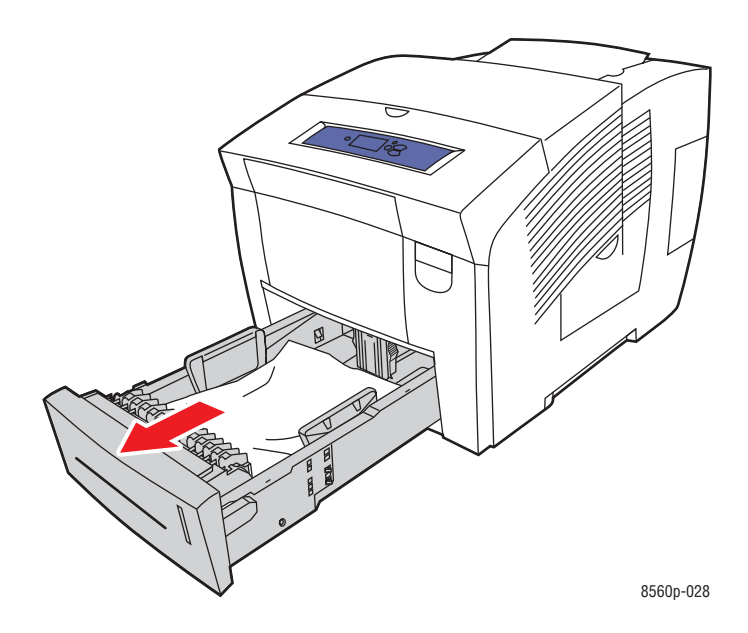

**b.** Retire el papel atascado del interior de la ranura de la bandeja. Asegúrese de quitar todos los fragmentos de papel.

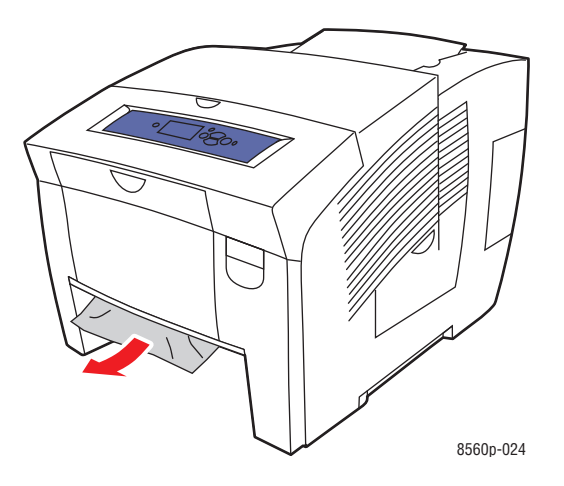

**c.** Vuelva a colocar todas las bandejas, encajándolas por completo en la impresora.

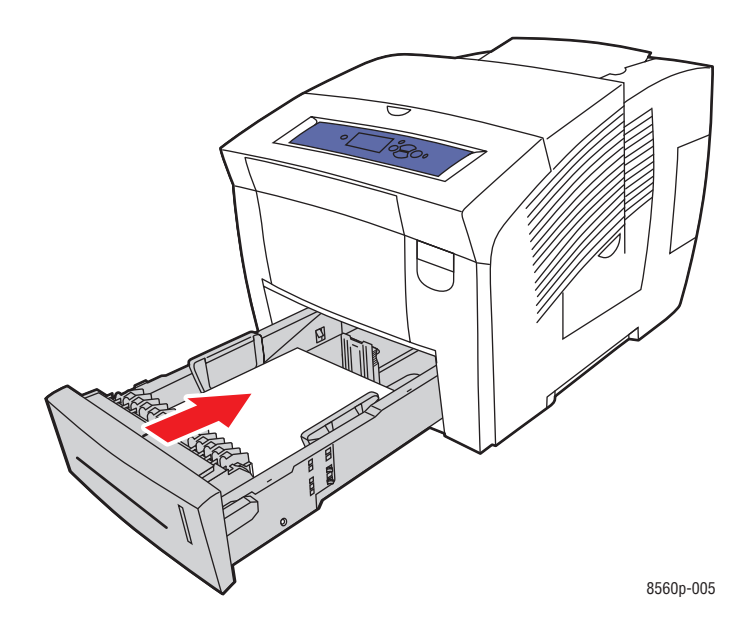

**Nota:** En esta bandeja utilice sólo papel del tipo, peso y tamaño aprobados. Para imprimir en papel de tamaño personalizado utilice únicamente la bandeja 1.

# <span id="page-137-0"></span>**Atasco en las bandejas**

Para solucionar un atasco en la bandeja especificada en el panel de control:

**1.** Saque la bandeja especificada en el panel de control totalmente fuera de la impresora.

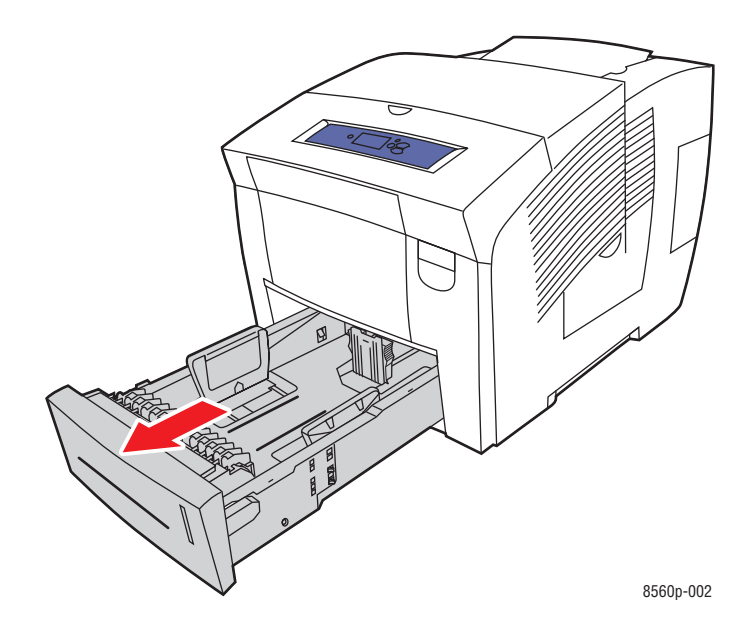

**2.** Retire la hoja superior de la bandeja.

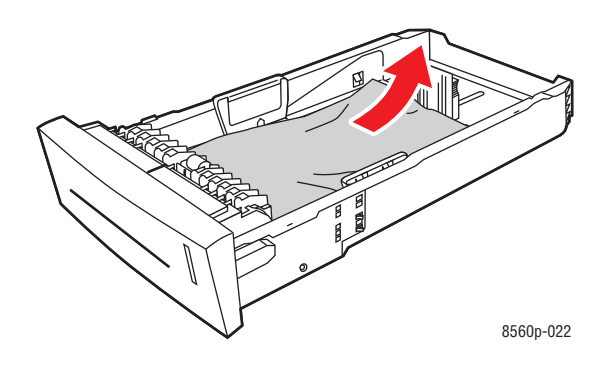

- **3.** Asegúrese de que el papel esté correctamente cargado en la bandeja. Ajuste las guías de longitud y anchura de la bandeja:
	- **a. Guía de longitud**: presione los lados de la guía y, a continuación, deslice ésta hasta que la flecha coincida con el tamaño de papel adecuado señalado en la parte inferior de la bandeja. Cuando se coloca adecuadamente, la guía encaja en su sitio.

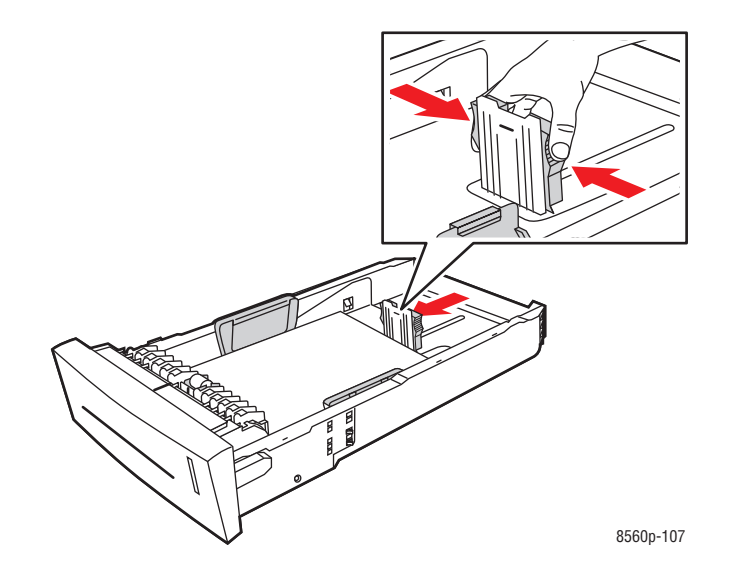

**b. Guías de anchura**: deslice las guías de anchura hasta que las flechas de éstas coincidan con el tamaño de papel adecuado señalado en la parte inferior de la bandeja. Cuando se colocan adecuadamente, las guías encajan en su sitio.

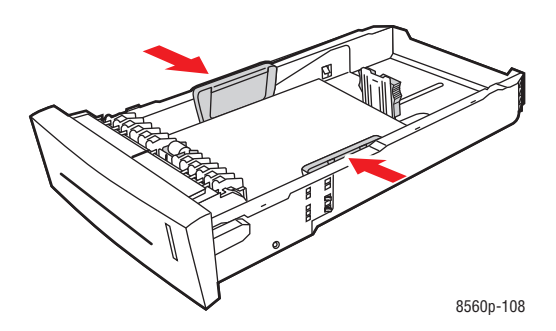

**Nota:** Una vez que las guías de papel estén correctamente ajustadas, puede haber un pequeño espacio entre el papel y las guías.

**4.** Retire el papel atascado del interior de la ranura de la bandeja. Asegúrese de quitar todos los fragmentos de papel.

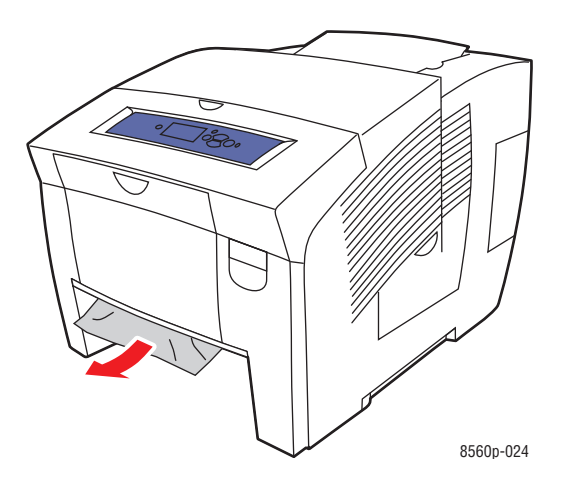

**5.** Introduzca la bandeja en su ranura y presione hasta que quede bien encajada en la impresora.

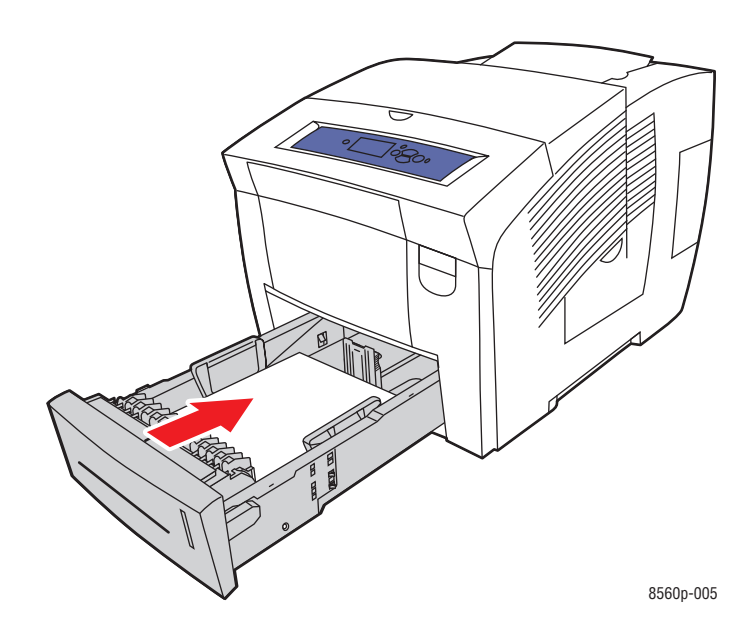

- **6.** Si no ha encontrado papel atascado en los pasos anteriores, siga estos pasos:
	- **a.** Tire de la palanca que hay en la parte frontal de la impresora para abrir la puerta frontal.

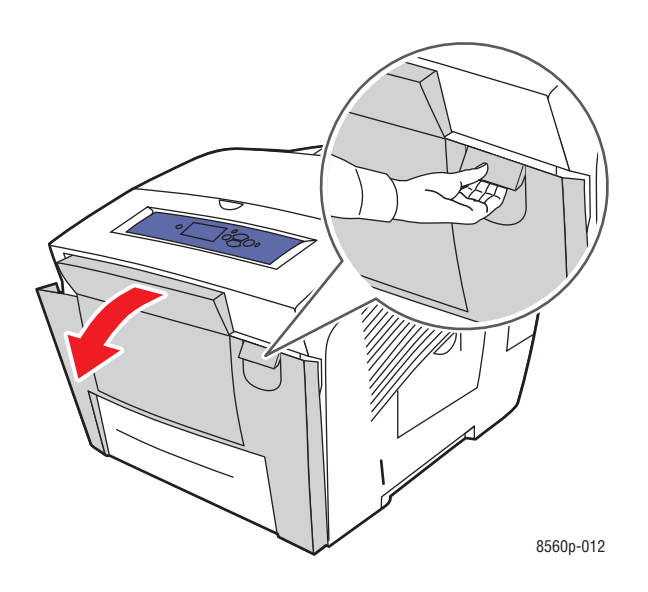

**b.** Extraiga lentamente el papel atascado de la impresora. Asegúrese de quitar todos los fragmentos de papel.

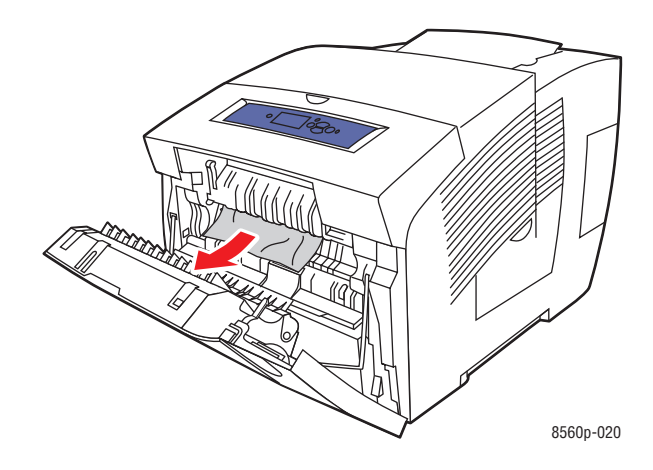

**c.** Cierre la puerta frontal.

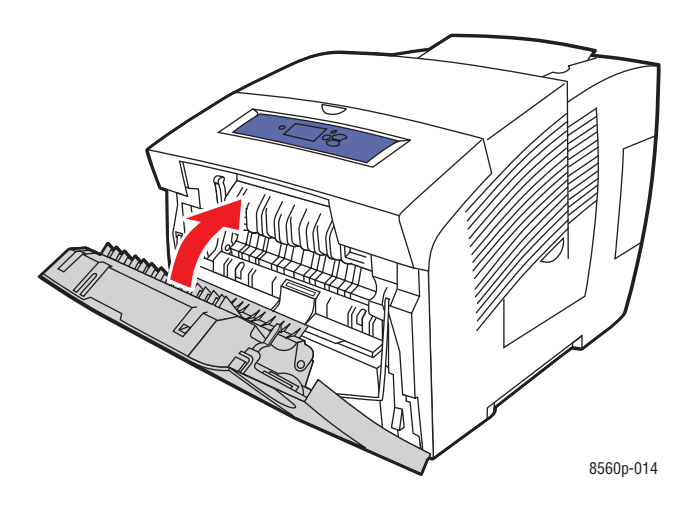

**Nota:** En esta bandeja utilice sólo papel del tipo, peso y tamaño aprobados. Para imprimir en papel de tamaño personalizado utilice únicamente la bandeja 1.

# <span id="page-142-0"></span>**Obtención de ayuda**

En esta sección se incluyen los siguientes puntos:

- [Mensajes del panel de control en la página 6-17](#page-142-1)
- [Alertas de PrintingScout en la página 6-18](#page-143-0)
- [Asistencia técnica de PhaserSMART en la página 6-18](#page-143-1)
- [Asistente de Ayuda en línea en la página 6-18](#page-143-2)
- [Vínculos con la web en la página 6-19](#page-144-0)

Xerox proporciona varias herramientas de diagnóstico automático que ayudan a proporcionar y mantener la calidad de impresión.

*Consulte también:* 

[Centro de asistencia Xerox en la página 1-11](#page-15-0)

## <span id="page-142-1"></span>**Mensajes del panel de control**

El panel de control proporciona información y ayuda para la solución de problemas. Cuando se produce una condición de error o advertencia, el panel de control mostrará un mensaje informándole del problema. En la mayoría de los casos, el panel de control también mostrará un gráfico animado que le mostrará la ubicación donde se encuentra el problema, como por ejemplo, un atasco de papel.

Pulse el botón **Ayuda** del panel de control para obtener más información sobre el mensaje o el menú que se muestra. El botón **Ayuda** lleva el símbolo **?**.

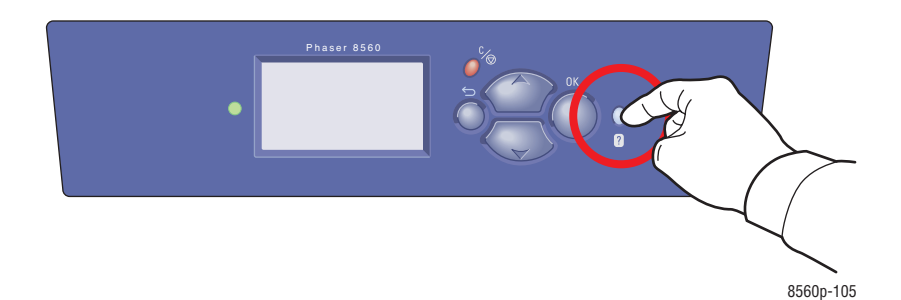

*Impresora a color Phaser® 8560 6-17*

# <span id="page-143-0"></span>**Alertas de PrintingScout**

PrintingScout es una herramienta que se instala junto al controlador de impresora Xerox. Comprueba automáticamente el estado de la impresora durante el envío de un trabajo de impresión. Si la impresora no es capaz de imprimir el trabajo, PrintingScout mostrará automáticamente un aviso en la pantalla del ordenador para avisarle de que la impresora necesita atención. Haga clic en el aviso para obtener instrucciones de cómo solucionar el problema.

# <span id="page-143-1"></span>**Asistencia técnica de PhaserSMART**

Asistencia técnica de PhaserSMART es un sistema de asistencia automatizado basado en internet: a través del navegador se envía información de diagnóstico desde la impresora al sitio web de Xerox para analizarla. La Asistencia técnica de PhaserSMART examina la información, diagnostica el problema y propone una solución. Si el problema no se resuelve con dicha solución, la Asistencia técnica de PhaserSMART le ayuda a iniciar una petición de servicio técnico al Servicio de asistencia al cliente de Xerox.

Para acceder a la Asistencia técnica de PhaserSMART:

- **1.** Abra el navegador y diríjase a [www.phaserSMART.com.](http://www.phaserSMART.com)
- **2.** Introduzca la dirección IP de la impresora en la ventana del navegador.
- **3.** Siga las instrucciones que aparecen en pantalla.

# <span id="page-143-2"></span>**Asistente de Ayuda en línea**

La Asistencia en línea es una base de datos que proporciona instrucciones y asistencia para la solución de problemas de la impresora. Encontrará soluciones para problemas sobre calidad de impresión, atascos de papel, instalación de software y mucho más.

Para acceder al Asistente de Ayuda en línea, vaya a [www.xerox.com/office/8560Psupport](http://www.office.xerox.com/cgi-bin/printer.pl?APP=udpdfs&Page=color&Model=Phaser+8560p&PgName=knowledgebase&Language=spanish).
# <span id="page-144-0"></span>**Vínculos con la web**

Xerox dispone de diversos sitios web que ofrecen información adicional sobre Impresora Phaser 8560. Cuando se instalan los controladores de impresora Xerox en el ordenador, se instala también una serie de vínculos de Xerox en la carpeta **Favoritos** del navegador. La ficha **Solución de problemas** del controlador de impresora de Windows incluye igualmente enlaces útiles. Visite los siguientes sitios web para obtener más información.

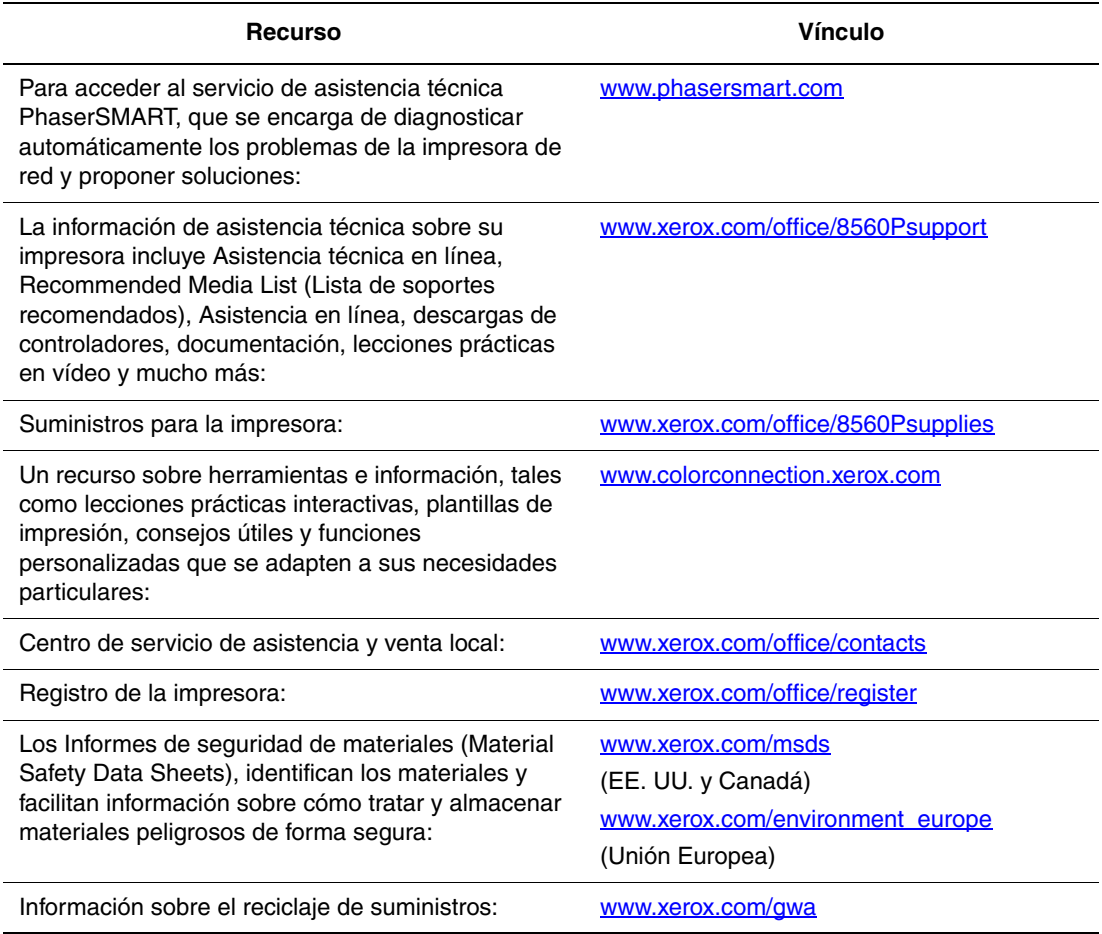

# <span id="page-145-1"></span>**Seguridad del usuario**

La impresora y los suministros recomendados se han diseñado y probado para que cumplan estrictos requisitos de seguridad. Prestar atención a la información siguiente garantizará un funcionamiento seguro de la impresora de forma continua.

#### <span id="page-145-0"></span>**Seguridad eléctrica**

- Use el cable de alimentación suministrado con la impresora.
- Enchufe el cable directamente a una toma eléctrica correctamente conectada a tierra. Asegúrese de que los extremos del cable están enchufados de forma segura. Si no sabe si el enchufe está conectado a tierra, pida a un electricista que lo compruebe.
- No utilice un enchufe adaptador a tierra para conectar la impresora a una toma eléctrica que no tenga conexión a tierra.
- No utilice un cable alargador ni una regleta de conexiones.
- Compruebe que la impresora está enchufada a una toma eléctrica que proporcione el voltaje adecuado. Revise las especificaciones eléctricas de la impresora con un electricista si es necesario.

**Advertencia:** Para evitar la posibilidad de una descarga eléctrica, asegúrese de que la impresora esté correctamente conectada a tierra. Los productos eléctricos pueden conllevar riesgos en caso de uso indebido.

- No ponga la impresora en un lugar donde se pueda pisar el cable de alimentación eléctrica.
- No coloque objetos sobre el cable de alimentación eléctrica.
- No obstruya las aberturas de ventilación. Estas aberturas tienen por objeto evitar que la impresora se caliente en exceso.
- No deje caer clips ni grapas dentro de la impresora.

**Advertencia:** No introduzca objetos en las ranuras ni aberturas de la impresora. Si hace contacto con algún punto con carga eléctrica o si cortocircuita algún componente, podría producirse un incendio o una descarga eléctrica.

Si observa ruidos y olores inusuales:

- **1.** Apague la impresora de inmediato.
- **2.** Desconecte el cable de alimentación de la toma eléctrica.
- **3.** Llame a un representante del servicio técnico autorizado para que resuelva el problema.

El cable de alimentación va unido a la impresora mediante un enchufe en la parte posterior. Si fuese necesario desconectar todas las conexiones eléctricas de la impresora, desconecte el cable de alimentación de la toma eléctrica.

**Advertencia:** No quite las cubiertas o dispositivos de seguridad que están sujetos con tornillos, a menos que vaya instalar algún equipo opcional y se haya indicado expresamente que lo haga. Cuando se realizan estas instalaciones, la impresora debe estar **apagada**. Desconecte el cable de alimentación eléctrica cuando extraiga las puertas y los dispositivos de seguridad para instalar algún equipo opcional. A excepción de las opciones instalables por el usuario, los componentes que se encuentran tras dichas cubiertas no requieren ningún tipo de mantenimiento o servicio por parte del usuario.

**Nota:** Puede dejar la impresora encendida para un rendimiento óptimo del equipo, ya que esto no representa ningún peligro.

Las situaciones siguientes representan un riesgo para su seguridad:

- El cable de alimentación está dañado o raído.
- Se ha derramado líquido en la impresora.
- La impresora está expuesta a agua.

Si se produce alguna de estas condiciones:

- **1.** Apague la impresora de inmediato.
- **2.** Desconecte el cable de alimentación de la toma eléctrica.
- **3.** Llame a un representante del servicio técnico autorizado.

#### <span id="page-146-0"></span>**Seguridad de mantenimiento**

- No realice ningún procedimiento de mantenimiento que no esté específicamente descrito en la documentación que acompaña a la impresora.
- No utilice limpiadores en aerosol. El uso de suministros no aprobados puede tener como consecuencia un rendimiento deficiente y originar situaciones de peligro.
- No queme ningún consumible o elemento de mantenimiento de rutina. Para obtener información sobre los programas de reciclaje de suministros de Xerox, consulte [www.xerox.com/gwa.](http://www.xerox.com/gwa)

#### <span id="page-147-2"></span>**Seguridad durante el funcionamiento**

Su impresora y los suministros se han diseñado y probado para que cumplan estrictos requisitos de seguridad. Estos requisitos consisten en la inspección y aprobación de la unidad por parte de un organismo de seguridad y el cumplimiento de las normas medioambientales establecidas.

Si presta atención a las siguientes normas de seguridad, contribuirá a que su impresora funcione continuamente de forma segura.

#### <span id="page-147-1"></span>**Ubicación de la impresora**

- **O** Coloque la impresora en un lugar sin polvo y con un rango de temperatura de 10 $^{\circ}$  C a 32° C (de 50° F a 90° F) y una humedad relativa del 10% al 80%.
- Coloque la impresora en una zona con suficiente espacio para su ventilación, funcionamiento y mantenimiento.
- No coloque la impresora en un suelo enmoquetado. Las fibras en suspensión de una moqueta pueden introducirse en la impresora y provocar problemas de calidad en la impresión.
- No coloque la impresora cerca de una fuente de calor.
- No exponga la impresora a la luz directa del sol para evitar dañar los componentes sensibles a la luz.
- No exponga directamente la impresora a la corriente de aire frío de un sistema de aire acondicionado.
- No coloque la impresora en un archivador. Cuando se cierran los cajones de un archivador se producen sacudidas que pueden crear rayas leves en las impresiones.

#### <span id="page-147-0"></span>**Espacio de separación de la impresora**

Los espacios mínimos recomendados son:

- 20 cm (7,5 pulg.) por encima de la impresora
- 10,16 cm (4 pulg.) por detrás de la impresora
- 10,16 cm (4 pulg.) a la izquierda de la impresora.
- 40 cm (15,5 pulg.) a la derecha de la impresora, para permitir el acceso al kit de mantenimiento y a la bandeja de desechos.

#### **Directrices de funcionamiento**

- No bloquee ni tape las ranuras ni aberturas de la impresora. Sin una ventilación adecuada, es posible que la impresora se caliente en exceso.
- Use la impresora en alturas inferiores a 2.438 m (8.000 pies).
- Coloque la impresora en una superficie nivelada y sólida, sin vibraciones, capaz de resistir el peso de la impresora. El peso mínimo de la impresora, sin materiales de embalaje, es de 28 kg (60 lb). Debe estar nivelada horizontalmente con una inclinación inferior a 2º y con las cuatro patas firmemente apoyadas sobre la superficie.

#### <span id="page-148-1"></span>**Normas de seguridad sobre impresión**

- Mantenga las manos, cabello, collares, etc. apartados de los rodillos de alimentación y salida.
- No extraiga la bandeja de origen de papel seleccionada en el controlador de impresora o en el panel de control.
- No abra las puertas mientras la impresora está imprimiendo.
- No mueva la impresora mientras está imprimiendo.

#### <span id="page-148-0"></span>**Suministros de la impresora**

- Utilice los suministros diseñados específicamente para la impresora. El uso de materiales no adecuados puede producir un rendimiento deficiente y originar situaciones de peligro.
- Siga todas las advertencias e instrucciones indicadas en la impresora, opciones y suministros o en la documentación entregada con ellos.

**Precaución:** No se recomienda el uso de suministros que no sean Xerox. La Garantía Xerox, Acuerdo de servicio y la garantía Total Satisfaction Guarantee (Garantía de satisfacción total) no cubren los daños, mal funcionamiento o disminución del rendimiento, si han sido causados por el uso de suministros que no sean Xerox o que no sean específicos para esta impresora. La garantía Total Satisfaction Guarantee (Garantía de satisfacción total) está disponible en Estados Unidos y Canadá. La cobertura puede variar fuera de estas zonas; para obtener más detalles, póngase en contacto con su representante local.

#### <span id="page-149-0"></span>**Traslado de la impresora**

Siga estos consejos para evitar lesiones personales o daños a la impresora.

- Mantenga la impresora horizontal. Inclinarla puede hacer que la tinta se derrame en el interior.
- Para obtener mejores resultados, utilice el modo **Desconexión** del panel de control.
- Antes de trasladarla, deje siempre enfriar la impresora para evitar derrames de tinta que puedan dañarla.

**Advertencia:** Algunas piezas de la impresora pueden estar calientes. Para evitar lesiones personales o daños a la impresora, déjela enfriar durante **30** minutos antes de trasladarla o embalarla. De este modo se permite que se solidifique la tinta.

■ Apague siempre la impresora con el interruptor de alimentación, que se encuentra bajo la puerta de la interfaz en el lado superior derecho. Desenchufe todos los cables. Nunca apague la impresora tirando del cable de alimentación o mediante el interruptor de encendido y apagado de una regleta de conexiones.

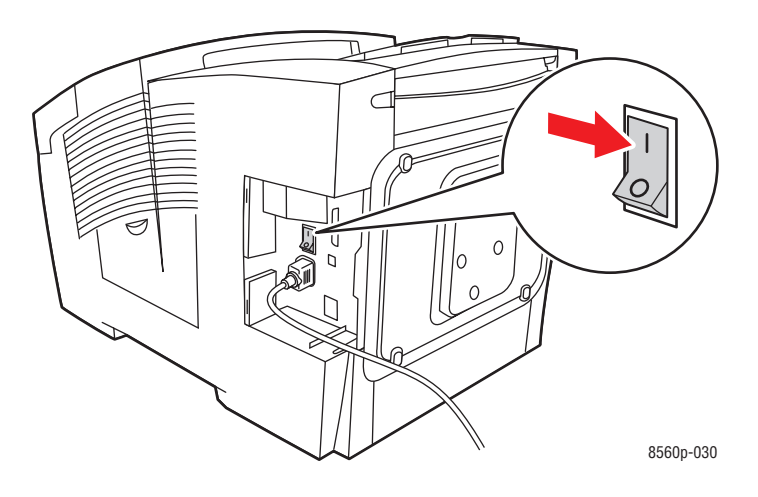

- Nunca traslade la impresora si recibe el mensaje **Error de apagado: cabezal no detenido** en el panel de control. La impresora no se puede trasladar. Si el cabezal de impresión no está bloqueado, la impresora puede dañarse durante el traslado.
- Verifique que el cabezal de impresión está bloqueado. Cuando la bandera de la bandeja de salida está en la posición elevada, el cabezal de impresión está bloqueado.

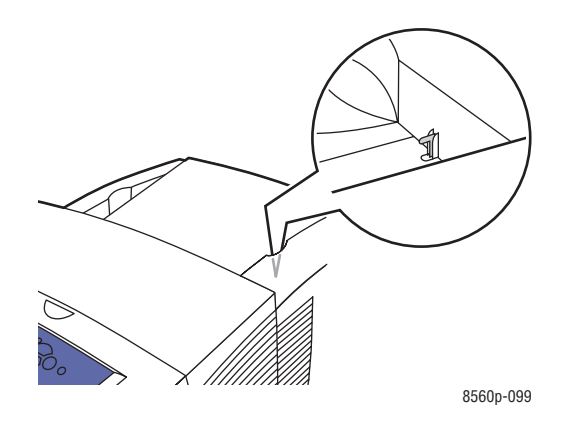

- Extraiga siempre el conjunto inferior de bandejas cuando vaya a trasladar la impresora.
- Siempre deben levantar la impresora dos personas.

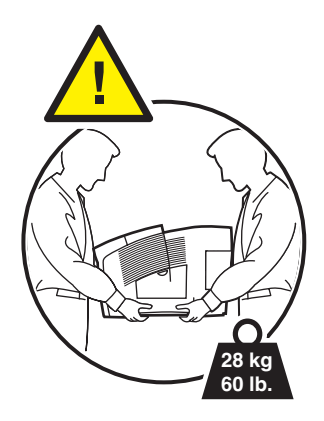

■ No coloque alimentos ni líquidos sobre la impresora.

**Precaución:** Si la impresora se traslada de forma incorrecta o no se reembala correctamente para su transporte, puede sufrir daños que no están cubiertos por la garantía, el acuerdo de servicio o la garantía Total Satisfaction Guarantee (Garantía de satisfacción total). La garantía Total Satisfaction Guarantee (Garantía de satisfacción total) está disponible en Estados Unidos y Canadá. La cobertura puede variar fuera de estas zonas; para obtener más detalles, póngase en contacto con su representante local.

#### <span id="page-151-1"></span>**Símbolos de seguridad que aparecen en el producto**

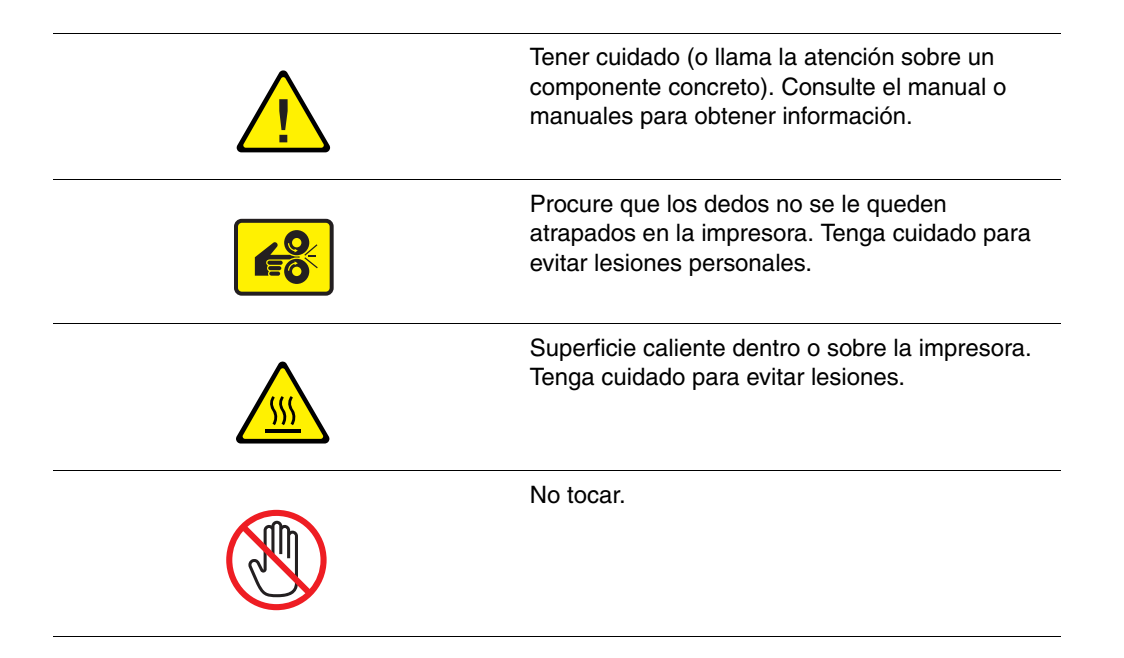

#### <span id="page-151-0"></span>**Reciclaje y eliminación de productos en Norteamérica**

Xerox tiene en funcionamiento un programa mundial para la recogida y reutilización/reciclado de los equipos. Póngase en contacto con el representante de ventas de Xerox (1-800-ASK-XEROX) para determinar si este producto Xerox forma parte del programa. Para obtener más información sobre los programas medioambientales de Xerox, visite [www.xerox.com/environment](http://www.xerox.com/environment).

Si usted es el responsable de desechar el producto Xerox, tenga en cuenta que el producto puede contener plomo, mercurio, perclorato y otros materiales cuya eliminación puede estar regulada por motivos medioambientales. La presencia de plomo, mercurio y perclorato no incumple en modo alguno las normativas vigentes en el momento en que se comercializa este producto. Para obtener información, póngase en contacto con las autoridades locales. Perclorato: este producto puede contener uno o más dispositivos con perclorato, por ejemplo, las baterías. Tal vez deba manipularse de forma especial. Consulte [www.dtsc.ca.gov/hazardouswaste/perchlorate](http://www.dtsc.ca.gov/hazardouswaste/perchlorate).

# Índice alfabético

## **A**

[actualizaciones, 1-5](#page-9-0) [ajuste del color, 4-4](#page-94-0) [alimentación manual, 3-16](#page-45-0) [alimentación manual del papel, 3-16](#page-45-0) [almacenamiento de fuentes, 1-5](#page-9-1) [Apagado de la impresora, 5-22](#page-123-0) [asistencia técnica, 1-10,](#page-14-0) [6-19](#page-144-0) [PhaserSMART, 6-18](#page-143-0) [Asistente de Ayuda en línea, 1-10](#page-14-0) atascos [despeje, 6-2](#page-127-0) [en la puerta frontal, 6-7](#page-132-0) [en la salida, 6-2](#page-127-1) [en las bandejas, 6-12](#page-137-0) [prevención, 6-2](#page-127-0) ayuda *Guía de Características Avanzadas*[, 1-10](#page-14-0) [imprimir lecciones prácticas, 6-19](#page-144-0) [imprimir plantillas, 6-19](#page-144-0) [vínculos del sitio web de Xerox, 1-10](#page-14-0)

#### **B**

Bandeja 1 [capacidad de la bandeja, 3-9](#page-38-0) [carga de papel, 3-9](#page-38-0) [impresión de etiquetas, 3-46](#page-75-0) [impresión de sobres, 3-39](#page-68-0) [impresión de transparencias, 3-32](#page-61-0) [impresión en papel brillante, 3-52](#page-81-0) [impresión en papel de tamaño](#page-87-0)  personalizado, 3-58 [modo, 3-15](#page-44-0) [modo automático, 3-15](#page-44-0) [modo dinámico, 3-15](#page-44-0) [modo estático, 3-15](#page-44-0) [tamaños y pesos de papel, 3-6](#page-35-0) [bandeja de desechos, 1-3,](#page-7-0) [5-19,](#page-120-0) [5-20](#page-121-0) [vaciado, 5-5](#page-106-0) bandejas [adicionales, 1-5](#page-9-2) [bandejas de alimentación opcionales, 1-2](#page-6-0) [capacidad de la bandeja, 3-9,](#page-38-0) [3-17](#page-46-0)

Bandejas 2 a 4 [carga de papel, 3-17](#page-46-0) [impresión de transparencias, 3-34,](#page-63-0) [3-48](#page-77-0) [impresión en papel brillante, 3-54](#page-83-0) [papel admitido, 3-8](#page-37-0) [tamaños y pesos de papel, 3-8](#page-37-0) [base de datos de referencia, 6-18](#page-143-1)

# **C**

[cabezal, 5-22](#page-123-0) calidad de impresión [los colores PANTONE no se](#page-101-0)  ajustan, 4-11 [modo de sustitución de inyector, 4-8](#page-98-0) [modos, 4-2](#page-92-0) problemas [resolver, 4-6](#page-96-0) [seleccionar modo en un controlador](#page-92-1)  admitido, 4-2 [cambiar la dirección IP mediante](#page-23-0)  CentreWare IS, 2-8 capacidad de la bandeja [Bandeja 1, 3-9](#page-38-0) [Bandejas 2 a 4, 3-17](#page-46-0) características [configuraciones de impresora, 1-4](#page-8-0) [estándar, 1-4](#page-8-0) carga de papel [Bandeja 1, 3-9](#page-38-0) [Bandejas 2 a 4, 3-17](#page-46-0) [carga de tinta, 5-2](#page-103-0) [cargador de tinta, 1-2](#page-6-0) [cartulina, 3-17](#page-46-0) CentreWare IS [activación de DHCP, 2-6](#page-21-0) [cambio o modificación de la dirección IP](#page-23-0)  de la impresora, 2-8 [configuración dinámica de la dirección](#page-21-0)  IP de la impresora, 2-6 [crear tipos de papel personalizado, 3-61](#page-90-0) [Centro de asistencia, 1-11](#page-15-0) [centro de servicio de asistencia y venta, 6-19](#page-144-0) colores [ajuste, 4-4](#page-94-0) [Ajuste de imprenta, 4-4](#page-94-0) [Blanco y negro, 4-4](#page-94-0) [Color de oficina, 4-4](#page-94-0) [corrección automática, 4-4](#page-94-0) [emborronados, 4-7](#page-97-0) [erróneos, 4-10](#page-100-0) imágenes de las transparencias [demasiado claras u oscuras, 4-10](#page-100-1) [incorrectos, 4-10](#page-100-0) [los colores PANTONE no se](#page-101-0)  ajustan, 4-11 [manchados, 4-7](#page-97-0) [rayas leves aleatorias, 4-8](#page-98-0) [rayas leves predominantes, 4-9](#page-99-0) [utilizar parámetros de la impresora, 4-4](#page-94-0) [colores PANTONE, 4-11](#page-101-0) conexión [Ethernet, 2-3](#page-18-0) [USB, 2-4](#page-19-0) [conexión del cable de alimentación](#page-7-0)  eléctrica, 1-3 [conexión Ethernet, 1-3,](#page-7-0) [2-3](#page-18-0) [conexión USB, 1-3](#page-7-0) configuración [la dirección IP manualmente, 2-7](#page-22-0) [configuración automática de la dirección IP](#page-21-1)  de la impresora, 2-6 [configuración de la dirección de red, 2-5](#page-20-0) [configuración de la red, 2-2](#page-17-0) [configuración dinámica de la dirección IP de](#page-21-0)  la impresora, 2-6 [configuración manual de la dirección IP de la](#page-22-0)  impresora, 2-7 [invalida AutoIP, 2-7](#page-22-0) [invalida DHCP, 2-7](#page-22-0) configurar la dirección IP automáticamente [sólo en Windows, 2-6](#page-21-1) [la dirección IP dinámicamente, 2-6](#page-21-0) [consumibles, 5-15](#page-116-0) controlador de impresora [Características de la impresora, 3-25](#page-54-0) [Centro de asistencia Xerox, 1-11](#page-15-0) [control de la calidad de impresión, 4-2](#page-92-0) [disponible, 2-9](#page-24-0) [ficha Avanzadas, 3-23](#page-52-0) [ficha Formato/Marca de agua, 3-23](#page-52-0) [ficha Opciones de color, 3-23](#page-52-0)

[ficha Papel/Salida, 3-23](#page-52-0) [idiomas de descripción de página, 2-9](#page-24-0) [instalación, 2-9](#page-24-1) [Macintosh, 2-9](#page-24-1) [Macintosh OS X, versión 10.4, 2-13](#page-28-0) [Macintosh OS X, versiones 10.2 y](#page-26-0)  10.3, 2-11 [opción Alimentación del papel, 3-25](#page-54-0) [opción Calidad de imagen, 3-25](#page-54-0) [opción ColorSync, 3-25](#page-54-0) [opción Copias y páginas, 3-25](#page-54-0) [opción Diseño, 3-25](#page-54-0) [opción Manipulación del papel, 3-25](#page-54-0) [opción Portada, 3-25](#page-54-0) [opción Tipos de trabajo, 3-25](#page-54-0) [PCL, 2-9](#page-24-1) [PostScript, 2-9](#page-24-1) [sistemas operativos, 2-9](#page-24-0) [UNIX, 2-9](#page-24-1) [Windows 2000 o posterior, 2-10](#page-25-0) [controlador PostScript de Windows, 2-9](#page-24-1) controladores [Bonjour, conexión, 2-11,](#page-26-1) [2-13](#page-28-1) [Centro de asistencia Xerox, 1-11](#page-15-0) [conexión LPD, 2-14](#page-29-0) [conexión LPD/LPR, 2-12](#page-27-0) [Conexión USB, 2-12](#page-27-1) [conexión USB, 2-14](#page-29-1) [disponibles, 2-9](#page-24-0) [instalación, 2-9](#page-24-1) [Macintosh, 2-9](#page-24-1) [Macintosh OS X, versión 10.2 y](#page-26-2)  10.3, 2-11 [Macintosh OS X, versión 10.4, 2-11](#page-26-2) [PCL, 2-9](#page-24-1) [PostScript, 2-9](#page-24-1) [Rendezvous, conexión, 2-11](#page-26-1) [UNIX, 2-9](#page-24-1) [Windows 2000 o posterior, 2-10](#page-25-0) [controladores de impresora disponibles, 2-9](#page-24-0) [controlar la calidad de impresión, 4-2](#page-92-0) [corrección automática del color, 4-4](#page-94-0) [corrección del color, 4-4](#page-94-0) [corrección del color Ajuste de imprenta, 4-4](#page-94-0) [corrección del color Blanco y negro, 4-4](#page-94-0) [corrección del color Color de oficina, 4-4](#page-94-0) [corrección del color Imprenta comercial, 4-4](#page-94-0) [corrección del color Imprenta Euroscale, 4-4](#page-94-0) [corrección del color Imprenta SNAP, 4-4](#page-94-0) [corrección del color Imprenta SWOP, 4-4](#page-94-0)

[corrección del color ISO \(estucado, sin](#page-94-0)  estucar), 4-4 [corrección del color Japan Color, 4-4](#page-94-0) [corrección del color Pantalla LCD, 4-4](#page-94-0) [corrección del color Pantalla sRGB, 4-4](#page-94-0) [corrección del color sRGB intenso, 4-4](#page-94-0) [crear tipos de papel personalizado, 3-61](#page-90-0) [cubierta de la interfaz, 1-2](#page-6-0)

#### **D**

[depósitos de carga de tinta, 5-2](#page-103-0) **DHCP** [activada de forma prefijada en las](#page-21-0)  impresoras Phaser, 2-6 [configuración dinámica de la dirección IP](#page-21-0)  de la impresora, 2-6 [configuración manual de la dirección IP](#page-22-0)  de la impresora, 2-7 [dirección de encaminador/pasarela](#page-21-0)  predeterminada, 2-6 dirección del encaminador [dirección IP, 2-6](#page-21-0) dirección IP [cambio o modificación mediante](#page-23-0)  CentreWare IS, 2-8 [configuración automática, 2-6](#page-21-1) [configuración dinámica, 2-6](#page-21-0) [configuración manual, 2-7](#page-22-0) [CentreWare IS, 2-8](#page-23-0) [panel de control, 2-7](#page-22-1) [dirección del encaminador, 2-6](#page-21-0) [formato, 2-6](#page-21-0) [direcciones TCP/IP, 2-5](#page-20-1) directrices [almacenamiento del papel, 3-5](#page-34-0) [impresión en papel brillante, 3-51](#page-80-0) [para imprimir etiquetas, 3-45](#page-74-0) [para imprimir sobres, 3-38](#page-67-0) [uso del papel, 3-4](#page-33-0) [directrices de almacenamiento del papel, 3-5](#page-34-0) directrices de uso [papel, 3-4](#page-33-0)

#### **E**

[elegir una conexión a la red, 2-3](#page-18-1) [elementos de mantenimiento de rutina, 5-15](#page-116-1) [embalar la impresora, 5-24](#page-125-0) [etiquetas, 3-9,](#page-38-0) [3-17,](#page-46-0) [3-27,](#page-56-0) [3-45](#page-74-1) [directrices de impresión, 3-45](#page-74-0) [impresión desde la bandeja 1, 3-46](#page-75-0)

# **F**

[formato de la dirección IP, 2-6](#page-21-0) [fuentes PCL, 1-4](#page-8-0) [fuentes PostScript, 1-4](#page-8-0)

#### **G**

*Guía de características avanzadas*[, 1-10](#page-14-0) *Guía de instalación*[, 1-10](#page-14-0) *Guía de uso rápido*[, 1-10](#page-14-0) *Guía del usuario*[, 1-10](#page-14-0)

# **I**

impresión [ajuste del color, 4-4](#page-94-0) [aspectos básicos, 3-2](#page-31-0) [colores erróneos, 4-10](#page-100-0) [ficha Formato/Marca de agua, 3-23](#page-52-0) [hojas a dos caras, 3-27](#page-56-1) [manchas o borrones, 4-7](#page-97-0) [opciones de borde de](#page-57-0)  encuadernación, 3-28 [papel de color, 3-9](#page-38-0) [papel duradocument, 3-9,](#page-38-0) [3-17](#page-46-0) [rayas leves, 4-9](#page-99-0) [selección de opciones, 3-22](#page-51-0) selección de opciones de impresión para un trabajo individual [Macintosh, 3-25](#page-54-0) [sobres, 3-9](#page-38-0) [trípticos, 3-9](#page-38-0)

[impresión a dos caras, 3-27](#page-56-1) [automática, 3-27](#page-56-0) [configuración 2a. cara, 3-29](#page-58-0) [manual, 3-29](#page-58-0) [primera cara, 3-29](#page-58-1) [segunda cara, 3-30](#page-59-0) [opciones de borde de](#page-57-0)  encuadernación, 3-28 [selección, 3-28](#page-57-1) [seleccionar, 3-28](#page-57-1) [seleccionar 2a. cara en el panel de](#page-59-0)  control:, 3-30 [impresión básica, 3-2](#page-31-0) [impresión manual a dos caras, 3-29](#page-58-0) impresora [actualizaciones, 1-5](#page-9-0) [ajustar parámetros de color, 4-4](#page-94-0) [apagado, 5-22](#page-123-0) [bandeja de desechos, 1-3](#page-7-0) [bandejas, 1-2,](#page-6-0) [1-4](#page-8-0) [bandejas de alimentación opcionales, 1-2](#page-6-0) [cabezal de impresión, 5-22](#page-123-0) [cambiar o modificar la dirección IP](#page-23-0)  mediante CentreWare IS, 2-8 [características, 1-4](#page-8-1) [características estándar, 1-4](#page-8-0) [cargador de tinta, 1-2](#page-6-0) [conexión, 1-4](#page-8-0) [conexión del cable de alimentación](#page-7-0)  eléctrica, 1-3 [conexión Ethernet, 1-3](#page-7-0) [conexión USB, 1-3](#page-7-0) [configuraciones, 1-4,](#page-8-1) [1-5](#page-9-3) [cubierta de la interfaz, 1-2](#page-6-0) [espacio de separación, A-3](#page-147-0) [fuentes, 1-4](#page-8-0) [funciones avanzadas, 1-5](#page-9-3) [interruptor eléctrico, 1-3](#page-7-0) [kit de mantenimiento, 1-3](#page-7-0) [kit de reembalaje, 5-19](#page-120-0) [limpieza del exterior, 5-14](#page-115-0) [mantenimiento, 5-2](#page-103-1) [Mapa de menús, 1-7](#page-11-0) [material de embalaje original, 5-24](#page-125-0) [opciones, 1-5](#page-9-4) [Página de configuración, 1-5](#page-9-4) [palanca de liberación de la puerta de](#page-6-0)  salida, 1-2 [palanca de liberación de la puerta](#page-6-0)  frontal, 1-2

[panel de control, 1-2](#page-6-0) [características, 1-6](#page-10-0) [papel que puede producir daños, 3-4](#page-33-1) [precauciones al trasladar, 5-17](#page-118-0) [preparación para el transporte, 5-19](#page-120-0) [puerta de salida, 1-2](#page-6-0) [puerta lateral, 1-2](#page-6-0) [puerta superior, 1-2](#page-6-0) [ranuras de memoria RAM, 1-3](#page-7-1) [reciclaje y desecho, A-7](#page-151-0) [recursos de información, 1-10](#page-14-1) [reembalaje, 5-17](#page-118-1) [registro, 6-19](#page-144-0) [resolución máxima, 1-4](#page-8-0) [suministros, A-4](#page-148-0) [tarjeta de configuración, 1-3](#page-7-0) [trasladar, A-5](#page-149-0) [traslado, 5-17](#page-118-1) [ubicación, A-3](#page-147-1) [unidad de disco duro opcional, 1-3](#page-7-1) [velocidad de impresión \(páginas por](#page-8-0)  minutos), 1-4 [velocidad máxima de impresión, 1-4](#page-8-0) [vista del lado derecho, 1-3](#page-7-0) [vista frontal derecha, 1-2](#page-6-0) [vista posterior, 1-3](#page-7-1) [vistas, 1-2,](#page-6-1) [1-3](#page-7-0) imprimir [cartulina, 3-17](#page-46-0) [etiquetas, 3-9,](#page-38-0) [3-17,](#page-46-0) [3-45](#page-74-1) [ficha Avanzadas, 3-23](#page-52-0) [ficha Opciones de color, 3-23](#page-52-0) [ficha Papel/Salida, 3-23](#page-52-0) [lecciones prácticas, 6-19](#page-144-0) [limpieza, 5-2](#page-103-1) [normas de seguridad, A-4](#page-148-1) [opciones, 3-22](#page-51-0) [papel brillante, 3-51](#page-80-1) [papel común, 3-9](#page-38-0) [papel con membrete, 3-9,](#page-38-0) [3-17](#page-46-0) [papel de tamaño personalizado, 3-9,](#page-38-0) [3-57](#page-86-0) [papel preimpreso, 3-9](#page-38-0) [plantillas, 6-19](#page-144-0) [segunda cara de papel preimpreso, 3-29](#page-58-0) [selección a dos caras, 3-28](#page-57-1) [seleccionar preferencias, 3-22](#page-51-1) [sobres, 3-17,](#page-46-0) [3-38](#page-67-1) [soportes especiales, 3-9,](#page-38-0) [3-17](#page-46-0) [transparencias, 3-9,](#page-38-0) [3-17,](#page-46-0) [3-31](#page-60-0) [trípticos, 3-17](#page-46-0)

información [acerca de la impresora, 1-10](#page-14-0) [vínculos con la Web, 1-10](#page-14-0) [Informes de seguridad de materiales, 6-19](#page-144-0) [instalar controladores de impresora, 2-9](#page-24-1) [Mac OS X, versiones 10.2 y 10.3, 2-11](#page-26-2) [Macintosh OS X, versión 10.4, 2-11](#page-26-2) [Windows 2000 o posterior, 2-10](#page-25-0) [interior de la impresora, 1-3](#page-7-1) [interruptor eléctrico, 1-3](#page-7-0) IP auto [configuración dinámica de la dirección IP](#page-21-0)  de la impresora, 2-6 [configuración manual de la dirección IP](#page-22-0)  de la impresora, 2-7

# **K**

[kit de mantenimiento, 1-3,](#page-7-0) [4-9,](#page-99-0) [5-2,](#page-103-2) [5-15,](#page-116-1)  [5-19,](#page-120-0) [5-20](#page-121-0) [kits de capacidad ampliada, 5-15](#page-116-1) lámina limpiadora [limpieza, 5-12](#page-113-0) [sustituir, 5-8](#page-109-0) [vida útil restante, 5-15](#page-116-1) [kit de reembalaje, 5-19](#page-120-0)

# **L**

lámina limpiadora [limpieza, 5-12](#page-113-0) láminas de liberación del papel [limpieza, 5-10](#page-111-0) [lecciones prácticas, 6-19](#page-144-0) limpieza [impresora, 5-2](#page-103-1) [la parte externa de la impresora, 5-14](#page-115-0) [lámina de liberación del papel, 5-10](#page-111-0) [lámina limpiadora del kit de](#page-113-0)  mantenimiento, 5-12

## **M**

Macintosh [Centro de asistencia Xerox, 1-11](#page-15-0) opciones del controlador [Alimentación de papel, 3-25](#page-54-0) [Calidad de imagen, 3-25](#page-54-0) [Características de la impresora, 3-25](#page-54-0) [ColorSync, 3-25](#page-54-0) [Copias y páginas, 3-25](#page-54-0) [Diseño, 3-25](#page-54-0) [Gestión del papel, 3-25](#page-54-0) [Página de portada, 3-25](#page-54-0) [Tipos de trabajo, 3-25](#page-54-0) [parámetros del controlador](#page-54-1)  PostScript, 3-25 selección de opciones de impresión para un trabajo individual [Macintosh, 3-25](#page-54-0) [seleccionar alimentación manual, 3-16](#page-45-1) [Macintosh OS X, versión 10.4, 2-11](#page-26-2) [controladores de impresora, 2-11](#page-26-2) Macintosh OS X, versiones 10.2 y 10.3 [controladores de impresora, 2-11](#page-26-2) [manchas o borrones, 4-7](#page-97-0) [mantenimiento de rutina, 5-2](#page-103-2) [mantenimiento y limpieza, 5-2](#page-103-1) [Mapa de menús, 1-7](#page-11-0) [márgenes, 3-6,](#page-35-0) [3-8,](#page-37-0) [3-57](#page-86-0) [memoria, 1-5](#page-9-5) [memoria RAM, 1-5](#page-9-5) [ranuras, 1-3](#page-7-1) [mensaje Sin tinta, 5-2](#page-103-0) [mensaje Tinta baja, 5-2](#page-103-0) mensajes [panel de control, 6-17](#page-142-0) [PrintingScout, 6-18](#page-143-2) [mensajes de error, 1-10](#page-14-0) [mensajes de error y advertencia, 6-17](#page-142-1) [mercurio, A-7](#page-151-0) [modificar la dirección IP mediante](#page-23-0)  [CentreWare IS, 2-8](#page-23-0)

modo [Alta resolución/Fotografía, 4-2](#page-92-1) [calidad de impresión, 4-2](#page-92-1) [Color rápido, 4-2](#page-92-1) [Estándar, 4-2](#page-92-1) [Mejorado, 4-2](#page-92-1) [modo de calidad de impresión Alta](#page-92-1)  resolución/Fotografía, 4-2 [modo de calidad de impresión Color](#page-92-1)  rápido, 4-2 [modo de calidad de impresión estándar, 4-2](#page-92-1) [modo de calidad de impresión mejorado, 4-2](#page-92-1) [modo de sustitución de inyector, 4-8](#page-98-0)

## **N**

navegador [carpeta Favoritos, 6-19](#page-144-0)

## **O**

obtención de ayuda [asistencia técnica, 1-10](#page-14-0) [Asistente de Ayuda en línea, 1-10](#page-14-0) [PhaserSMART, 1-10](#page-14-0) obtener ayuda [PrintingScout, 6-18](#page-143-2) [vínculos con la web, 6-19](#page-144-0) [opción 2a. cara, 3-29](#page-58-0) [opción de menú, 1-10](#page-14-0) opciones [bandejas adicionales, 1-5](#page-9-4) [impresión, 3-22](#page-51-0) [memoria, 1-5](#page-9-4) [unidad de disco duro interno, 1-5](#page-9-4) [opciones de impresión de borde de](#page-57-0)  encuadernación, 3-28

#### **P**

[Página de configuración, 1-5,](#page-9-4) [2-2](#page-17-0) [Página de consejos sobre el papel, 4-10](#page-100-1) [páginas de información, 1-8,](#page-12-0) [1-10](#page-14-0) [CentreWare IS, 1-8](#page-12-0) [Mapa de menús, 1-7](#page-11-0) [Página de configuración, 1-8](#page-12-0) [Página de consejos sobre el papel, 3-5,](#page-34-1)  [4-10](#page-100-1) [páginas de muestra, 1-8](#page-12-1) [páginas de muestrarios de colores, 1-9](#page-13-0)

páginas de muestra [impresión, 1-8](#page-12-1) [páginas de muestrarios de colores, 1-9](#page-13-0) [páginas de muestrarios CMYK, 1-9](#page-13-0) [páginas de muestrarios de colores, 1-9](#page-13-0) [páginas de muestrarios RGB, 1-9](#page-13-0) [palanca de liberación de la puerta de](#page-6-0)  salida, 1-2 [palanca de liberación de la puerta frontal, 1-2](#page-6-0) [panel de control, 1-2,](#page-6-0) [1-6](#page-10-1) [ayuda, 1-10,](#page-14-0) [6-17](#page-142-0) [botones, 1-7](#page-11-1) [características y diseño, 1-6](#page-10-0) [controlar la calidad de impresión, 4-2](#page-92-0) [diseño, 1-7](#page-11-1) [Mapa de menús, 1-7](#page-11-0) [mensaje de suministros, 5-16](#page-117-0) [mensajes, 6-17](#page-142-0) [mensajes sobre el traslado de la](#page-123-0)  impresora, 5-22 [Página de configuración, 1-8](#page-12-0) [páginas de información, 1-8](#page-12-0) [páginas de muestra, 1-8](#page-12-1) [páginas de muestrarios de colores, 1-9](#page-13-0) papel [2a. cara, 3-29](#page-58-0) [admitido, 3-3,](#page-32-0) [3-6](#page-35-0) [admitidos, 3-5](#page-34-1) [alimentación manual, 3-16](#page-45-0) [atascos, 6-2](#page-127-0) [brillante, 3-51](#page-80-1) [capacidad de la bandeja, 3-9,](#page-38-0) [3-17](#page-46-0) [carga en las bandejas de papel, 3-9](#page-38-1) [cartulina, 3-17](#page-46-0) [daños a la impresora, 3-4](#page-33-1) [directrices de almacenamiento, 3-5](#page-34-0) [directrices de uso, 3-4](#page-33-0) [directrices para imprimir en papel](#page-80-0)  brillante, 3-51 [duradocument, 3-17](#page-46-0) [etiquetas, 3-17,](#page-46-0) [3-45](#page-74-1) [fotocopiado, 3-4](#page-33-1) [grapado, 3-4](#page-33-1) [impresión en soportes especiales, 3-17,](#page-46-0)  [3-31](#page-60-1) [márgenes, 3-6,](#page-35-0) [3-8,](#page-37-0) [3-57](#page-86-0) [membrete, 3-17](#page-46-0) [Página de consejos sobre el papel, 3-5,](#page-34-1)  [4-7,](#page-97-0) [4-10](#page-100-1) [poroso, 3-4](#page-33-1)

*Índice alfabético*

[preimpreso, 3-17,](#page-46-0) [3-29](#page-58-0) [preperforado en el centro o en el](#page-33-1)  borde, 3-4 [recortado o perforado, 3-4](#page-33-1) [sobres, 3-17,](#page-46-0) [3-38](#page-67-1) [tamaños personalizados, 3-57,](#page-86-0) [3-61](#page-90-0) [tamaños y pesos admitidos, 3-5](#page-34-1) [tipos, 3-3](#page-32-0) [crear tipos personalizados, 3-61](#page-90-0) [transparencias, 3-17,](#page-46-0) [3-31](#page-60-0) [trípticos, 3-17](#page-46-0) [papel brillante, 3-51](#page-80-1) [directrices de impresión, 3-51](#page-80-0) [impresión desde la bandeja 1, 3-52](#page-81-0) [impresión desde las bandejas 2 a 4, 3-54](#page-83-0) [papel común, 3-9](#page-38-0) [papel con membrete, 3-9,](#page-38-0) [3-17](#page-46-0) [papel de color, 3-9](#page-38-0) [papel de tamaño personalizado, 3-9,](#page-38-0) [3-57,](#page-86-0)  [3-61](#page-90-0) [admitido para la bandeja 1, 3-57](#page-86-0) [impresión desde la bandeja 1, 3-58](#page-87-0) [papel duradocument, 3-9,](#page-38-0) [3-17](#page-46-0) [papel fotocopiado, 3-4](#page-33-1) [papel grapado, 3-4](#page-33-1) [papel poroso, 3-4](#page-33-1) [papel preimpreso, 3-9](#page-38-0) [papel preimpreso, 3-17,](#page-46-0) [3-29](#page-58-0) [papel preperforado, 3-4](#page-33-1) [papel y soportes de impresión admitidos, 3-3,](#page-32-0)  [3-27](#page-56-0) [pedido de suministros, 5-15](#page-116-2) [perclorato, A-7](#page-151-0) [perforado, 3-4](#page-33-1) [PhaserSMART, 1-10,](#page-14-0) [6-19](#page-144-0) [asistencia técnica, 6-18](#page-143-0) [piezas de la impresora, 1-2](#page-6-2) [plantillas, 6-19](#page-144-0) [plomo, A-7](#page-151-0) [precauciones al trasladar la impresora, 5-17](#page-118-0) [preparación de la impresora para el](#page-120-0)  transporte, 5-19 PrintingScout [alertas, 6-18](#page-143-2) [estado de la impresora, 6-18](#page-143-2) [puerta de salida, 1-2,](#page-6-0) [4-9,](#page-99-0) [6-2](#page-127-1) [puerta lateral, 1-2,](#page-6-0) [4-9](#page-99-0) [puerta superior, 1-2](#page-6-0)

#### **R**

[rayas leves, 4-8,](#page-98-0) [4-9](#page-99-0) rayas leves aleatorias [sustitución de inyector, 4-8](#page-98-0) [rayas leves predominantes, 4-9](#page-99-0) [reciclaje de suministros, 5-16,](#page-117-1) [6-19](#page-144-0) [reciclaje y desecho, A-7](#page-151-0) *Recommended Media List* [\(Listado de](#page-14-0)  [soportes recomendados\), 1-10,](#page-14-0) [3-3](#page-32-0) recursos [información, 1-10](#page-14-0) [recursos del sitio web, 6-19](#page-144-0) red [conexión, 2-3](#page-18-2) [Ethernet, 2-3](#page-18-0) [configuración de la dirección de red, 2-5](#page-20-0) [configuración manual de la dirección](#page-22-0)  IP, 2-7 [crear una red de área local \(LAN\), 2-5](#page-20-1) dirección [activar o desactivar el protocolo](#page-21-2)  DHCP mediante CentreWare IS, 2-6 [activar o desactivar los protocolos](#page-21-3)  DHCP o AutoIP en el panel de control, 2-6 [configuración, 2-5](#page-20-0) [configuración automática de la](#page-21-1)  dirección IP, 2-6 [configuración dinámica de la](#page-21-0)  dirección IP, 2-6 [configuración sin servidor DNS, 2-7](#page-22-0) [direcciones IP y TCP/IP, 2-5](#page-20-1) [elegir una conexión a la red, 2-3](#page-18-1) [instalación y configuración, 2-2](#page-17-0) [máscara, 2-6](#page-21-0) [red de área local \(LAN\), 2-5](#page-20-1) [reducir el consumo de tinta, 5-15](#page-116-0) [reembalaje de la impresora, 5-19](#page-120-0) [registro de la impresora, 6-19](#page-144-0) resolución [máximo, 1-4](#page-8-0)

#### **S**

seguridad [directrices de impresión, A-4](#page-148-1) [eléctrica, A-1](#page-145-0) [en funcionamiento, A-3](#page-147-2) [información, 6-19](#page-144-0) [mantenimiento, A-2](#page-146-0) [usuario, A-1](#page-145-1) [seguridad del usuario, A-1](#page-145-1) [seguridad durante el funcionamiento, A-3](#page-147-2) [seguridad eléctrica, A-1](#page-145-0) selección [impresión a dos caras, 3-28](#page-57-1) [modo de calidad de impresión, 4-2](#page-92-1) [opciones de impresión, 3-22](#page-51-0) opciones de impresión para un trabajo individual [Macintosh, 3-25](#page-54-0) [Windows, 3-23](#page-52-0) seleccionar [preferencias de impresión, 3-22](#page-51-1) [símbolos que aparecen el producto, A-7](#page-151-1) sistemas operativos [controladores de impresora, 2-9](#page-24-1) [sobres, 3-9,](#page-38-0) [3-17,](#page-46-0) [3-27,](#page-56-0) [3-38](#page-67-1) [con ventanas, cierres metálicos, costuras](#page-33-1)  laterales, tiras adhesivas., 3-4 [directrices de impresión, 3-38](#page-67-0) [impresión desde la bandeja 1, 3-39](#page-68-0) [márgenes, 3-6,](#page-35-0) [3-8](#page-37-0) [sobres con cierres metálicos, 3-4](#page-33-1) [sobres con costuras laterales, 3-4](#page-33-1) [sobres con tiras adhesivas, 3-4](#page-33-1) [sobres con ventanas, 3-4](#page-33-1) solución de problemas [Asistencia en línea, 6-18](#page-143-1) [asistencia técnica, 1-10](#page-14-0) [atascos de papel, 6-2](#page-127-0) [calidad de impresión, 4-6](#page-96-0) [las imágenes de las transparencias son](#page-100-1)  demasiado claras u oscuras, 4-10 [los colores PANTONE no se](#page-101-0)  ajustan, 4-11 [manchas o borrones, 4-7](#page-97-0) [modo de sustitución de inyector, 4-8](#page-98-0) [PhaserSMART, 1-10](#page-14-0) [rayas leves aleatorias, 4-8](#page-98-0) [rayas leves predominantes, 4-9](#page-99-0)

[solución de problemas de calidad de](#page-96-0)  impresión, 4-6 [soportes de impresión admitidos, 3-3](#page-32-0) [soportes especiales, 3-9,](#page-38-0) [3-17,](#page-46-0) [3-31](#page-60-1) [etiquetas, 3-45](#page-74-1) [papel brillante, 3-51](#page-80-1) [papel de tamaño personalizado, 3-57,](#page-86-0)  [3-61](#page-90-0) [sobres, 3-38](#page-67-1) [transparencias, 3-31](#page-60-0) [suministros, 6-19,](#page-144-0) [A-4](#page-148-0) [cuándo realizar un pedido, 5-16](#page-117-0) [impresora, A-4](#page-148-0) [mensaje del panel de control, 5-16](#page-117-0) [pedidos, 5-15](#page-116-2) [reciclaje, 5-16](#page-117-1) [sustitución del kit de mantenimiento, 5-8](#page-109-0)

# **T**

[tamaños y pesos de papel admitidos, 3-5](#page-34-1) [Bandeja 1, 3-6](#page-35-0) [Bandejas 2 a 4, 3-8](#page-37-0) [impresión de la página de consejos sobre](#page-34-1)  el papel:, 3-5 [tarjeta de configuración, 1-3](#page-7-0) tinta [agregar, 5-2](#page-103-0) [atascos, 5-2](#page-103-0) [barras de tinta rotas, 5-2](#page-103-0) [embalaje, 5-2](#page-103-0) [reducir el consumo, 5-15](#page-116-0) [sustituir, 5-2](#page-103-0) tipos de papel personalizado [crear, 3-61](#page-90-0) trabajo opciones de impresión individuales [Macintosh, 3-25](#page-54-0) [Windows, 3-23](#page-52-0) selección de las opciones de impresión [Windows, 3-23](#page-52-0) [selección del modo de calidad de](#page-92-1)  impresión, 4-2 selección opciones de impresión [Macintosh, 3-25](#page-54-0)

[transparencias, 3-9,](#page-38-0) [3-17,](#page-46-0) [3-27,](#page-56-0) [3-31,](#page-60-0) [4-10](#page-100-1) [directrices de impresión, 3-31](#page-60-2) [impresión desde la bandeja 1, 3-32](#page-61-0) [impresión desde las bandejas 2 a 4, 3-34,](#page-63-0)  [3-48](#page-77-0) [las imágenes son demasiado claras u](#page-100-1)  oscuras, 4-10 [transportar la impresora, 5-19](#page-120-0) [trasladar la impresora, A-5](#page-149-0) [cabezal de impresión, 5-22](#page-123-0) [reembalar, 5-17](#page-118-1) traslado de la impresora [dentro de la oficina, 5-17](#page-118-2) [precauciones, 5-17](#page-118-0) [preparación para el transporte, 5-19](#page-120-0) [trípticos, 3-9,](#page-38-0) [3-17](#page-46-0)

# **U**

[unidad de disco duro, 1-3,](#page-7-1) [1-5](#page-9-1) [permite las impresiones segura, personal,](#page-9-1)  guardada personal, de prueba, guardada e imprimir con, 1-5 [USB, 2-4](#page-19-0)

#### **V**

[vaciado de la bandeja de desechos, 5-5](#page-106-0) [velocidad de impresión \(páginas por](#page-8-0)  minutos), 1-4 [vínculos con la Web, 1-10](#page-14-0) [vínculos con la web, 6-19](#page-144-0)

#### **W**

Windows [Centro de asistencia Xerox, 1-11](#page-15-0) controlador [ficha Avanzadas, 3-23](#page-52-0) [ficha Formato/Marca de agua, 3-23](#page-52-0) [ficha Opciones de color, 3-23](#page-52-0) [ficha Papel/Salida, 3-23](#page-52-0) [instalación de controladores de impresora](#page-25-0)  para Windows 2000 o posterior, 2-10 [opciones de impresión, 3-24](#page-53-0) [selección de opciones de impresión para](#page-52-0)  un trabajo individual, 3-23 [seleccionar alimentación manual, 3-16](#page-45-2) [seleccionar preferencias de](#page-51-1)  impresión, 3-22

# **X**

Xerox

[Centro de asistencia, 1-11](#page-15-0) [programas de reciclaje de](#page-117-1)  suministros, 5-16 [sitio web de suministros, 5-16](#page-117-0) [vínculos instalados en la carpeta](#page-144-0)  [Favoritos del navegador, 6-19](#page-144-0)